# Canon

# **电子投影机 LV-WX300/LV-X300/LV-S300 使用说明书**

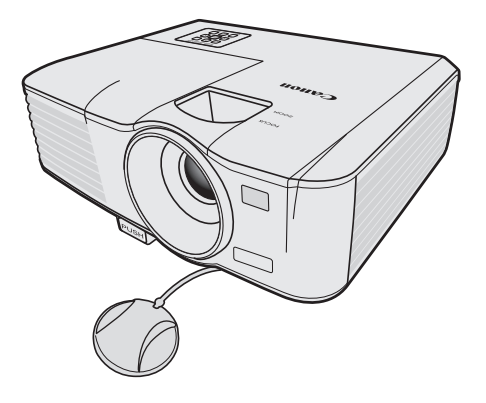

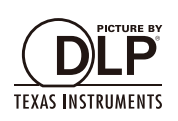

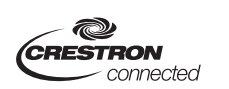

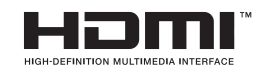

在使用本产品之前,请务必先仔细阅读本使用说明书。 请务必妥善保管好本书,以便日后能随时查阅 ( 保留备用 )。 请在充分理解内容的基础上,正确使用。

# <span id="page-1-0"></span>目录

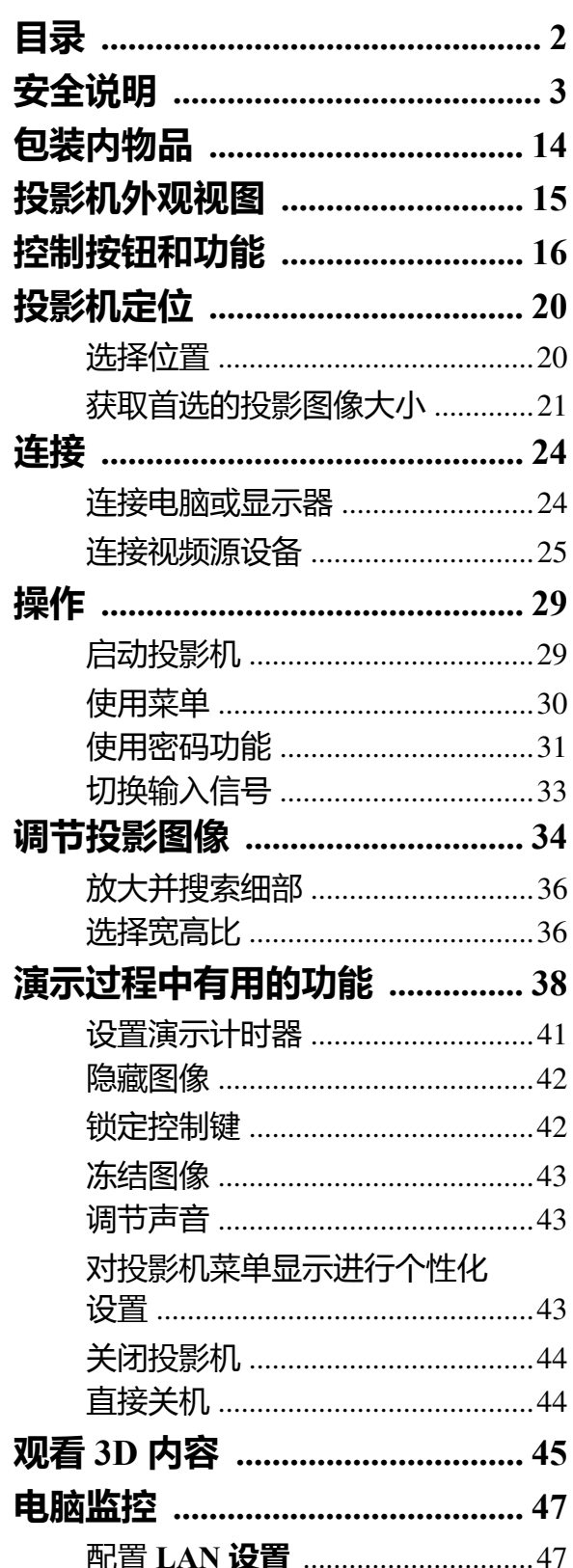

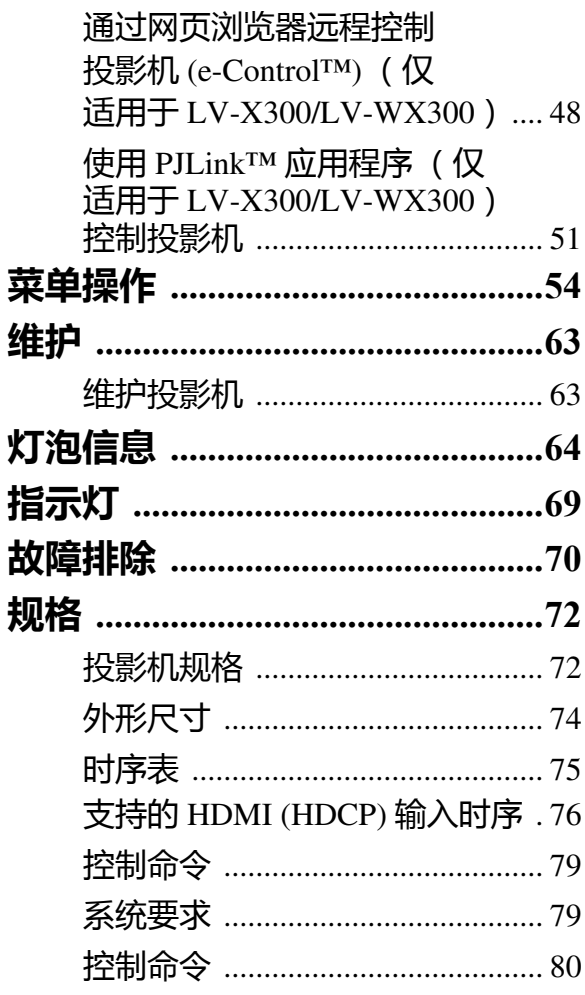

<span id="page-2-0"></span>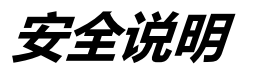

安装和操作投影机之前,请仔细阅读本说明书。

本投影机提供了许多的方便的特性和功能。正确操作投影机可确保您在未来数年 里顺畅地管理这些功能并使设备保持良好的状态。

操作不当不仅会缩短产品使用寿命,还会引起故障、火灾或其它事故。

如果投影机运行不正常,请再次阅读本说明书,然后检查操作和线缆连接,并尝 试本使用说明书的 "故障排除"章节中的解决方案。如果问题依然存在,请联 系佳能客户服务中心。

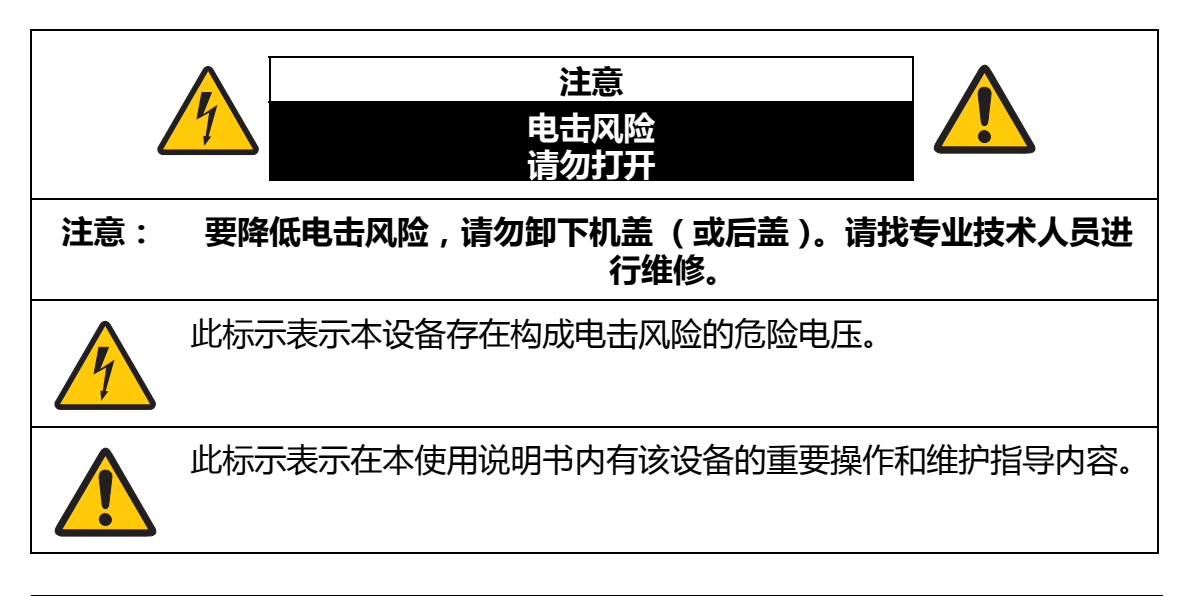

#### **注意**

不适用于在电子计算机 / 数据处理设备保护标准 (ANSI/NFPA 75) 中定义的计算 机机房中使用 。

#### **版权注意事项**

请注意,出于商业或公开演示目的而放大或缩小图像尺寸可能会侵犯原始资料 受法律保护的版权或版权所有人。

#### **关于商标**

- Ethernet 是 Xerox Corporation 的注册商标。
- Microsoft、Windows、Windows XP、Windows Vista、Windows 7、Windows 8 和 Aero 是 Microsoft Corporation 在美国和 / 或其它国家的注册商标或商标。
- Mac、 Mac OS 和 Macintosh 是 Apple Inc. 在美国和 / 或其它国家注册的商标。
- HDMI、HDMI 标志和 "高清多媒体接口"是 HDMI Licensing, LLC 的商标或 注册商标。
- PJLink 是在日本、美国和 / 或其它国家或地区的注册商标或是已提交商标 申请。
- Crestron®、 Crestron RoomView® 和 Crestron Connected™ 是 Crestron Electronics, Inc. 的注册商标。

### **安全防范措施**

#### **警告:**

- **• 本设备必须接地。**
- **• 要降低火灾或电击的风险,请勿让本设备暴露于雨水或潮湿环境中。**
- 本投影机的投影镜头会产生强光束。请勿直接注视镜头,否则会对眼睛造成伤 害。请特别注意切勿让小孩直接注视该光束。
- 将投影机安装在正确的位置。否则可能会导致火灾。
- 投影机机壳的顶部、两侧和背面应留有适当的空间,以便适当通风并使设备冷 却。此图显示所需的最小空间。如果投影机被置于盒内或类似密闭空间,则必 须保持上述最小距离。

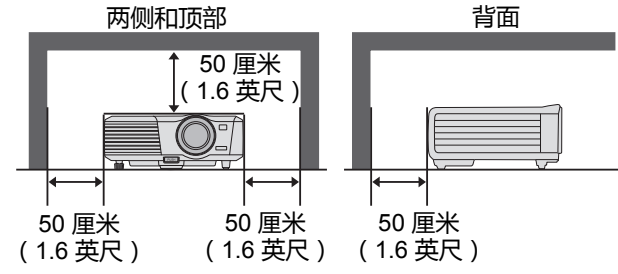

- 请勿覆盖投影机的通风槽。温度上升会降低投影机的使用寿命,还可能产生 危险。
- 如果长时间不使用投影机, 请将电源线从插座上拔下。
- 请勿长时间投影同一图像。

由于投影机面板的特性,图像可能会残留在 DMD 面板上。

### **吊顶安装的注意事项**

吊装投影机时,请定期用真空吸尘器清洁投影机的进风口和顶部。如果投影机长 时间不清洁,冷却风扇可能被灰尘阻塞,从而引发故障甚至重大损失。

#### **请勿将投影机放置于油腻、潮湿或烟雾弥漫的环境中 (如厨房)以防止发生故 障甚至造成重大损失。如果投影机接触油脂或化学品,其性能可能会降低。**

■请妥善保存此说明书以备日后查阅。

操作本产品之前请阅读所有的安全与操作说明。

阅读本文件的所有说明并妥善保存以备日后查阅。清洁投影机前先拔下交流电源 线。请勿使用液体或喷雾清洁剂来清洁投影机。使用湿布清洁。

请遵照该投影机上标明的所有警告与说明。

为加强在雷雨时对投影机产品的保护,或者当其长时间未连接或未使用,请将产 品从壁装电源插座上拔下。这样可防止闪电和电涌导致的损坏。

请勿让本设备暴露于雨水或在近水的地方使用。如潮湿的地下室、游泳池附近等 场所。

请勿使用非制造商推荐的附件,否则可能会造成危险。

请勿将投影机置于不稳的推车、架子或桌子上,否则投影机可能跌落,导致儿童 或成年人遭受严重伤害,并造成投影机严重损坏。仅使用制造商推荐的或随投影 机出售的推车或底座。如采用壁装或架装,请使用安装套件之类的工具来固定投 影机。

移动设备和推车组合时应小心。

突然停止、过度的外力和不平的表面都可能导致设备和推车组合 倾覆。

前后机壳的开槽和开口用于通风目的,以确保设备稳定运行和防止 过热。

开口处不得用布或其它物体覆盖,不得将投影机放置于床、沙发、地毯或其它类 似的表面上以免堵塞底部开口。请勿将投影机放置在暖气片或电热器的附近或 上方。

除非能提供良好通风,否则投影机不要作内置式安装 (如书柜)。

请勿将任何物品从机壳上的开槽塞入投影机内,否则它们可能接触到危险电压或 使部件短路,引起火灾或电击。请勿使任何液体溅到投影机。

请勿将投影机安装在空调设备的通风管道附近。

投影机所使用的电源必须与标签上标明的类型相符。如果您无法确定电源类型, 请联系佳能客户服务中心或当地的电力公司。

请勿使墙面插座和延长线超负荷,以免引起火灾或电击。请勿将任何物体置于电 源线上。请勿将投影机放置在其电源线可能被踩踏而损坏的地方。

请勿尝试自行维修投影机,因为打开或拆卸护盖可能触及危险电压或有其它危 险。请洽询专业技术人员进行所有的维修。

在下列情况下,请将投影机从壁装插座上拔下并洽询专业维修人员进行维修:

- a 如果电源线或插头损坏或磨损。
- b 如果液体溅入投影机内。
- c 如果投影机暴露在雨水或水中。
- d 如果按照指示操作后投影机仍无法正常工作。您只需调节操作指示中涉及的 那些控件,因为不当调整其它控件可能导致设备损坏,这样通常需要专业技 术人员用较长时间才能恢复到正常状态。
- e 如果投影机跌落或者箱体损坏。
- f 如果投影机在性能方面发生明显变化,表示可能需要维修。

如果需要更换部件时,请确定维修技术人员使用制造商指定的更换部件且性能与 原装部件相同。擅自使用其它替代品可能会引发火灾、电击或人身伤害。

投影机的任何维护或维修工作结束后,请维修技术人员执行例行安全检查,以确 定投影机处于安全的操作状态。

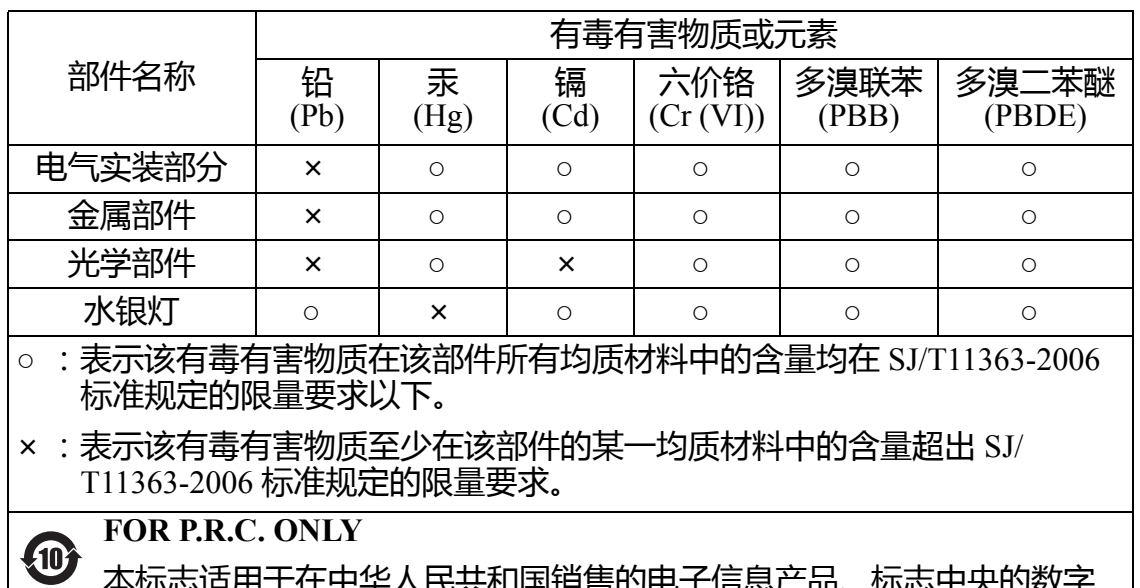

本标志适用于在中华人民共和国销售的电子信息产品、标志中央的数字 代表产品的环保使用期限。

### **交流电源线要求**

本投影机所配交流电源线符合您购买所在国的使用要求。

### **本说明书中的安全标示**

本章节将介绍本说明书中使用的安全标示。重要的投影机安全信息都可以通过下 列标示进行识别。请始终注意这些标示所代表的安全信息。

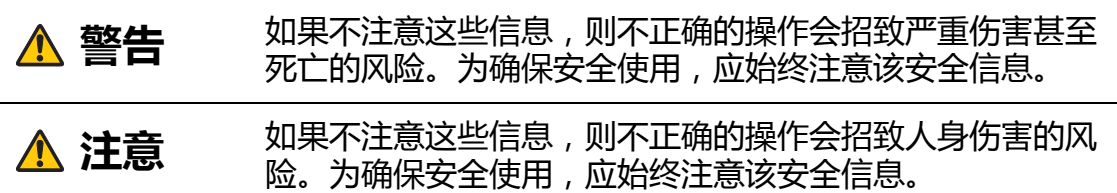

### **使用须知**

由于本章节涉及重要的安全相关信息,请确认您事先仔细阅读以下内容以正确和 安全地使用您的投影机。

# **警告**

旦发生下列情况,请关闭电源,从电源插座上拔掉电源插头,然后联系佳能 客户服务中心。未能照此操作可能会引发火灾或导致电击。

- 如果冒烟
- 如果发出异味或噪音
- 如果噪音巨大且光源关闭
- 如果水或其它液体进入投影机
- 如果金属或任何其它异物进入投影机
- 如果投影机被碰翻或跌落且外壳受损

### 处理电源线时,请注意以下事项。不注意这些事项可能引发火灾、电击或人身 伤害事故。 • 请勿在电源线上面放置任何物体,且不得将其置于投影机下方,否则电源线 可能受损。 • 请勿用地毯覆盖电源线。 • 请勿过度弯曲、缠绕、拉扯或改动电源线。 • 电源线应远离取暖器和其它热源。 • 请勿使用过度弯曲、盘绕或捆绑的电源线。 • 请勿使用受损的电源线。如果电源线受损,请联系佳能客户服务中心。 • 请勿使用非本投影机所配类型的电源线。 • 请确认电源线的接地线正确接地。未能照此操作可能会导致电击。 **警告**

• 在将电源插头接至插座前请确认电源线的接地线正确接地。在断开接地线的 连接之前还应先从插座拔出电源插头。

# **警告**

### 请注意下文要点,防止儿童意外误吞小配件。

• 遥控器电池、电池仓及调节支脚之类的可拆离小配件可能被儿童意外误吞而 导致窒息。 父母或监护人应将它们放置在儿童够不到的地方。一旦吞下,请 立即就医。

## **警告**

有关电源、电源插头以及处理接口时,请注意以下事项。未能照此操作可能会 引发火灾、电击或人身伤害事故。

- 请勿使用标示电压 (AC 100 240 V) 之外的电压。
- 请在拔出电源线时勿拉扯电源线,且应确认握住电源插头或接头。否则电源 线会损坏。
- 请勿将任何金属物体插入电源插头或接头的接触部位。
- 清洁或维护投影机之前,请将电源插头从插座上拔出。
- 请勿用湿手来拔出电源插头或接头。
- 将电源插头或接头牢牢地插入插座底座。此外,请勿使用受损的电源插头或 松动的插座。
- 如果使用连接到插座的延长线,请确保连接设备的功耗总量不超过额定 容量。
- 应定期检查电源插头和插座,清除插头与插座之间的灰尘。

### **安装须知**

# **警告**

请注意以下有关安装及操作投影机的事项。未能照此操作可能会引发火灾、电 击或人身伤害事故。

- 请勿在浴室或冲淋房中使用投影机。
- 请勿在雨中或雪中、海边、水源附近使用投影机。
- 请勿将装有液体的容器放置在投影机上方。
- 请勿将投影机放置在暴露于油烟或蒸汽的地方,如厨房操作台或桌子等。
- 发生闪电时请勿触碰投影机机体、电源线或线缆。

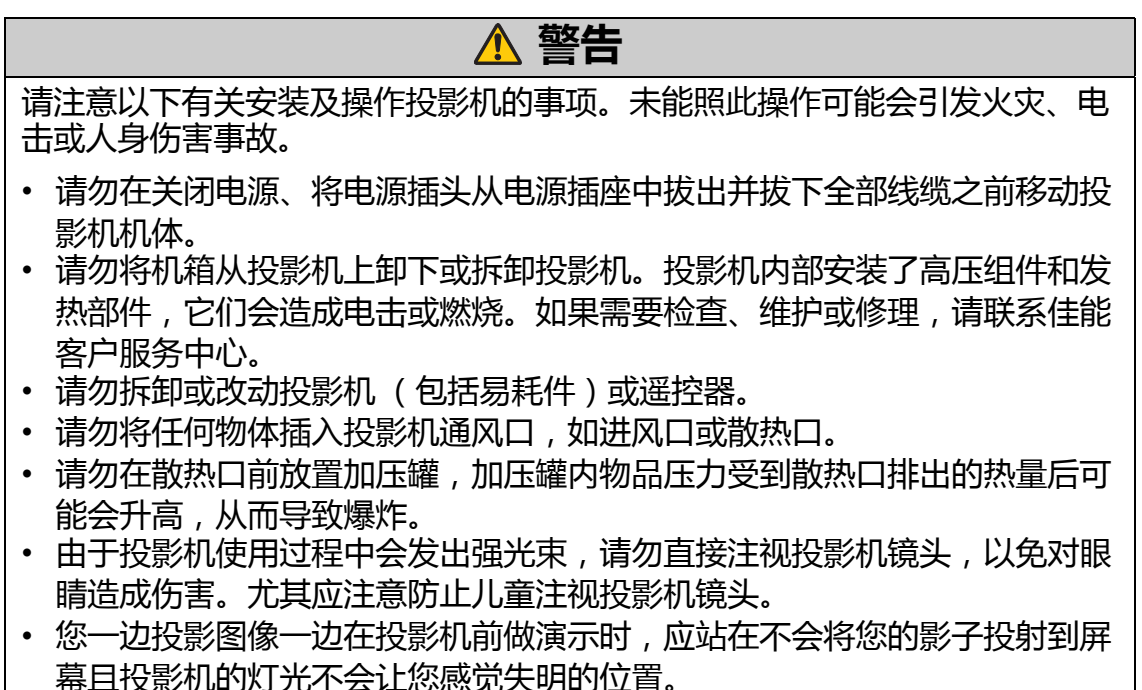

# **注意**

请注意以下有关安装及操作投影机的事项。

- 如果要长时间不使用投影机,为安全起见,请确认将电源插头从插座上拔 出。未能照此操作可能会引发火灾。
- 投影机运行期间机箱周围及散热口上方的温度会上升。运行期间触碰这些区 域会使手灼伤。 请勿触碰这些区域。否则会导致灼伤。尤其应注意防止儿童触碰这些区域。 此外,请勿在上述区域上方放置任何金属物体,由于投影机会散发热量,这 样可能会导致意外或人身伤害。

### **注意**

请注意以下有关安装及操作投影机的事项。

- 请勿将任何重物放置在投影机上方或坐 / 站在上面。尤其应注意防止儿童如 此行为。投影机可能会碰翻从而导致设备损坏或人身伤害事故。
- 请勿将投影机置于不稳或倾斜的表面上,因为这可能导致其跌落或倾覆并造 成人身伤害事故。
- 投影机操作时,请勿将任何物体放置在镜头前方,否则可能引发火灾。
- 清洁投影机镜头灰尘时,请勿使用任何易燃喷雾剂。由于投影机内置灯泡的 温度很高,可能会燃烧而引发火灾。
- 投影机使用相当长时间后,灰尘会堆积其中,这可能导致起火或故障。建议 对投影机作定期维护。有关维护费用信息,请联系佳能客户服务中心。

### **灯泡须知**

本投影机采用高压水银灯泡,应按下文说明小心和正确处理。 水银灯泡有下列特性。

- 灯泡受到撞击、磨损或其使用寿命过后仍在使用可能损坏灯泡 (可能伴有较 大噪音)或导致灯泡烧毁。
- 灯泡的使用寿命差异很大且取决于使用环境。无法保证每只灯泡有相同的使用 寿命,有些灯泡可能较快发生故障。
- 随着使用时间的增加,灯泡亮度会逐步降低。

影机内部进行清洁和检查,并更换灯泡。

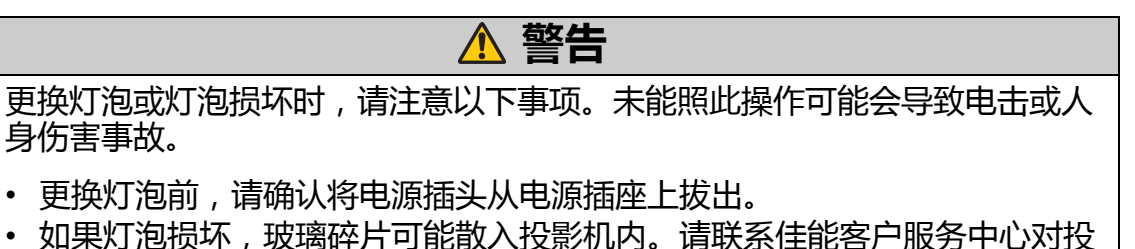

# **注意**

处理灯泡时,请注意下列事项。

- 请确认不要在使用灯泡后立即处理灯泡。请确认关闭电源并等待约 45 分钟 让灯泡和投影机充分冷却。否则可能因灯泡或投影机的热量而造成灼伤或人 身伤害事故。
- 当显示灯泡更换提示时 (灯泡指示灯显示 (详情请参见第 65 [页 "更换灯泡](#page-64-0) [的时机"\)](#page-64-0)),灯泡破裂的可能性会增大。请尽快更换新灯泡。
- 如果灯泡损坏,灯泡内的气体 (包括水银)和灰尘可能从散热口排出。如果 发生此情况,请立即开窗、开门,让有害气体排出房间。如果您吸入灯泡排 出的任何气体,或气体接触到您的眼睛或嘴部,请立即咨询医生。
- 在处置报废的水银灯泡时, 请以处置荧光灯相同的方法并根据您所在地的法 规进行处置。

**遥控器电池须知**

**警告**

请注意以下有关处理电池的事项。未能照此操作可能会引发火灾或人身伤害 事故。

- 请勿将电池投入火中或进行加热、短路或拆解电池。
- 请勿尝试对电池进行充电。
- 按照正确的 + / 位置插入电池。
- 如果电池的液体泄漏并接触到皮肤,请立即用水冲洗皮肤。

### **观看 3D 内容的注意事项**

### 观看 3D 内容时请注意以下事项。 • 光敏性患者、心脏病患者、孕妇、老年人以及有严重疾病和 / 或癫痫病史的 人群都不应观看 3D 内容。 • 如果您健康状况不佳、需要睡眠或喝了酒,我们建议您避免观看 3D 内容。 • 如果您出现以下症状, 请停止观看 3D 内容。如果您出现下列症状, 请立即 停止观看 3D 内容并稍事休息直至症状消退。 • 如果图像出现模糊重影,或无法看到有立体感的图像。 • 您感觉到疲劳或不适。 • 长时间观看 3D 内容后应稍事休息, 否则会导致眼部疲劳。长时间或以倾斜 角度观看 3D 内容后会导致眼睛疲劳。 • 由于儿童无法正确表达观看 3D 内容引起的不适, 家长应陪同并观察孩子。 6 岁及以下儿童不应观看 3D 内容。 • 观看 3D 图像的最佳屏幕间距离是 3 倍于垂直屏幕尺寸及更远, 您的眼睛应 与屏幕保持水平。 **注意**

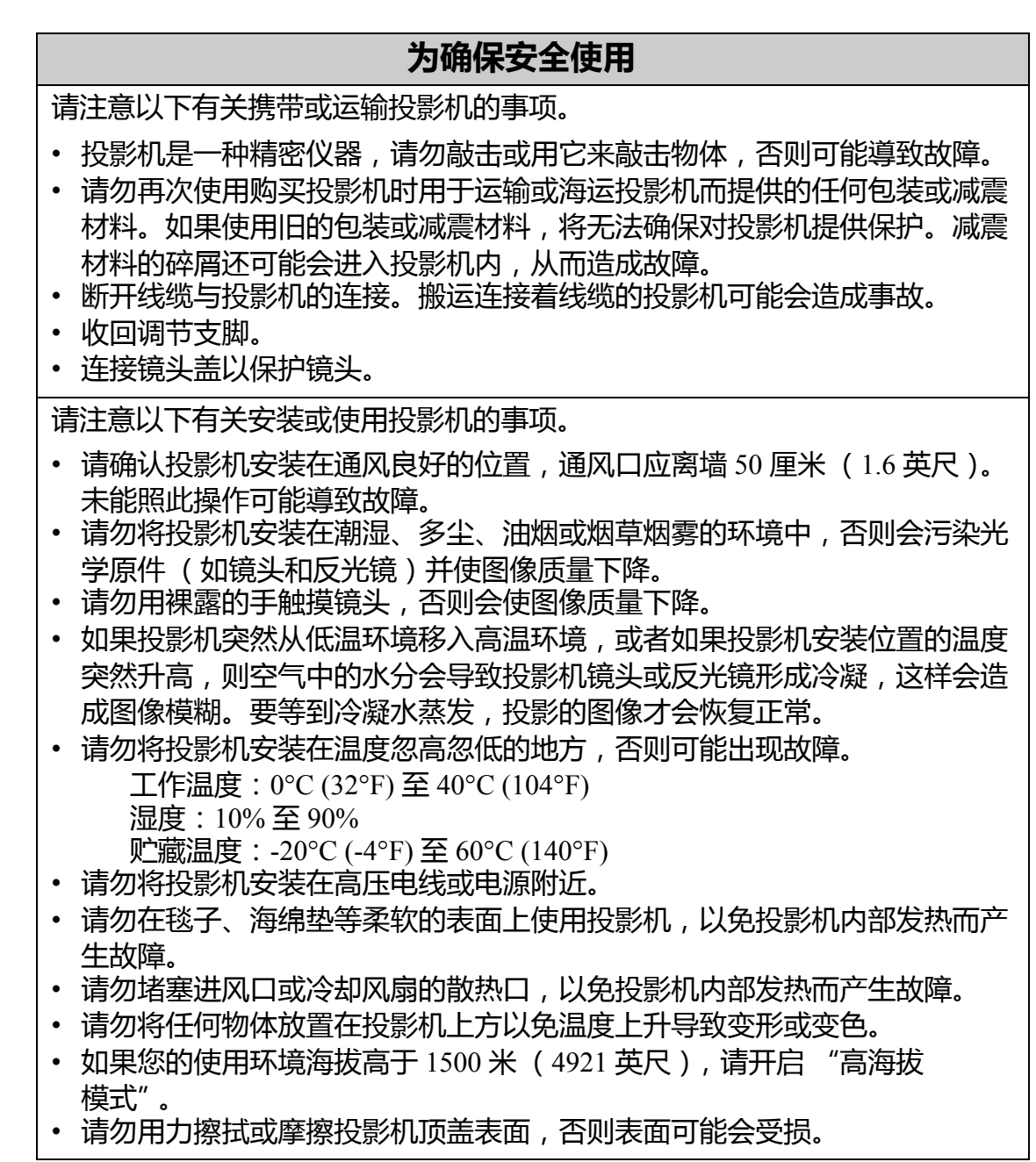

<span id="page-13-0"></span>**包装内物品**

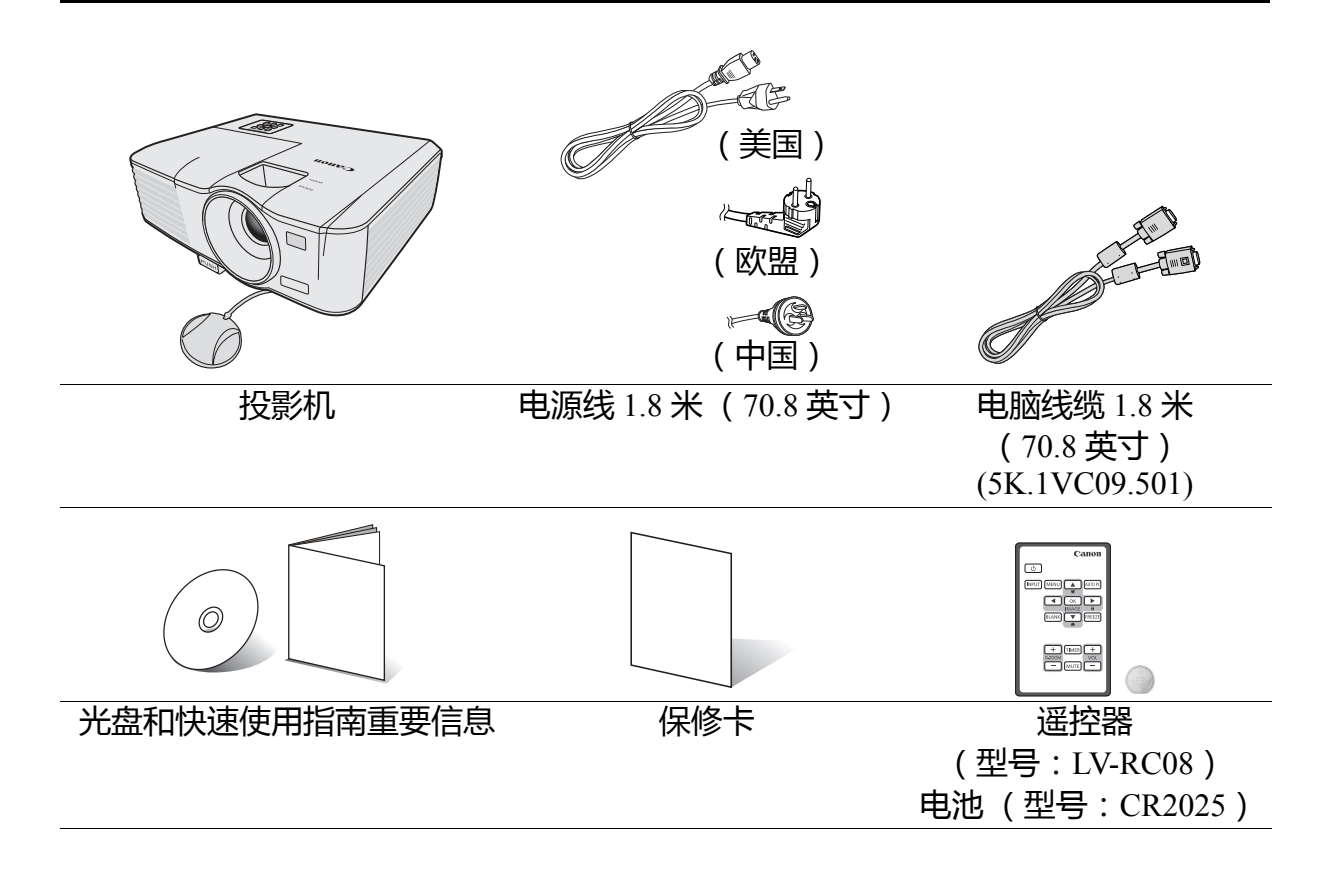

<span id="page-14-0"></span>**投影机外观视图**

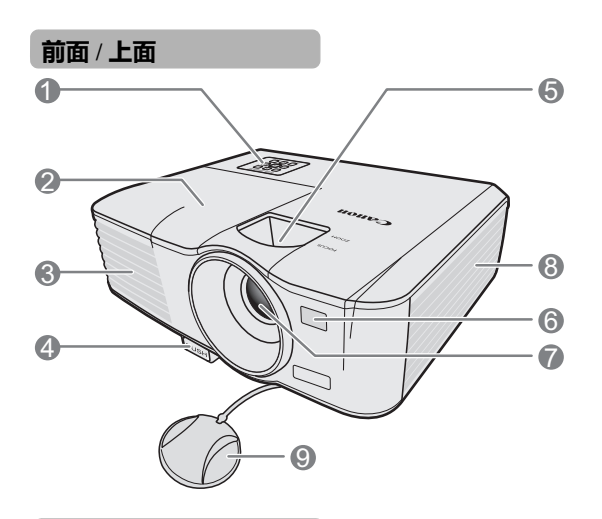

#### **背面 / 底部**

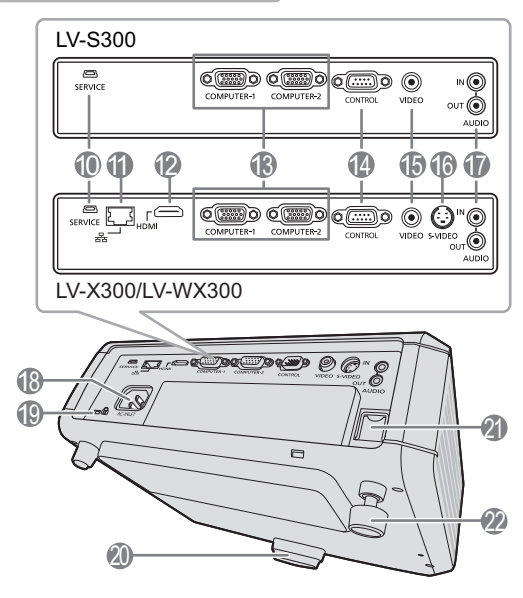

- 1. 外部控制面板 (有关详情,请参见第 16 [页 "投影](#page-15-1) [机"。](#page-15-1))
- 2. 灯罩
- 3. 通风口 (热空气出口)
- 4. 快速释放按钮
- 5. 调焦圈和缩放圈
- 6. 前红外线遥控传感器
- 7. 投影镜头
- 8. 通风口 (进气口)
- 9. 镜头盖
- 10. SERVICE 端口
- 11. LAN (RJ-45) 端口
- 12. HDMI 输入端子
- 13. PC 输入端子 x 2
- 14. CONTROL 端口
- 15. 视频输入端子
- 16. S- 视频输入端子
- 17. 音频输入端子 音频输出端子
- 18. 交流电源线插口
- 19. Kensington 防盗锁插孔
- 20. 快速装拆支脚
- 21. 安全杆
- 22. 后调节支脚

<span id="page-15-0"></span>**控制按钮和功能**

### <span id="page-15-1"></span>**投影机**

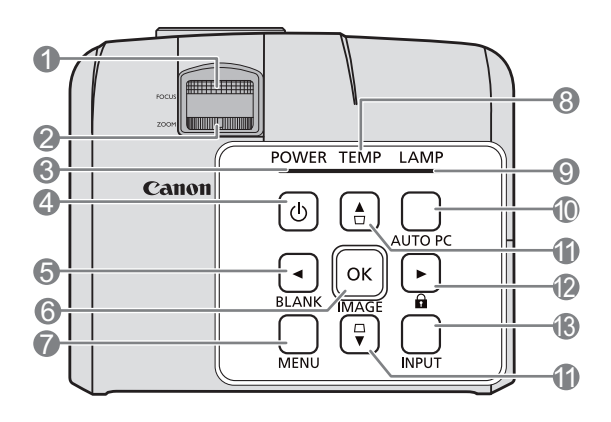

**1. 调焦圈**

调节投影图像的焦距。详情请参[见第](#page-33-2) 34 [页 "微调图像大小和清晰度"](#page-33-2)。

**2. 缩放圈**

调节投影图像的大小。详情请参[见第](#page-33-2) 34 [页 "微调图像大小和清晰度"](#page-33-2)。

- **3. POWER (电源指示灯)** 当投影机在工作时,指示灯会亮起或 闪烁。详情请参见第 69 [页 "指示](#page-68-1) [灯"](#page-68-1)。
- **4.** ①POWER (开 / **待机**) 可让投影机在待机和开启模式之间进 行切换。详细信息请参见第 29 [页 "启](#page-28-2) [动投影机"](#page-28-2)和第 44 [页 "关闭投影](#page-43-2) [机"](#page-43-2)。
- <span id="page-15-2"></span>**5. 左 /BLANK** 用于隐藏屏幕图像。详情请参见第 [42](#page-41-3)  [页 "隐藏图像"](#page-41-3)。
- **6. OK/IMAGE** 打开所选的屏显 (OSD) 菜单项目。 选择可用图像设置模式。详情请参见[第](#page-37-1) 38 [页 "选择图像模式"](#page-37-1)。

**7. MENU**

打开屏显 (OSD) 菜单。返回到之前的 OSD 菜单,退出并保存菜单设置。详 情请参见第 30 [页 "使用菜单"](#page-29-1)。

- **8. TEMP (温度指示灯)** 如果投影机温度太高,指示灯会亮红 色。详情请参见第 69 [页 "指示灯"](#page-68-1)。
- **9. LAMP (灯泡指示灯)** 显示灯泡的状态。当指示灯亮起或闪烁 时,表示灯泡出了问题。详情请参[见第](#page-68-1) 69 [页 "指示灯"](#page-68-1)。
- **10. AUTO PC**

自动为所显示的图像确定最佳图像 时序。详情请参见第 34 [页 "自动调整](#page-33-1) [图像"](#page-33-1)。

- <span id="page-15-3"></span>**11. 梯形失真校正 / 箭头键 ( / 上**、 **△/▼下)** 手动校正因投影角度而产生的变形 图像。详情请参见第 35 [页 "校正梯形](#page-34-0) [失真"](#page-34-0)。
- <span id="page-15-4"></span>**12.** ▶ 右/ $\theta$

激活面板按键锁定。详情请参见第 42 [页 "锁定控制键"](#page-41-2)。

当屏显 (OSD) 菜单被激活时,#[5](#page-15-2)、#[11](#page-15-3) 和 [#12](#page-15-4) 键可用作方向箭头来选择所需的 菜单项目和进行调整。详情请参见<u>第</u> 30 [页 "使用菜单"](#page-29-1)。

**13. INPUT**

显示信号源选择条。详情请参见第 33 [页 "切换输入信号"](#page-32-1)。

### **遥控器 : LV-RC08**

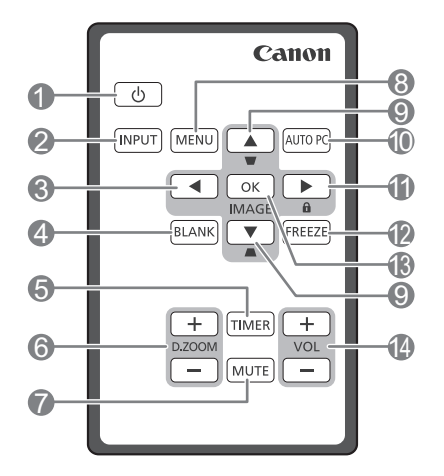

- 1. **bPOWER** (开/待机) 可让投影机在待机和开启模式之间进 行切换。详情请参见第 29 [页 "启动投](#page-28-2) [影机"和](#page-28-2)第 44 [页 "关闭投影机"。](#page-43-2)
- **2. INPUT** 显示信号源选择条。详情请参见第 [33](#page-32-1)  [页 "切换输入信号"。](#page-32-1)
- <span id="page-16-0"></span>**3. 左** 选择所需菜单项目进行调整。详情请参 见第 30 [页 "使用菜单"。](#page-29-1)
- **4. BLANK** 用于隐藏屏幕图像。详情请参见第 [42](#page-41-3)  [页 "隐藏图像"。](#page-41-3)
- **5. TIMER** 激活或调整屏显计时器的一些基本设 置。详情请参见第 42 [页 "使用](#page-41-4) [TIMER](#page-41-4) 按键"。
- **6. D.ZOOM (+、 -)** 放大或缩小投影图像尺寸。详情请参见 **14. VOLUME 键 (+、 -)** 第 36 [页 "放大并搜索细部"。](#page-35-2)

**7. MUTE**

暂时静音。详情请参见第 43 [页 "调节](#page-42-3) [声音"](#page-42-3)。

- **8. MENU** 打开屏显 (OSD) 菜单。返回到之前的 OSD 菜单,退出并保存菜单设置。详 情请参见第 30 [页 "使用菜单"](#page-29-1)。
- <span id="page-16-2"></span>**9. 梯形失真校正 / 箭头键 ( / 上**、  $\Box$ **/v**  $\mathbf{F}$ ) 手动校正因投影角度而产生的变形 图像。详情请参见第 35 [页 "校正梯形](#page-34-0) [失真"](#page-34-0)。
- **10. AUTO PC**

自动为所显示的图像确定最佳图像 时序。详情请参见第 34 [页 "自动调整](#page-33-1) [图像"](#page-33-1)。

<span id="page-16-3"></span> $11. ▶$  右/ $\theta$ 

激活面板按键锁定。详情请参见第 42 [页 "锁定控制键"](#page-41-2)。

当屏显 (OSD) 菜单被激活时, [#3](#page-16-0)[、](#page-16-1) [#9](#page-16-2) 和 [#11](#page-16-3) 按键可用作方向箭头来选择所需 的菜单项目和进行调整。详情请参见[第](#page-29-1) 30 [页 "使用菜单"](#page-29-1)。

<span id="page-16-1"></span>**12. FREEZE**

冻结投影图像。详情请参阅第43页 ["冻结图像"](#page-42-4)。

**13. OK/IMAGE**

打开所选的屏显 (OSD) 菜单项目。 选择可用图像设置模式。详情请参见[第](#page-37-1) 38 [页 "选择图像模式"](#page-37-1)。

调节音量大小。详情请参见第 [43](#page-42-3) 页 ["调节声音"](#page-42-3)。

### 首次使用遥控器 使用遥控器之前,请先拉出塑料片。

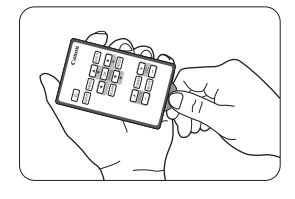

#### 遥控有效范围

红外线 (IR) 遥控传感器位于投影机正面。遥控器和传 感器之间的距离不应超过 8 米 (约 26 英尺)。

请确认遥控器和投影机上的红外线传感器之间没有任 何会阻挡红外线光束的障碍物。

- **• 如果遥控器和投影机之间有任何障碍物,您可能无 法执行操作。**
	- **• 如果遥控红外线接收器受到阳光或强光的直射,您 可能无法操作遥控器。**

更换遥控器电池

1. 拉出电池盒 。

#### **请按图中指示进行操作。要拉出电池盒时,推下并握 住固定闩锁。**

- 2. 将新电池插入电池盒。请注意,电池正极应面 向外。
- 3. 将电池盒推入遥控器。
- **• 如果更换的电池类型不正确,可能会引起爆炸。**
	- **• 请按照说明处理废旧电池。**
	- **• 使用错误类型的电池可能会引起爆炸。只能使用 CR2025 型锂电池。**
	- **• 请按照当地政府规定处理废旧电池。废旧电池请立即丢弃。如果处理不当, 电池可能会发生爆炸。请勿对废旧电池进行充电、拆卸,也不要将其投入 火中。**
	- **• 请按照说明小心使用电池。**
	- **• 请按照遥控器上标识的正 (+) / 负 (-) 极方向正确安装电池。**
	- **• 请将电池置于儿童和宠物够不到的地方。**
	- **• 遥控器电池与电池盒若被儿童误吞会造成窒息的危险。请确保将其置于儿童 够不到的地方。如果被意外吞入,请立即就医。**
	- **• 如果长时间不使用遥控器,请取出电池。**
	- **• 请将电池存放在原包装盒内,以备日后使用。**

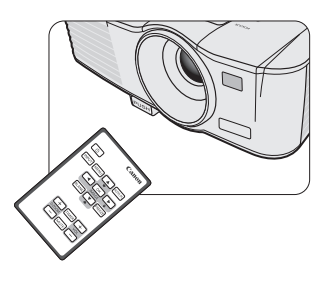

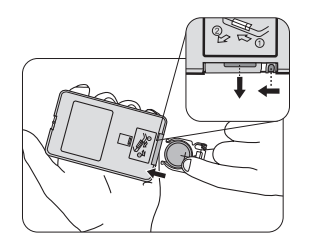

- **• 切勿将电池放入口中,以免误吞。如果误吞电池,请联系医生或毒物控制 中心。**
- **• 处理废旧电池时,请用透明胶带将电池两端包住。**
- **• 如果电池的液体泄漏并接触到皮肤,请立即用水冲洗皮肤。**

### **第三方软件**

本产品含有第三方软件模块。

uIP (micro IP) version 0.9

### 请参见以下有关许可条件的许可证文本。

Copyright © 2001-2003, Adam Dunkels.

All rights reserved.

Redistribution and use in source and binary forms, with or without modification, are permitted provided that the following conditions are met:

- 1. Redistributions of source code must retain the above copyright notice, this list of conditions and the following disclaimer.
- 2. Redistributions in binary form must reproduce the above copyright notice, this list of conditions and the following disclaimer in the documentation and/or other materials provided with the distribution.
- 3. The name of the author may not be used to endorse or promote products derived from this software without specific prior written permission.

THIS SOFTWARE IS PROVIDED BY THE AUTHOR ''AS IS'' AND ANY EXPRESS OR IMPLIED WARRANTIES, INCLUDING, BUT NOT LIMITED TO, THE IMPLIED WARRANTIES OF MERCHANTABILITY AND FITNESS FOR A PARTICULAR PURPOSE ARE DISCLAIMED. IN NO EVENT SHALL THE AUTHOR BE LIABLE FOR ANY DIRECT, INDIRECT, INCIDENTAL, SPECIAL, EXEMPLARY, OR CONSEQUENTIAL DAMAGES (INCLUDING, BUT NOT LIMITED TO, PROCUREMENT OF SUBSTITUTE GOODS OR SERVICES; LOSS OF USE, DATA, OR PROFITS; OR BUSINESS INTERRUPTION) HOWEVER CAUSED AND ON ANY THEORY OF LIABILITY, WHETHER IN CONTRACT, STRICT LIABILITY, OR TORT (INCLUDING NEGLIGENCE OR OTHERWISE) ARISING IN ANY WAY OUT OF THE USE OF THIS SOFTWARE, EVEN IF ADVISED OF THE POSSIBILITY OF SUCH DAMAGE.

### **第三方软件支持**

佳能公司、佳能的子公司以及销售公司都不提供这些程序的任何支持服务。我们 无法答复您或其它任何其它方提出的有关此类程序的问题或咨询。

<span id="page-19-0"></span>**投影机定位**

### <span id="page-19-1"></span>**选择位置**

您可以根据您的房间布局或个人喜好来决定安装位置。要考虑屏幕的大小和位 置、合适电源插座的位置,以及投影机和其余设备之间的位置和距离等因素。

投影机可安装在下列其中一种位置:

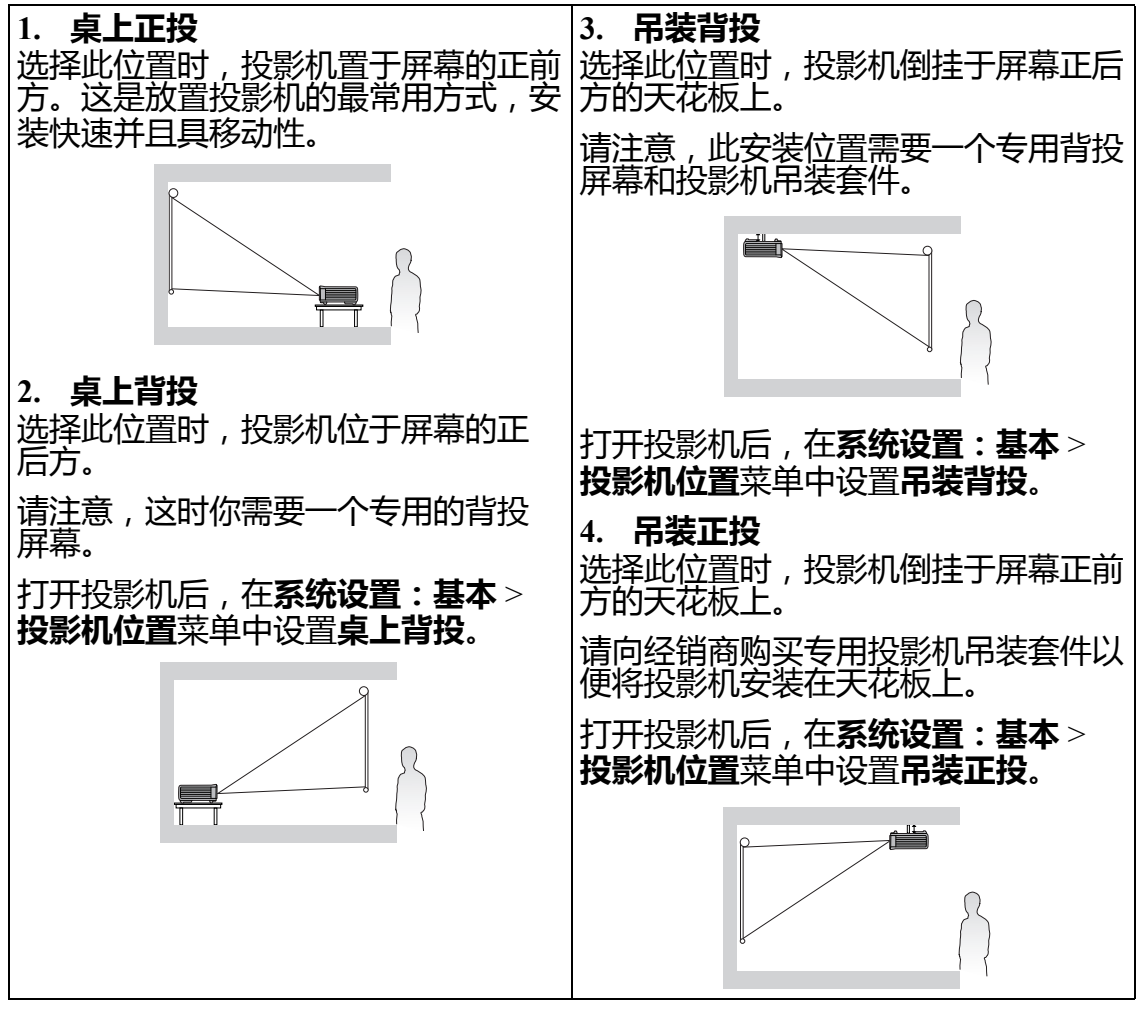

若要吊装,则需要本投影机的吊装套件。请专业人员进行安装。详情请咨询经 销商。

- 因使用非推荐的吊装套件或吊装套件安装位置不正确而造成的损坏,不属保 修范围。
- 吊装的投影机投影图像可能会比桌面安装方式的投影图像看起来更暗。这并 非产品故障。

### <span id="page-20-0"></span>**获取首选的投影图像大小**

投影机镜头至屏幕的距离、缩放设置 (若有)和视频格式都会影响到投影图像 的大小。

4:3 是 LV-S300/LV-X300 的原始宽高比。为了能够投影完整的 16:9 (宽屏幕)宽 高比图像,本投影机可重新调整大小,将宽屏图像调节至投影机的原始宽度。这 会使图像按比例缩小,高度变为投影机原始高度的 75%。

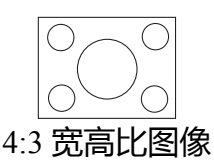

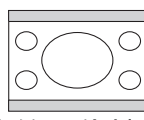

在 4:3 宽高比的显示区域

16:9 宽高比的图像按比例调整到 4:3 宽高比的显示区域

这样,本投影机在以 16:9 宽高比显示的图像中将有 25% 的高度无法被 4:3 宽高 比的图像所利用。因此在 4:3 投影显示区域的垂直中心显示 16:9 宽高比的图像 时, 在沿 4:3 投影显示区域的顶部和底部位置 (分别为 12.5% 的高度)会显示黑 (不亮)条。

16:10 是 LV-WX300 的原始宽高比。为了能够投影完整的 16:9 (宽屏幕)宽高比 图像,本投影机可重新调整大小,将宽屏图像调节至投影机的原始宽度。这会使 图像按比例缩小,高度变为投影机原始高度的 90%。

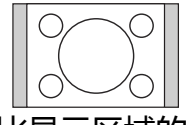

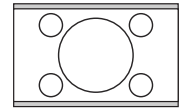

16:10 宽高比显示区域的 4:3 宽高比 16:9 宽高比的图像按比例调整到 图像

16:10 宽高比的显示区域

这样,本投影机在以 16:10 宽高比显示的图像中将有 10% 的高度无法被 16:9 宽 高比的图像所利用。因此在 16:10 投影显示区域的垂直中心显示 16:9 宽高比的图 像时,在沿 16:10 投影显示区域的顶部和底部位置(分别为 5% 的高度)会显示 黑 (不亮)条。

投影机应该始终置于水平位置 (如平置于桌面上),并与屏幕的水平中心垂直 (90° 直角)。这样可防止因投影角度 (或投影到有角度的表面上)而产生的图 像扭曲。

现代数码投影机并非直接地向前方投影 (如老式的盘式电影放映机)。此数码投 影机设计的投影方向为前方以镜头中心为延伸点的水平面上方。如此一来,投影 机可以放置在桌面上并向前和向上投影到屏幕位置,从而使屏幕底部边缘高于桌 面 (使室内的所有人都能看到屏幕)。

您可以从第 [23](#page-22-0) 页的图解中看到,此种投影会导致投影图像的底部边缘与投影机 的水平面有一些垂直偏移。

当投影机距屏幕越远,投影图像则越大,垂直偏移也相应增大。

在确定屏幕和投影机位置时,您需要考虑投影图像的大小和垂直偏移的尺寸,这 与投影距离成正比。

#### **如果投影图像上出现细条纹**

可能是由于屏幕表面的干扰造成,并非故障。请更换屏幕或稍微调整对焦。

### **如何利用给定的屏幕尺寸来确定投影机位置**

- 1. 选择图像尺寸。
- <span id="page-21-0"></span>2. 请参阅该表并在标有 " [图像大小](#page-22-1) " 的左栏中查找图像尺寸最佳匹配值。在该 值所在行向右查看, 在标有 " 投影距离 : L" 的栏内可找到与屏幕对应的平均 距离,这就是投影距离。
- <span id="page-21-1"></span>3. 在同一行中再往右查看,然后标注 ["Hd"](#page-22-3) 值。这将决定相对于图像边缘最终垂 直偏移值的投影机放置位置。
- 4. 本投影机的推荐位置是垂直对准屏幕的水平中心,由上述步骤 [2](#page-21-0) 确定离屏幕 的距离、上述步骤 [3](#page-21-1) 中的数值确定偏移。
- < 实例 >

LV-S300/LV-X300: 如果使用 4:3 宽高比的 100 寸屏幕, 则与屏幕之间的距离为 3.8 米, 缩放位置为宽时垂直偏移为 15.2 厘米。

如果您将投影机置于不同的位置 (相较于建议值),您必须将其向下或向上倾斜 以将图像置于屏幕的中央。在这些情况下,某些图像将出现变形。请使用梯形失 真校正功能校正变形的图像。详情请参见第 35 [页 "校正梯形失真"。](#page-34-0)

### **如何利用给定的距离来确定建议的屏幕尺寸**

当您购买投影机后,想要了解适合于您房间的屏幕尺寸时,可以采用此方法。 最大屏幕尺寸要根据您房间的可用空间来决定。

- 1. 测量投影机与您想要放置屏幕位置之间的距离。这就是投影距离。
- 2. 请参阅该表,并在图像尺寸栏中查找与您的尺寸最匹配的距离。如果表中有 最小值和最大值,请检查测量的距离是否介于平均距离值两侧所列的最小和 最大距离之间。
- 3. 从该值所在行往左查看,找到对应的 " [图像大小](#page-22-1) "。此值就是投影机在该投影 距离的投影图像尺寸。
- 4. 在同一行中再往右列查看,然后标注 ["Hd"](#page-22-4) 值。这将决定相对于投影机水平面 的最后屏幕放置位置。
- < 实例 >

LV-S300/LV-X300: 如果测量的[投影](#page-22-2)距离为 3.5 米, 屏幕宽高比为 4:3, 则 " 投影 [距离:](#page-22-2) L" 栏中最匹配的值为 3.4 米至 3.7 米。查看此行可知您需要一个 90 英寸的 屏幕。

### **投影机安放位置**

图像大小取决于屏幕与投影机之间的距离。

<span id="page-22-0"></span>**正投**

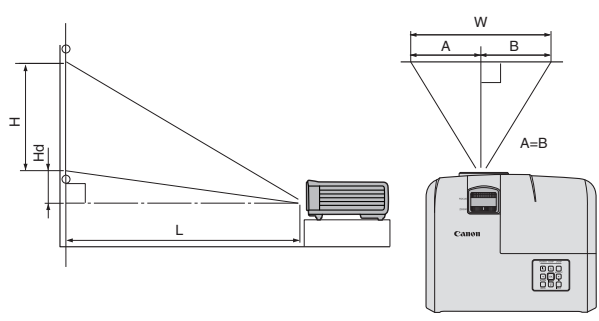

<span id="page-22-4"></span><span id="page-22-3"></span><span id="page-22-2"></span>L:屏幕与投影机正面边缘之间的距离 H:投影图像高度

#### LV-S300/LV-X300 (4:3)

<span id="page-22-1"></span>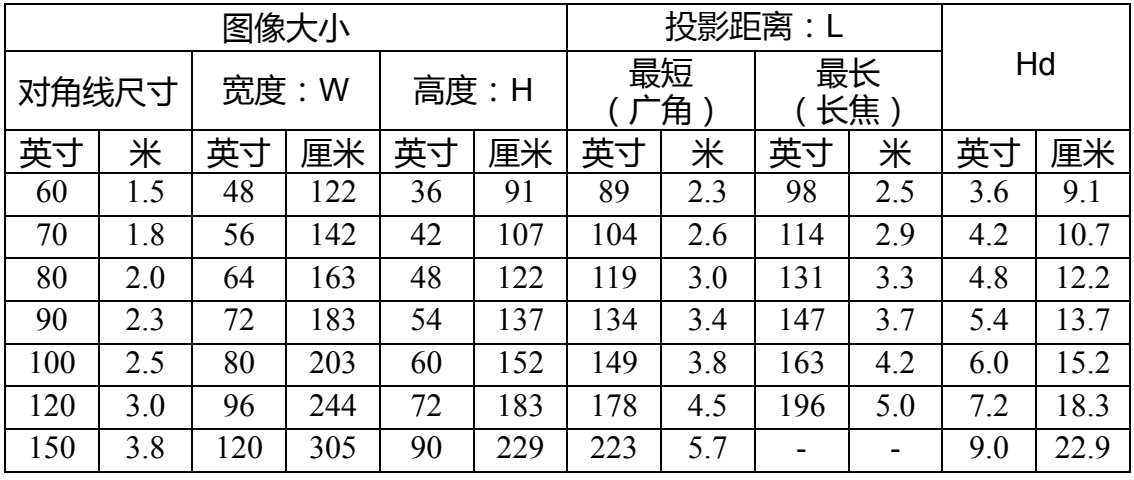

LV-WX300 (16:10)

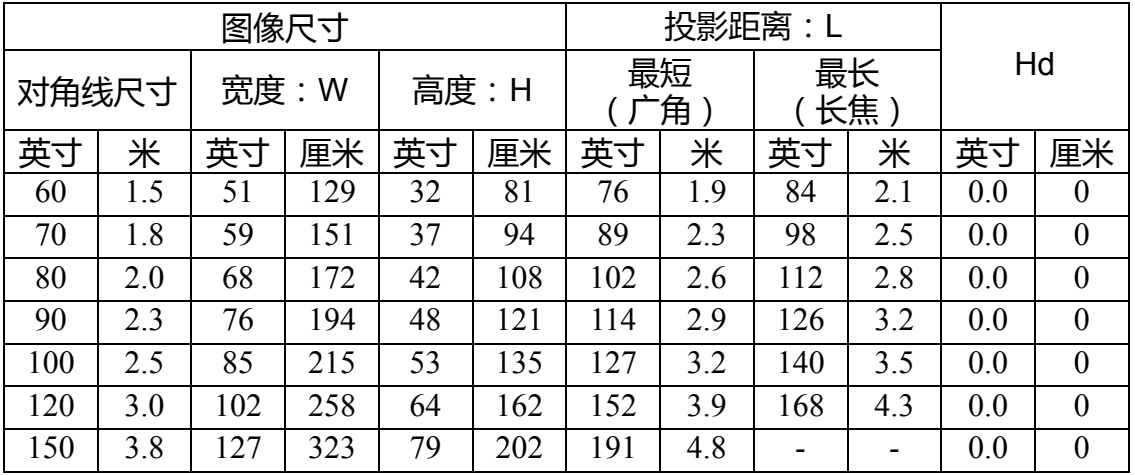

**以上数字是近似值,可能与实际测量结果稍有差异。佳能建议,如果要将投影机 固定安装在某个地方,应先使用这台投影机作实际测试,确认投影大小和距离, 并参考其光学性能之后再进行安装。这会帮助您找到最适合的安装位置。**

<span id="page-23-0"></span>**连接**

当连接信号源至投影机时,须确认:

- 1. 进行任何连接前关闭所有设备。
- 2. 为每个信号来源使用正确的信号线缆。
- 3. 确保线缆牢固插入。
- **• 参阅各设备的使用说明书以了解有关连接的详情。**
	- **• 有关设备连接的详细信息,请咨询经销商。**
	- **• 在下面所示的连接中,部分线缆可能不随机配送。您可以在电器商店购买所 需线缆。**

### <span id="page-23-1"></span>**连接电脑或显示器**

#### **连接电脑**

投影机有一个 PC 输入端子,可连接 IBM $^{\circledR}$  兼容机和 Macintosh $^{\circledR}$  电脑。如果连接 到较旧版本的 Macintosh 电脑,则需要 Mac 适配器。

#### **将投影机连接到笔记本或台式电脑:**

- 1. 将配套的电脑线缆一端连接到电脑的 D-Sub 输出端子。
- 2. 将电脑线缆的另一端连接到投影机的 **COMPUTER-1** 或 **COMPUTER-2** 信号 输入端子。
- 3. 如果要在演示过程中使用投影机的扬声器,请将合适的音频线缆一端连接到 电脑的音频输出端子,另一端连接到投影机的 **AUDIO IN** 端子。
- 4. 您也可以再使用另一条合适的音频线缆一端连接到投影机的 **AUDIO OUT** 端 子,另一端连接到外置扬声器 (不随机配送)。 连接完成后,可用投影机的屏显 (OSD) 菜单来控制音频。详情请参见第 [43](#page-42-3) 页 ["调节声音"](#page-42-3)。

最终的连接路径应如下图所示:

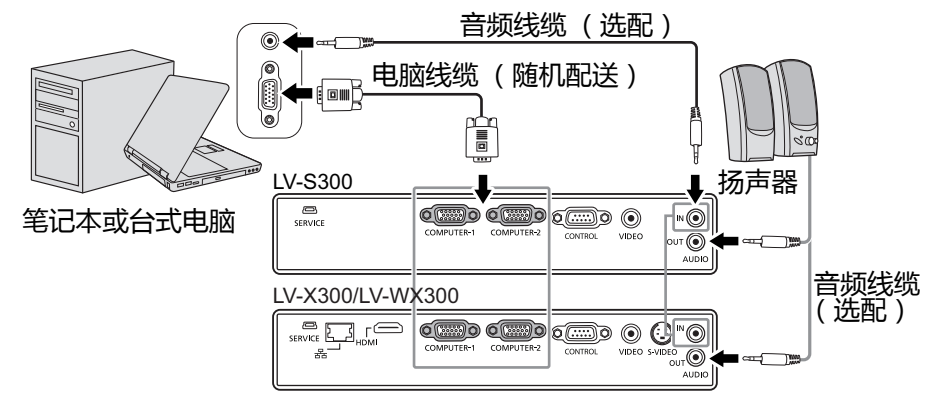

- **许多笔记本电脑在连接到投影机时并未打开其外接视频端口。通常,按组合键 FN + F3 或 CRT/LCD 键可打开 / 关闭外接显示器。在笔记本电脑上找到标示 CRT/LCD 的功能键或带显示器符号的功能键,然后同时按下 FN 和标示的功能 键。请参见笔记本电脑的说明文件以找到其组合键的功能。**
- **• 如果使用更长的电脑线缆而不使用配套线缆,投影图像可能会显示不正确。**

#### **• 有的电脑需要将其它接口或模拟 RGB 输出适配器连接到本投影机上。**

### <span id="page-24-0"></span>**连接视频源设备**

您可将投影机连接到提供以下输出插口之一的各种视频信号源设备:

- HDMI (LV-X300/LV-WX300)
- 分量视频
- S- 视频 (LV-X300/LV-WX300)
- 视频 (复合视频)

您仅需使用上述连接方法之一将投影机连接到视频信号源设备,但每种方法提供 不同的视频质量。选择哪种方式取决于投影机与视频源设备上是否都有下列相匹 配的端子:

HDMI (高清多媒体接口)支持通过一条线缆在诸如 DTV 调谐器、 DVD 播放机 等兼容设备与显示器之间传输未压缩的视频数据。它能够提供纯粹的数码视听体 验。有关如何将投影机连接到 HDMI 设备,请参见第 25 [页 "连接](#page-24-1) HDMI 设备"。

数码电视调谐器和 DVD 播放机原本就输出分量视频,因此只要您的设备有分量 视频,这应该是您选择连接到视频(复合)的首选方法。请参见第 26 [页 "连接](#page-25-0) [分量视频信号源设备"以](#page-25-0)了解如何将投影机连接到分量视频设备。

如果视频源设备上同时具有复合视频和 S- 视频输出端, 您应选择使用 S- 视频选 项。请参阅第 26 页 "连接 S- [视频信号源设备"](#page-25-1)以了解如何将投影机连接到 S-视频设备。

如果您的视频源设备上只有复合视频输出端口,请连接复合视频输入端口。请参阅 第 27 [页 "连接复合视频信号源设备"以](#page-26-0)了解如何将投影机连接到复合视频设备。

### <span id="page-24-1"></span>**连接 HDMI 设备**

当连接投影机和 HDMI 设备时,您需要使用一根 HDMI 线缆。

#### **将投影机连接到 HDMI 设备:**

- 1. 将 HDMI 线缆的一端连接到视频设备的 HDMI 输出端子。
- 2. 将线缆的另一端连接到投影机上的 **HDMI** 输入端子。

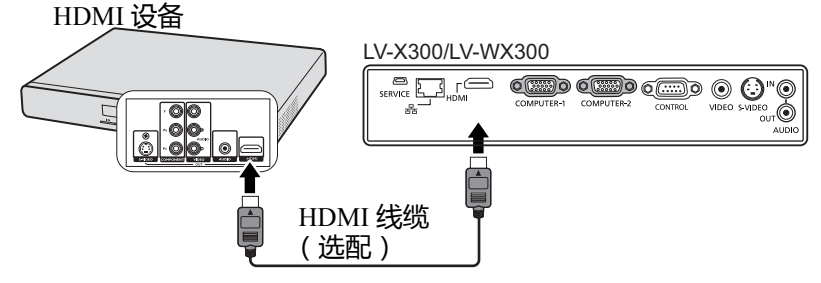

- **通过 HDMI 端子连接本投影机和 HDMI 设备 (如 DVD 播放机)时,根据所连接 设备的类型,黑色有可能会看起来更暗更深。**
	- **• 这取决于所连接设备的黑电平设置。以数字方式传输图像数据有两种方法, 分别采用不同的黑电平设置。因此, DVD 播放机的信号输出规格取决于其采 用的数码数据传输类型。**
- **• 有的 DVD 播放机可切换数字信号输出方式。如果您的 DVD 播放机具有该功 能,请按以下方式进行设置。**
- **EXPAND (扩展)或 ENHANCED (增强) -> NORMAL (普通)**
- **• 详情请参见 DVD 播放机的使用说明书。**
- **• 切换为 HDMI 输入时,投影图像可能会有 1 秒钟的颜色显示不正确,这并非 产品故障。**

### <span id="page-25-0"></span>**连接分量视频信号源设备**

检查视频信号源设备,以确定它是否有一个未使用的分量视频输出插口可用:

- 如果有,您可继续此程序。
- 如果没有,您将需要重新评估可用于连接到设备的方法。

#### **将投影机连接到分量视频信号源设备:**

- 1. 使用分量视频至 RGB (D-Sub) 适配器线缆,将带有 3 个 RCA 型接头的一端连 接到视频信号源设备的分量视频输出插口。将插头的颜色与插口的颜色相匹 配;绿对绿,蓝对蓝,红对红。
- 2. 将分量视频至 RGB (D-Sub) 适配器线缆 (带有一个 D-Sub 型接头) 的另一端 连接到投影机上的 **COMPUTER-1** 或 **COMPUTER-2** 端子。
- 3. 如果要在演示过程中使用投影机的扬声器,请将合适的音频线缆一端连接到 电脑的音频输出端子,另一端连接到投影机的 **AUDIO IN** 端子。
- 4. 您也可以再使用另一条合适的音频线缆一端连接到投影机的 **AUDIO OUT** 端 子,另一端连接到外置扬声器 (不随机配送)。 连接完成后,可用投影机的屏显 (OSD) 菜单来控制音频。详情请参见第 [43](#page-42-3) 页

["调节声音"](#page-42-3)。

最终的连接路径应如下图所示:

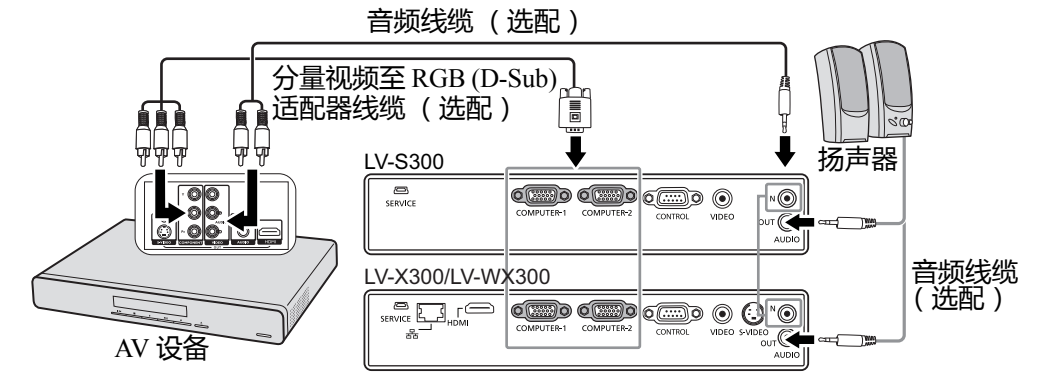

#### **在投影机打开并选择正确的视频源后,如果所选的视频图像未显示,请检查视频 源设备是否已打开且正确运行。还需检查信号线缆是否已正确连接。**

### <span id="page-25-1"></span>**连接 S- 视频信号源设备**

检查视频源设备,以确定它是否有一个未使用的 S- 视频输出端子可用:

- 如果有,您可继续此程序。
- 如果没有,您将需要重新评估可用于连接到设备的方法。

### **将投影机连接到 S- 视频源设备:**

- 1. 将 S- 视频线缆的一端连接到视频信号源设备的 S- 视频输出端子。
- 2. 将 S- 视频线缆的另一端连接到投影机上的 **S-VIDEO** 端子。
- 3. 如果要在演示过程中使用投影机的扬声器,请将合适的音频线缆一端连接到 电脑的音频输出端子,另一端连接到投影机的 **AUDIO IN** 端子。
- 4. 您也可以再使用另一条合适的音频线缆一端连接到投影机的 **AUDIO OUT** 端 子,另一端连接到外置扬声器 (不随机配送)。 连接完成后,可用投影机的屏显 (OSD) 菜单来控制音频。详情请参见第 [43](#page-42-3) 页 ["调节声音"。](#page-42-3)

最终的连接路径应如下图所示:

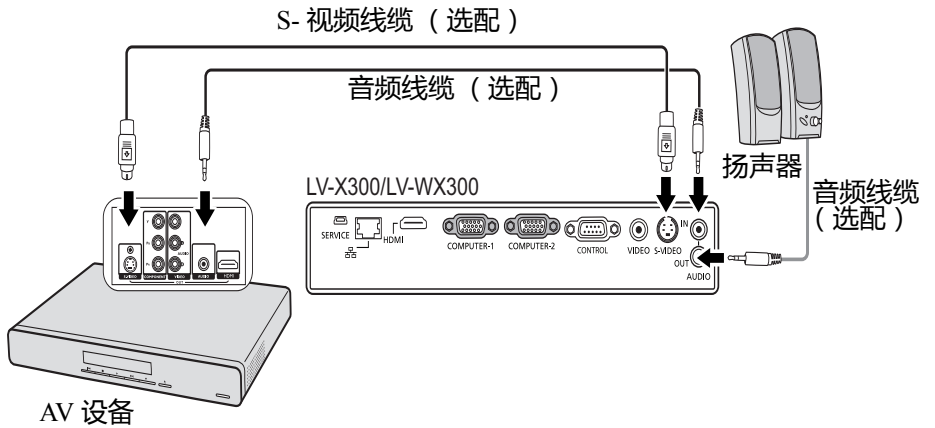

- **• 在投影机打开并选择正确的视频源后,如果所选的视频图像未显示,请检查 视频源设备是否已打开且正确运行。还需检查信号线缆是否已正确连接。**
	- **• 如果已在投影机和该 S- 视频信号源设备之间建立了分量视频连接,则无需用 S- 视频连接方式连接该设备,因为这是没有必要的重复连接,且图像质量较 差。详情请参见第 25 [页 "连接视频源设备"](#page-24-0)。**

### <span id="page-26-0"></span>**连接复合视频信号源设备**

检查视频信号源设备,以确定它是否有一个未使用的复合视频输出插口可用:

- 如果有,您可继续此程序。
- 如果没有,您将需要重新评估可用于连接到设备的方法。

#### **将投影机连接到复合视频信号源设备:**

- 1. 将视频线缆的一端连接到视频信号源设备的复合视频输出端子。
- 2. 将视频线缆的另一端连接到投影机上的 **VIDEO** 端子。
- 3. 如果要在演示过程中使用投影机的扬声器,请将合适的音频线缆一端连接到 电脑的音频输出端子,另一端连接到投影机的 **AUDIO IN** 端子。
- 4. 您也可以再使用另一条合适的音频线缆一端连接到投影机的 **AUDIO OUT** 端 子,另一端连接到外置扬声器 (不随机配送)。

连接完成后,可用投影机的屏显 (OSD) 菜单来控制音频。详情请参见第 [43](#page-42-3) 页 ["调节声音"](#page-42-3)。

最终的连接路径应如下图所示:

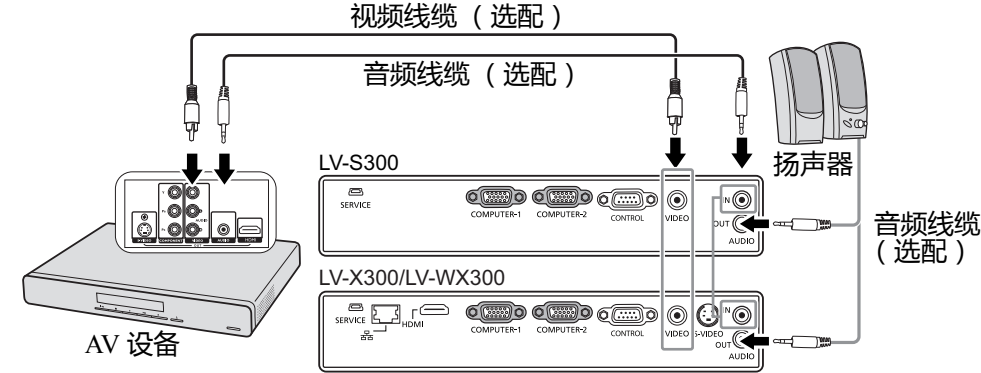

- **• 在投影机打开并选择正确的视频源后,如果所选的视频图像未显示,请检查 视频源设备是否已打开且正确运行。还需检查信号线缆是否已正确连接。**
	- **• 只有当分量视频和 S- 视频无法使用时,才需用复合视频连接方法连接到该设 备。详情请参见第 25 [页 "连接视频源设备"](#page-24-0)。**

<span id="page-28-0"></span>**操作**

# <span id="page-28-2"></span><span id="page-28-1"></span>**启动投影机**

- 1. 将电源线插入投影机和墙面插座。打开墙面插座开 关 (若有)。上电后检查投影机上的 **POWER (电源指示灯)**是否亮橙色。
- **• 请安装技术人员提供接地漏电断路器。不使用投影 机时,请务必用断路器关闭电源。**
	- **• 请只使用设备原装附件 (如电源线),以免发生触 电和火灾等危险。**
	- **• 投影机出现问题时,为确保安全,请使用带有接地 漏电断路器的电源插座为投影机供电。如果没有此 类插座,应请经销商安装。**
	- 2. 取下镜头盖。
	- 3. 按投影机或遥控器上的 **POWER** 可启动投影 **II** 机。当投影机电源打开时, **POWER (电源指示 灯)**会先闪绿灯,然后常亮绿灯。 启动程序约需 30 秒钟。在启动的后面阶段,将投 影启动标志。 如有必要,旋转调焦圈调整图像清晰度。
- **• 如果投影机因之前的操作而未完全散热,投影机 将在点亮灯泡前运转冷却风扇约 90 秒钟。**
	- **• 为延长灯泡寿命,开启投影机后,如果要关机, 请至少等待 5 分钟。**
	- **• 按下 POWER 后,在灯泡常亮前,图像可能会闪烁。这并非产品故障。 II**
	- 4. 如果是首次启动投影机,请按照屏幕提示选择 OSD 语言。
	- 5. 如果出现输入密码提示,请按箭头键输入六位数 密码。详情请参见第 31 [页 "使用密码功能"。](#page-30-0)
	- 6. 接通所有连接的设备。
	- 7. 然后,投影机开始搜索输入信号。屏幕左上角显 示当前扫描的输入信号。如果投影机未检测到有 效信号,屏幕上将显示 "**无信号**"信息,直至检 测到输入信号。 您还可按投影机或遥控器上的**输入**选择所需的输

入信号。详情请参见第 33 页 "切换输入信号" 。

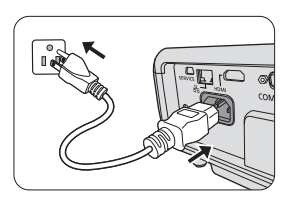

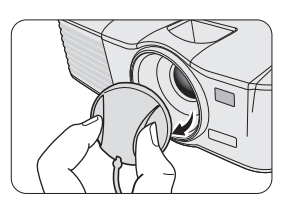

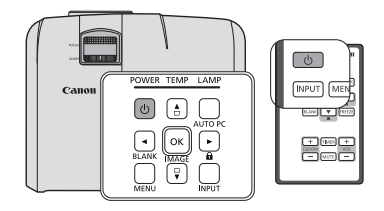

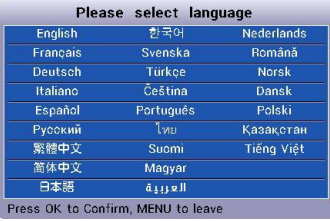

**如果输入信号的频率 / 分辨率超出投影机的工作范围,您将在空白屏幕上看到 "超出范围"的信息。请更改至与投影机分辨率兼容的输入信号或将输入信号改 为较低的设置。详情请参见第 75 [页 "时序表"](#page-74-1)。**

# <span id="page-29-1"></span><span id="page-29-0"></span>**使用菜单**

本投影机配有屏显 (OSD) 菜单功能, 用于进行各种调节和设置。

以下是 OSD 菜单的概述。

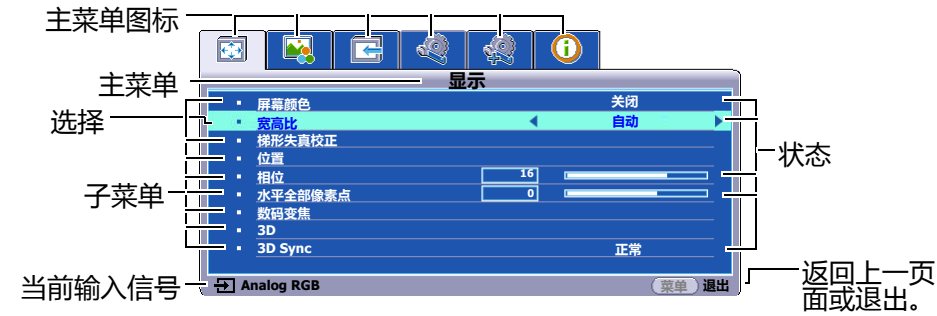

下面举例说明如何设置 OSD 语言。

1. 按投影机或遥控器上的 MENU 键 - 3. 按 ▼ 选择**语言 (Language)** , 然后

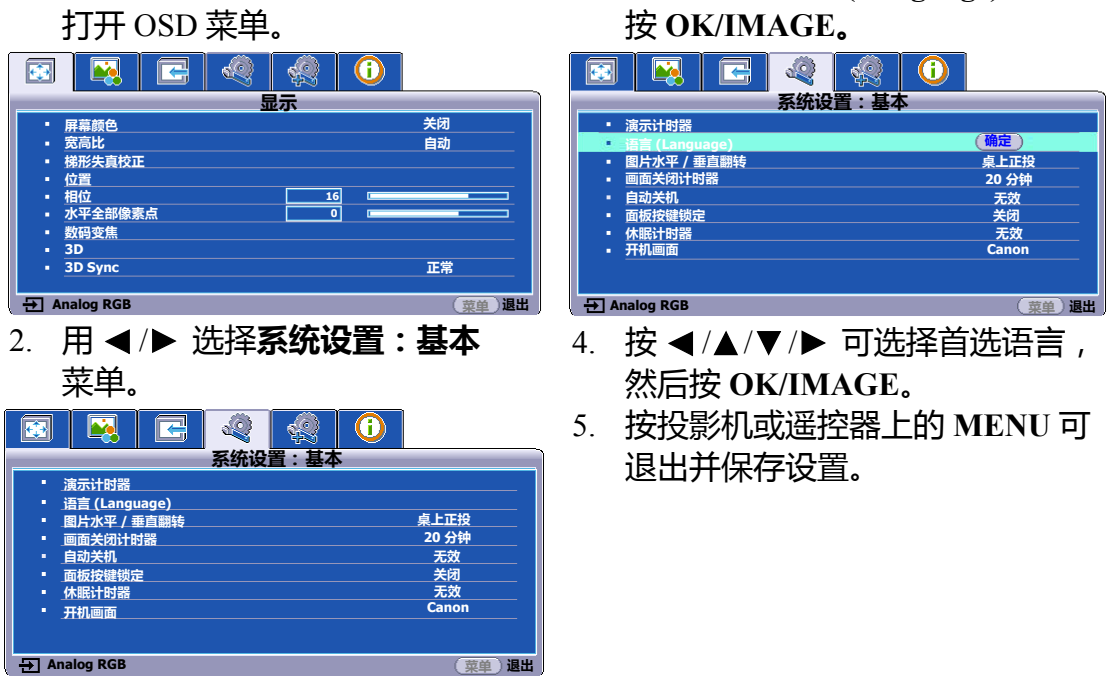

### <span id="page-30-0"></span>**使用密码功能**

出于安全目的和防止他人擅自使用,本投影机含有一个设置密码安全的选项。密 码可通过屏显 (OSD) 菜单设置。有关 OSD 菜单操作的详情,请参见第 [30](#page-29-0) 页 ["使用菜单"](#page-29-0)。

**激活开机锁定功能之后,忘记密码会很不方便。如有必要,可打印本手册,并在 手册中写下使用的密码,将手册妥善保管,以便日后参考。**

#### <span id="page-30-2"></span>**设置密码**

#### **一旦设置密码,除非每次启动投影机时输入正确密码,否则投影机将无法使用。**

- 1. 打开 OSD 菜单并进入**系统设置:高级** > **安全设置**菜单。按 **OK/IMAGE**。将 显示**安全设置**页面。
- 2. 选中电源锁定,再按 →/ 上选择打开。
- 3. 如右图所示,四个箭头键(▲、▶、▼、◀)分别代表 4个数字 (1、2、3、4)。根据您希望设置的密码, 按 遥控器上的箭头键输入六位数密码。

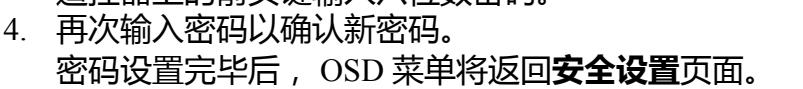

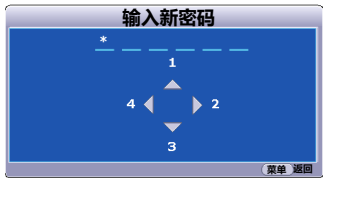

#### **输入的数字将在屏幕上显示为星号。预先或在密码输入后即在本手册中写下您选 择的密码,以备日后忘记时查看。**

密码:

#### **请妥善保管本密码。**

5. 要退出 OSD 菜单,按 **MENU。**

### **如果您忘记密码**

如果激活密码功能,则每次打开投影机时都需要输入六 位数密码。如果密码输入错误,密码错误信息将显示三 秒钟,如右图所示,然后显示 **"输入密码"**信息。您可 重试输入另一个六位数密码,或者如果您未在此手册中 记录密码,且完全忘了密码,可重置密码功能。详情请 参见第 31 [页 "重置密码功能"。](#page-30-1)

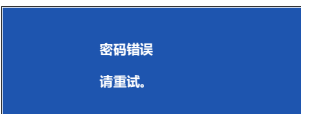

如果您连续输入 5 次错误密码, 投影机会立即自动关闭。

#### <span id="page-30-1"></span>**重置密码功能**

- 1. 关闭投影机。详情请参见第44[页 "关闭投影机"。](#page-43-0)
- 2. 拔下电源线。
- 3. 长按投影机上的 MENU 和 ▶ **右**按钮, 直至电源线插入。
- 4. 现在密码功能已重置,而**电源锁定**为**关闭**。您可开启投影机而无需输入任何 密码。您还可以激活开机锁定功能, 如同首次设置密码。详情请参见<mark>第</mark> [31](#page-30-2) 页 ["设置密码"。](#page-30-2)

#### **更改密码**

- 1. 打开 OSD 菜单并进入**系统设置:高级** > **安全设置** > **更改密码**菜单。
- 2. 按 **OK/IMAGE**。将显示 **"输入当前密码"**信息。
- 3. 输入旧密码。
	- 如果密码正确,将显示另一则 **"输入新密码"**信息。
	- 如果密码不正确,将会显示密码错误信息三秒钟,然后显示 **"输入当前 密码"**要求您重试。您可以按 **MENU** 取消修改或尝试其它密码。
- 4. 输入新密码。

#### **输入的数字将在屏幕上显示为星号。预先或在密码输入后即在本手册中写下您选 择的密码,以备日后忘记时查看。**

#### 密码:

#### **请妥善保管本密码。**

- 5. 再次输入密码以确认新密码。
- 6. 您已经为投影机成功指定了新密码。下次开启投影机时请记得输入新密码。
- 7. 要退出 OSD 菜单,按 **MENU**。

#### **禁用密码功能**

要禁用密码保护,请打开 OSD 菜单系统后回到**系统设置:高级** > **安全设置 > 电 源锁定**菜单。按 / **选择关闭。**将显示 **"输入密码"**信息。输入当前密码。

- 如果密码正确, OSD 菜单将返回到**电源锁定**一行中显示 **"关闭"**的**安全 设置**页面。您在下次开启投影机时就不必输入密码了。
- 如果密码不正确,将会显示密码错误信息三秒钟,然后显示 **"输入密 码"**要求您重试。您可以按 **MENU** 取消修改或尝试其它密码。

#### **尽管密码功能被禁用,但您仍应保存好旧密码,以备需要重新激活密码功能时输 入旧密码。**

# <span id="page-32-1"></span><span id="page-32-0"></span>**切换输入信号**

投影机可同时连接到多个设备。但是,它一次只能全屏显示一个。

如果您要让投影机自动搜索信号,请确认**输入**菜单中的**自动搜索**功能为**打开** (这是本投影机的默认设置)。

您也可手动浏览选择可用的输入信号。

- <span id="page-32-2"></span>1. 按投影机或遥控器上的**输入**。将显示信号源选 择栏。
- <span id="page-32-3"></span>2. 重复按 ▲/▼ 直到选中所需信号, 然后按 OK/ **IMAGE**。 检测到信号源后,所选信号源信息将在屏幕上显示 数秒钟。如果投影机连接了多个设备,则重复步骤 [1-](#page-32-2)[2](#page-32-3) 搜索其它信号。
- **• 在不同输入信号之间进行切换时,投影图像的亮度 将相应变化。使用多数为静态图像的数据 (图形) "PC"演示一般要亮于使用多数为运动图像 (电 影)的 "视频"。**
	- **• 输入信号类型将影响到图像模式的可用选项。详情 请参见第 38 [页 "选择图像模式"](#page-37-2)。**
	- **• 本投影机的原始显示分辨率的宽高比为 4:3 (LV-S300/LV-X300)/16:10 (LV-WX300)。要获得最 佳图像显示效果,应选择并使用以该分辨率输出的 输入信号。如果使用任何其它分辨率,投影机将会 根据宽高比设置进行比例调整,可能会导致图像 失真或清晰度降低。详情请参见第 36 [页 "选择宽](#page-35-1) [高比"](#page-35-1)。**

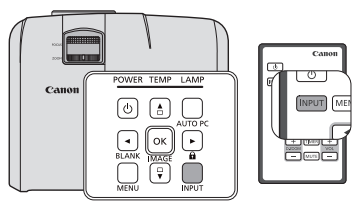

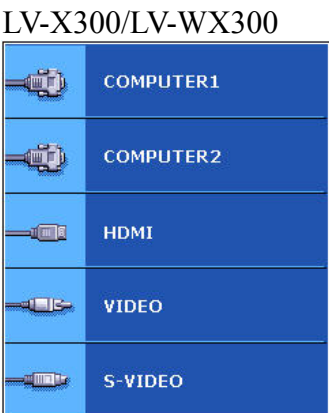

#### LV-S300

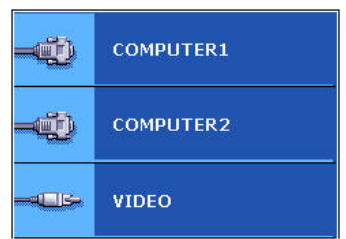

34

<span id="page-33-0"></span>**调节投影图像**

### **调节投影角度**

本投影机配有一个快速释放调节支脚和一个后调节 支脚。这些调节支脚可以调节图像高度和投影角度。 调整投影机:

1. 按快速释放按钮并将投影机的前部抬高。图像位 置调整好之后,释放快速释放按钮可将支脚锁定 到位。

2. 旋转后调节支脚,对水平角度进行微调。 要收回支脚,抬起投影机,同时按快速释放按钮, 然后慢慢放下投影机。接着按反方向旋转后调节 支脚。

如果投影机放置于不平坦的物体表面或者屏幕与投 影机之间未处于垂直方向,则会导致投影图像变成 梯形。要校正此问题,详情请参见第 35 [页 "校正梯](#page-34-1) [形失真"。](#page-34-1)

- **• 请勿在灯泡亮起时注视镜头。灯泡的强光可能会 损坏您的眼睛。**
	- **• 按下调节器时请注意,因为调节器离热空气的排 风口较近。**

### <span id="page-33-1"></span>**自动调整图像**

在某些情况下,您可能需要优化图像质量。要达到 此目的,按投影机或遥控器上的 **AUTO PC**。在 3 秒 钟内,内置的智能自动调整功能将重新调整频率和 时脉的值,以提供最佳图像质量。

当前信号源信息将显示在屏幕左上角约 3 秒钟。

**• 执行 AUTO PC 功能时,屏幕会变成黑屏。**

# <span id="page-33-2"></span>**• 只有在选择了 PC 信号 (模拟 RGB)时才能使用此功能。**

### **微调图像大小和清晰度**

由于缩放比例比较小,为使图像调整到希望的大 小,需移动投影机以获得适当的投影距离。按下列 程序进行安装和调整。

调整缩放后 , 焦距将偏离 , 因此一定要重新调整焦 距。如果图像非常模糊,调整焦距以使图像变得清 晰的操作将改变投影图像的大小。需要时*,*交替重 复缩放和焦距调整。

在右图中, (A) 调焦圈、 (B) 缩放圈

- 1. 调节缩放。 (使用 (B) 缩放圈)
- 2. 如果是短距离 / 大屏幕, 请将圈旋至 "广角" 一端。如果是长距离 / 小屏幕, 请将圈旋至 "长焦"一端。
- 3. 调节焦距。 (使用 (A) 调焦圈)

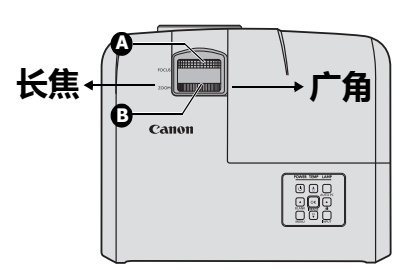

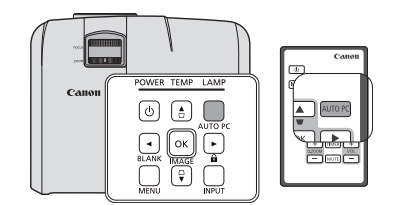

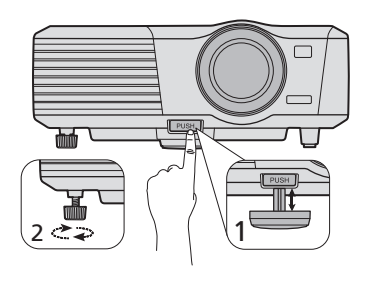

- 4. 来回移动产品,调节屏幕尺寸。
- 5. 如有必要,可再次调节焦距。

### <span id="page-34-1"></span><span id="page-34-0"></span>**校正梯形失真**

梯形失真是指投影图像的顶部或底部明显偏宽的情况。如果投影机与屏幕之间不 垂直,则会发生这种情况。

要校正此情况,除调节投影机高度外,您还需按以下 步骤之一,进行手动校正。

• 使用遥控器

按投影机或遥控器上的 ~/ 。 显示梯形失真校正页 面。按  $\bigcirc$  可校正图像顶部的梯形失真。按  $\bigcirc$  可校正 图像底部的梯形失真。

- 使用 OSD 菜单
- 1. 按 MENU, 然后按 ◀/▶ 直到选中**显示**菜单。
- 2. 按 ▼ 可选中**梯形失真校正**, 然后按 OK/ **IMAGE**。将显示**梯形失真校正**校正页面。
- 3. 按  $\bigcirc$  可校正图像顶端的梯形失真, 或按  $\bigcirc$  可校正图像底端的梯形失真。
- **• 您可以校正垂直梯形失真。但校正操作的调整范围有限。**
	- **• 进行梯形失真校正调整时,会显示调整值。请注意,该值并不是投影角度。**
	- **• 梯形失真校正的调整值范围根据安装情况而有所不同。**
	- **• 根据投影机和屏幕的安装情况,投影图像可能不是正常矩形,其宽高比也可 能不是 4:3。**
	- **• 梯形失真校正调整生效时,分辨率会降低。此外,在有复杂图案的图像中, 还可能会出现条纹,直线也可能会弯曲。这并非产品故障所致。**
	- **• 由于投影的视频信号类型和梯形失真校正调整的设置值,梯形失真校正调整 过程中,屏幕上可能会出现噪点。在这种情况下,请将梯形失真校正调整值 设置在图像不会出现噪点的范围内。**
	- **• 进行梯形失真校正调整时,由于输入信号类型,图像可能会显示不正确。**

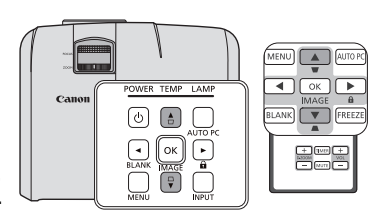

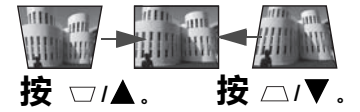

# <span id="page-35-2"></span><span id="page-35-0"></span>**放大并搜索细部**

如果要显示投影图像的细部,则放大图像。使用方向箭头键浏览图像。

- <span id="page-35-3"></span>• 使用遥控器
- 1. 按 **D.ZOOM +/-** 显示缩放栏。
- <span id="page-35-4"></span>2. 按 **D.ZOOM +** 可将图像中心放大。重复按此键, 直到图像尺寸符合您的需要。
- 3. 使用投影机或遥控器上的方向箭头 ( ▲、▼、 ◀、▶)浏览图像。
- <span id="page-35-5"></span>4. 要将图像恢复为原始大小,按 **AUTO PC**。您也可 按 **D.ZOOM -**。再按该键时,图像会进一步缩小 直至恢复到原尺寸。

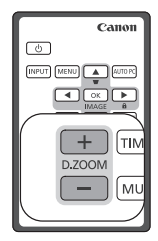

- 使用 OSD 菜单
- 1. 按 MENU , 然后按 ◀ /▶ 直到选中**显示**菜单。
- 2. 按▼选择 D.ZOOM,然后按 OK/IMAGE。将显示缩放栏。
- 3. 重复上述 " [使用遥控器](#page-35-3) " 章节中的步骤 [2](#page-35-4)[-4](#page-35-5)。如果您使用投影机控制面板, 则 继续执行下列步骤。
- 4. 重复按投影机上的 ▲ 将图像放大至所需尺寸。
- 5. 要浏览图像,请按 **OK/IMAGE** 切换至平移模式,然后按方向箭头
	- (▲、▼、◀、▶ )在图像中进行浏览。
- 6. 使用投影机或遥控器上的方向箭头 (▲、▼、◀、▶)浏览图像。
- 7. 要缩小图像,按 **OK/IMAGE** 切换回放大 / 缩小功能,再按 **AUTO PC** 可将图 像恢复为原始大小。您也可反复按 ▼ 直到图像恢复为原始大小。

### **图像只有在放大后才能浏览查看。搜索细部时可以进一步放大图像。**

### <span id="page-35-1"></span>**选择宽高比**

宽高比是图像宽度对图像高度的比例。多数模拟电视和电脑的宽高比为 4:3,数 码电视和 DVD 的宽高比通常为 16:9。

随着数码信号处理的诞生,诸如本投影机等数码显示设备可动态拉伸图像,并以 不同于图像输入信号的比例缩放输出的图像。

更改投影图像比例 (与信号源的图像比例无关):

- 1. 按 MENU, 然后按 ◀/▶ 直到选择**显示**菜单。
- 2. 按▼可选中**宽高比**。
- 3. 按 ◀/▶ 选择一个与视频信号格式相匹配目符合您的显示需求的宽高比。
### **关于宽高比**

**以下画面中,黑色部分是非图像显示区域,白色部分是图像显示区域。 OSD 菜 单可在那些未使用的黑色区域中显示。** LV-S300/ LV-X300 LV-WX300

1. **自动** : 按比例调整图像大小,使其在水 平宽度或垂直高度上与投影机的自然分 辨率相匹配。这话用于既无需调整图像 宽高比,同时又能最大限度地使用屏幕 的情况。

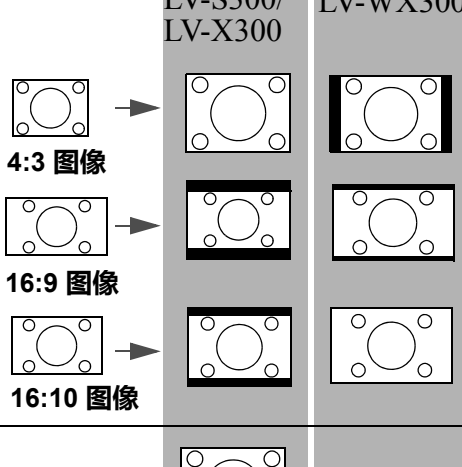

2. **原像** : 图像以原始分辨率进行投影,尺寸 调整为显示区域大小。对于分辨率较低 的输入信号,与调整到全屏相比将显示 较小的投影图像。如需要,您可调整缩 放设置或将投影机靠近或远离屏幕以缩 小或放大图像。进行这些调整后,您可 能还需要重调投影机的焦距。对于高分 辨率的输入信号,投影图像将按比例调 整图像大小,使其在水平宽度或垂直高 度上与投影机的自然分辨率相匹配。 **4:3 图像 16:9 图像**

3. **16:10** (仅限 LV-WX300):调整图像比 例,以 16:10 宽高比显示在屏幕中央。这 最适合已经是 16:10 宽高比的图像。

4. **16:9**: 调整图像比例,以 16:9 宽高比显示 在屏幕中央。这最适合本身就是 16:9 的 图像,例如高清电视和 16:9 DVD 电影 等,显示此类图像无需改变宽高比。

5. **4:3**: 调整图像比例,以 4:3 宽高比显示在 屏幕中央。这最适合 4:3 的图像,例如电 脑显示器、标清电视及 4:3 宽高比的 DVD 电影等,因为显示时不用再改变宽 高比。

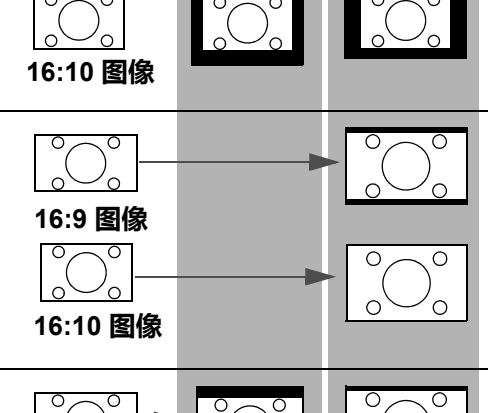

**16:9 图像**

# **演示过程中有用的功能**

### <span id="page-37-2"></span>**选择图像模式**

投影机有多个预定义的图像模式,您可根据操作环境 和输入信号图像类型进行选择。

要选择适合您需要的操作模式,请按以下步骤进行。

- 重复按遥控器或投影机上的 **OK/IMAGE**,直到选 中所需模式。
- 讲入图片>图像模式菜单,按 ◀ /▶ 选择所需 模式。

### **不同信号类型对应的图像模式**

对不同信号类型的可用图片模式列示如下。

- 1. **演示模式**:适用于投影有大量文字的图像。
- 2. **标准 模式**:适用于投影电脑屏幕或彩色图像 (电影)等。
- 3. **sRGB 模式**:适用于投影来自支持 sRGB 的数码相机的照片。 兼容 sRGB 标准。
- 4. **电影模式**:适用于投影彩色图像 (电影)。
- 5. **用户 1/ 用户 2 模式**:您可以保存作为自定义设置的图像质量设置,然后 可将保存的设置选择为图像模式,详情请参见 第 38 [页 "设置用户](#page-37-0) 1/ 用户 2 [模式"。](#page-37-0)

#### <span id="page-37-0"></span>**设置用户 1/ 用户 2 模式**

如果当前可用图像模式不适合您的需要,还有两种用户自定义的模式可用。 **用户 1** (基于演示模式)用于 PC 源,**用户 2** (基于标准模式)用于视频源。

- 1. 按 **MENU** 打开屏显 (OSD) 菜单。
- 2. 进入**图片** > **图像模式**菜单。
- 3. 按 / 选择**用户 1** 至**用户 2**。
- 4. 按 ▼ 选择要更改的子菜单项,并使用 ◀/▶ 来调整数值。详情请参见下面 的 " [在用户模式下微调图像质量](#page-37-1) " 。
- 5. 该设置将被自动存储。

### <span id="page-37-1"></span>**在用户模式下微调图像质量**

当选择了**用户 1** 或**用户 2** 模式时,根据检测到的信号类型,您可以使用某些用户 自定义功能。您可根据需要调整这些功能。

#### <span id="page-37-3"></span>**调整亮度**

选中图片菜单中的亮度,按投影机或遥控器上的 ◀/▶ 调整其值。

设置值越高,图像越亮。设置值越低,图像越暗。 调节此控制按钮可使图像的黑色区域显示为黑色, 从而可以看到暗区的细节。

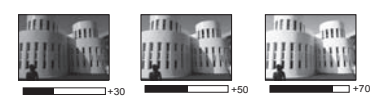

### <span id="page-37-4"></span>**调整对比度**

选中图片菜单中的对比度,按投影机或遥控器上的 ◀/▶ 调整其值。

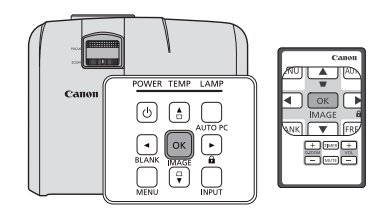

设置值越高,对比度就越大。调整**亮度**设置后,使  $100<\frac{1}{2}$  $\frac{1}{2}$  (11)  $\frac{1}{2}$  (11)  $\frac{1}{2}$ fftin <sub>Jun</sub> 用此功能可设置与您选择的输入信号和观看环境相 HINUT NW ШI 匹配的峰值白色水平。  $-30$   $+30$ 

#### <span id="page-38-0"></span>**调整色彩**

选中**色彩**菜单中的**图片**,按投影机或遥控器上的 ◀ /▶ 调整其值。

设置越低,色彩饱和度就越低。如果设置过高,图像上的色彩将太强,会使图像 不真实。

#### <span id="page-38-1"></span>**调整色调**

选中图片菜单中的色调,按投影机或遥控器上的 ◀ /▶ 调整其值。

设置值越高,图像越趋于红色调。设置值越低,图像越趋于绿色调。

#### <span id="page-38-2"></span>**调整锐度**

选中图片菜单中的锐度,按投影机或遥控器上的 </> 调整其值。

设置值越高,图像越清晰。设置值越低,图像越柔和。

#### <span id="page-38-3"></span>**调整 BrilliantColor™**

选中图片菜单中的 BrilliantColor™,然后按投影机或遥控器上的 ◀/▶,

此功能利用色彩处理新算法和系统级增强,在提高亮度的同时,使图像更加逼 真,颜色更加鲜明。它能使视频和自然风景中常见的中间色调的图像亮度增加 50%以上,从而投影出色彩逼真的图像。如果希望获得该等品质的图像,请选择 **打开**。如果不需要,则选择**关闭**。

本投影机默认和建议的选择为**打开**。如果选择了**关闭**,则不能使用**色温**和 **6 轴颜 色调整**功能。

#### <span id="page-38-4"></span>**选择色温**

选中**图片**菜单中的**色温**,按投影机或遥控器上的 ◀ /▶ 调整其值。

色温 \* 设置的可用选项根据所选的信号类型而有所不同。

- 1. **冷色 :** 图像将带有更多的蓝色调。 (冷色)。
- 2. **正常 :** 图像将使用标准颜色。
- 3. **暖色 :** 图像将带有更多的红色调 (暖色)。

#### **\* 关于色温:**

为实现不同的用途,许多不同的阴影被视为 "白色"。显现白色的一个常见方法 是 "色温"。色温低的白色呈红白色。色温高的白色则看起来偏蓝。

#### <span id="page-38-5"></span>**6 轴颜色调整**

在多数安装情况下,无需使用色彩管理,例如有照明的教室、会议室或休息室、 或通过窗户引入自然光的房间。

只有在需要调节照明度的永久安装情况下,才需考虑使用色彩管理,例如长桌会 议室、阶梯教室或家庭影院。色彩管理提供色彩微调功能,按您的需求更精确地 再现色彩。

只有在控制得当且可再现的观看条件下才能实现正确的色彩管理。您需要使用比 色计 (色光计)并提供一组适当的源图像来进行色彩再现。投影机不配备这些 工具,但投影机经销商应能提供适当指导或有经验的专业安装人员。

色彩管理有六种 (RGBCMY) 色彩可供调节。选择了一种色彩时,您可根据喜好 对其范围和饱和度单独进行调节。

如果您购买了包含各种色彩测试方案并可用于测试显示器、电视和投影机上的色 彩呈现的测试碟, 您可将碟上的任何图像投影到屏幕上, 进入 6 轴**颜色调整**菜单 进行调节。

调整设置:

- 1. 进入**图片**菜单,选中 **6 轴颜色调整**。
- 2. 按 OK/IMAGE,将显示 6 轴颜色调整页面。
- <span id="page-39-0"></span>3. 选中**选择色彩**,再按 ◀/▶ 可从红、绿、蓝、青、洋红或黄色中选择一种颜 色。
- 4. 按 ▼ 选中**色调**, 然后按 ◀/▶ 选择其范围。如果增大范围, 此颜色将含有 更多两个相近颜色的比例。 有关色彩之间的关系,请参见右边的图示。

例如,如果选择红色并将其范围设置为 0,则只会 选择投影图像中的纯红。如果增大范围,将包含与 黄色相近的红色和与洋红相近的红色。

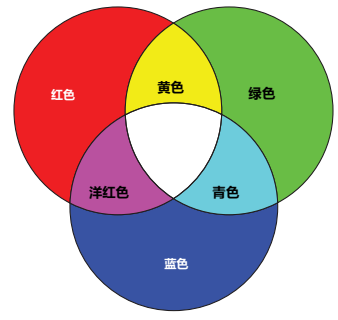

5. 按 ▼ 选中**饱和度**,再根据您的喜好按 ◀/▶ 调整 其值。每次调节的效果都会立即在图像上反映出 来。

例如,如果选择红色并将其值设置为 0,则只会影 响纯红的饱和度。

- <span id="page-39-1"></span>6. 按 ▼ 选中**亮度**,再根据您的喜好按 </> 调整其值。您所选原色的亮度将 会受到影响。每次调节的效果都会立即在图像上反映出来。
- 7. 重复第 [3](#page-39-0) 至 [6](#page-39-1) 步进行其它色彩调节。
- 8. 确认您已经完成所有需要的调节。
- 9. 按 **MENU** 可退出并保存设置。

**饱和度是视频图像中该种颜色的量。设置越低,色彩饱和度就越低,若设置为 "0",则将该颜色从图像中完全去除。如果饱和度过高,该色彩就会太强,显得 不真实。**

### <span id="page-39-2"></span>**使用屏幕颜色**

在投影表面为彩色 (例如涂成白色以外的其它颜色的墙面)的情况下,**屏幕颜 色**功能可校正投影图像的色彩,避免信号源与投影图像之间的色差。

要使用此功能,进入**显示>屏幕颜色**菜单,按 →/ 选择与投影表面最接近的颜 色。有以下几种重新校准的颜色可供选择:**浅黄色**、**桃红色**、**浅绿色**、**蓝色**和 **黑板**。

### <span id="page-40-0"></span>**设置演示计时器**

演示计时器可在屏幕上显示演示时间,有助于演示时更好地控制时间。请按以下 步骤使用此功能:

- 1. 进入**系统设置:基本 > 演示计时器**菜单,然后按 **OK/IMAGE** 显示**演示计时 器**页面。
- 2. 按 ▼ 选中**预设时间**, 按 ◀ /▶ 确定计时器间隔。时间长度可设置为 1 至 5 分 钟( 以 1 分钟为增幅 ), 还可设置为 5 至 240 分钟( 以 5 分钟为增幅 )。

**如果计时器已开启,重新设置预设时间时计时器将重新启动。**

3. 按 ▼ 选中**计时器显示**,并按 ◀/▶ 选择是否在屏幕上显示计时器。

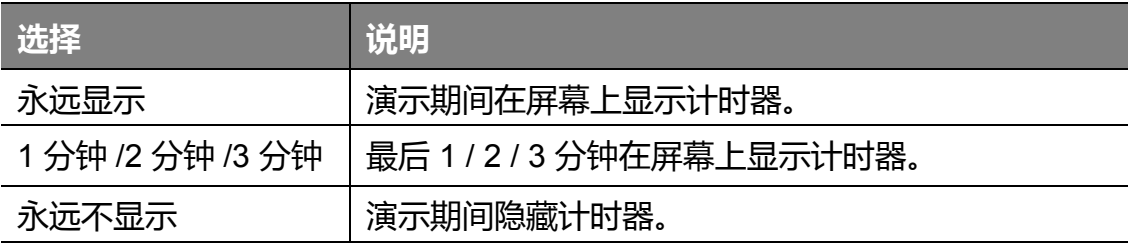

- 4. 按 ▼ 选中位置,按 </> 设置计时器位置。提示信息的位置可选择为屏幕 的左上角、左下角、右上角、右下角。
- 5. 按 ▼ 选中**计数方法**, 按 </ ▶ 选择所需计时方向。

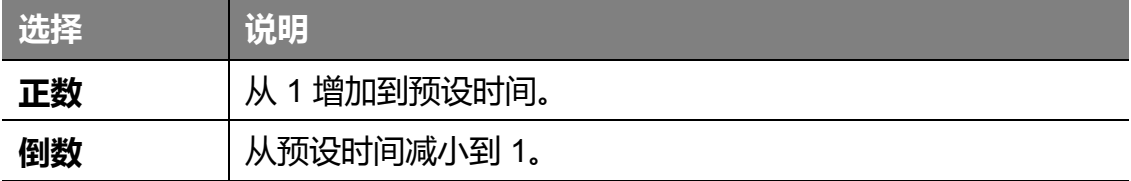

- 6. 按 ▼ 选中**声音提示**,再按 ◀ /▶ 确定是否要激活声音提示。若选择**打开** ,在 倒数 / 正数计时最后 30 秒时将听到两声嘟嘟声,计时器到点时将听到三次 嘟声。
- 7. 要激活演示计时器,按 ▼ 并按 ◀/▶ 选择**打开**,再按 OK/IMAGE。
- 8. 接着显示一条确认信息。选中**是**,按 **OK/IMAGE** 确认。屏幕上将显示 "**计 时器已打开!**"信息。计时器开启时即开始计时。

**如果切换输入信号,或在计时器开启时按 AUTO PC,计时器将停止。**

#### **要取消计时器,请执行下列步骤。**

- 1. 返回**演示计时器**页面。
- 2. 按▼并按 </> 可选中关闭, 然后按 OK/IMAGE。接着显示一条确认 信息。
- 3. 选中**是**,按 **OK/IMAGE** 确认。屏幕上将显示 "**计时器已关闭**!"信息。

### **使用 TIMER 按键**

**TIMER** 为多功能键。

- 如果演示计时器关闭,按此键可显示确认信息。您 可按照屏幕指示决定是否激活计时器。
- 如果演示计时器已开启,按此键可显示确认信息。 您可按照屏幕指示决定是否重新启动、继续使用或 关闭计时器。

### <span id="page-41-0"></span>**隐藏图像**

在演示中为将观众的注意力吸引到演示者身上,您可 用投影机或遥控器上的 **BLANK** 按钮来隐藏屏幕图像。 按下投影机或遥控器上的任意键即可恢复图像显示。当 图像隐藏后,屏幕的右下角将显示 "**BLANK**"字样。

您可在**系统设置:基本 > 画面关闭计时器**菜单中设置 空屏时间,让投影机在空白屏幕无操作一段时间后自 动返回到图像显示。

**按下 BLANK 后,投影机将自动进入省电模式。**

**请勿堵塞投影镜头,否则可能会造成堵塞物体过热和变形,甚至引起火灾。**

### <span id="page-41-1"></span>**锁定控制键**

投影机上的控制键锁定后,可防止投影机的设置被意外 (如小孩)修改。**面板 按键锁定**开启时,除 **POWER** 外,投影机上的控制键均不能使用。 **II**

1. 按投影机或遥控器上的 ▶ A 或进入 **系统设置:基本 > 面板按键锁定**菜单,再按投影机 或遥控器上的 / 选择**打开**。

2. 接着显示一条确认信息。选择**是**进行确认。 要解除面板按键锁定,请按投影机上的任意键一次 显示面板键锁定警告。显示警告后,再按投影机或遥 控器上的 ▶ ⋒。 (长按投影机上的该键 3 秒钟。)

您也可使用遥控器进入**系统设置:基本 > 面板按键锁定**菜单, 按 ◀/▶ 选择 **关闭**。

- **• 启用面板按键锁定功能时,遥控器上的按键仍然可用。**
	- **• 若按 POWER 关闭投影机但未禁用面板按键锁定功能,下一次打开投影机 II时将仍处于锁定状态。**

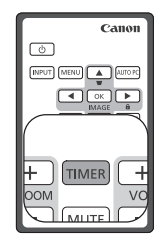

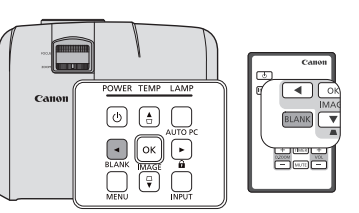

 $\circledcirc$   $\circledcirc$   $\circ$  $\begin{picture}(40,40) \put(0,0){\line(1,0){155}} \put(15,0){\line(1,0){155}} \put(15,0){\line(1,0){155}} \put(15,0){\line(1,0){155}} \put(15,0){\line(1,0){155}} \put(15,0){\line(1,0){155}} \put(15,0){\line(1,0){155}} \put(15,0){\line(1,0){155}} \put(15,0){\line(1,0){155}} \put(15,0){\line(1,0){155}} \put(15,0){\line(1,0){155}} \$ 

### **冻结图像**

按下遥控器上的 **FREEZE** 按钮以冻结图像。屏幕左上 角将显示 "**FREEZE**"字样。要解除该功能,按投影 机或遥控器上的任意键。

即使屏幕上的图像被冻结,这些画面仍在视频或其它 设备中播放。如果连接的设备有活动音频输出信号, 即使屏幕上的图像被冻结,您仍可听到音频。

**请勿长时间显示静止图片,否则屏幕上可能会产生图 像残留。**

### <span id="page-42-3"></span>**调节声音**

下面进行的声音调节会对投影机扬声器产生影响。请确认您已正确连接了投影机 音频输入信号源。有关音频输入的连接方式请参见第 24 [页 "连接"](#page-23-0)。

#### **静音**

要暂时关闭声音,按遥控器上的 **MUTE** 或:

- <span id="page-42-0"></span>1. 按 MENU , 然后按 ◀ /▶ 直到选中**系统设置:高 级**菜单。
- <span id="page-42-1"></span>2. 按 选中**音频设置**,然后按 **OK/IMAGE**。将显示 **音频设置**页面。
- 3. 选中**静音**,然后按 ◀ /▶ 选择打开。

#### **调节音量大小**

要调节音量,请按遥控器上的 **VOL** +/-,或:

- 1. 重复以上步骤 [1-](#page-42-0)[2](#page-42-1)。
- 2. 按 ▼ 选中音量,再按 </> 选择所需音量大小。

### <span id="page-42-2"></span>**对投影机菜单显示进行个性化设置**

屏显 (OSD) 菜单可根据您个人偏好进行设置。以下设置不会影响投影设置、操作 或性能。

- **系统设置:高级** > **菜单设置**菜单中的**菜单显示时间**可设置最后一次按键后, OSD 保持有效的时间。时间长度范围从 5 至 30 秒, 以 5 秒为增幅。用 ◀/▶ 选择适用时间范围。
- **系统设置:高级** > **菜单设置**菜单中的**菜单位置**可将 OSD 设置在五个不同的位 置上。用 ◀ /▶ 选择首选位置。
- **系统设置:基本**菜单中的**语言 (Language)** 可将 OSD 菜单设置为您熟悉的语 言。详情请参见第 30 [页 "使用菜单"。](#page-29-0)
- **系统设置:基本**菜单中的**开机画面**可设置要在投影机启动时显示的首选标志 画面。用 ◀ /▶ 选择屏幕。

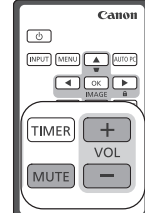

 $\overline{\text{cano}}$ 

 $\boxed{\circ}$ **INPUT** MENU **A** AUTOR  $\sqrt{2}$ 

> $\overline{OK}$  $\overline{\phantom{1}}$

**IMAG**  $\blacktriangledown$  FREEZE

## <span id="page-43-0"></span>**关闭投影机**

- 1. 按 **POWER**,屏幕上将显示确认提示信息。 **II** 如果您未在数秒钟内响应,该信息会消失。
- 2. 再按一次 **POWER**。**POWER (电源指示灯) II** 闪橙色,然后投影机灯泡熄灭,风扇则会继续运 转大约 90 秒钟以冷却投影机。
- 3. 冷却过程完成后, **POWER (电源指示灯)**将常 亮橙色灯,风扇也将停止。
- 4. 如果长时间不使用投影机, 请将电源线从墙上插 座拔下。
- **• 为保护灯泡,我们建议您在冷却过程中不要操作 投影机。**

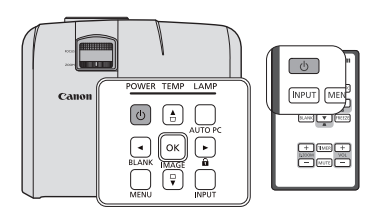

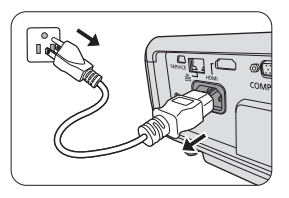

- **• 要缩短冷却时间,您还可激活快速冷却功能。详情请参见第 61 [页 "快速冷](#page-60-0) [却"。](#page-60-0)**
- **• 在投影机关闭次序完成之前或在 90 秒钟的冷却过程中,请勿拔掉电源线。**
- **• 如果投影机未正确关闭,为保护灯泡,当您试图重启投影机时,风扇将运行 数分钟以进行冷却。风扇停止转动且 POWER (电源指示灯)亮橙色后,再 次按下 POWER 可启动投影机。 II**

### **直接关机**

- 1. 投影机开机状态下,可拔下交流电源线。为保护灯泡,请等待约 10 分钟再重 新启动投影机。重新启动投影机时,风扇可能会运转几分钟以进行冷却。在 这种情况下,风扇停止转动且 **POWER (电源指示灯)**亮橙色灯后,再次按 下 **POWER** 可启动投影机。 **II**
- 2. 为保护灯泡,灯泡亮起后,在 POWER (电源指示灯)闪绿灯时请勿关闭投 影机。
- 3. 关闭投影机前,请务必先关闭菜单画面。如果未关闭菜单就关闭投影机,菜 单的设置数据可能不会保存。
- 4. 如果在使用网络功能控制投影机时将其关机, e-Control™ 等应用程序软件可 能会出现故障。在这种情况下,请先关闭应用程序软件。投影机和电脑之间 的连接重新建立后,再对软件进行初始化。

# <span id="page-44-0"></span>**观看** *3D* **内容**

本投影机支持使采用 DLP Link 系统的 3D 内容显示。

本投影机支持 **Frame Sequential**/**Frame Packing**/**Top-Bottom**/**Side-By-Side** 格式的 3D 图像信号。

您需要以下项目来投影和观看 3D 内容。

- 可播放 3D 内容的设备。例如,配备显卡的电脑以及能够输出播放 3D 图像的 软件
- 3D 内容
- DLP-Link 主动式电子快门 3D 眼镜 (兼容 144Hz)

**并非所有的 3D 眼镜都能确保正常工作。**

### **支持的 3D 信号**

要了解不同 3D 格式支持的时序, 请参见第 75 [页 "时序表"。](#page-74-0)

### **从电脑观看 3D 内容:**

1. 用电脑线缆将投影机连接到电脑。

#### **将投影机连接到电脑后,请确认切换电脑输出信号以使信号仅输出到投影机 (请勿使用双模式)。**

- 2. 从连接到投影机的电脑输出 3D 信号。
- 3. 开启 DLP-Link 系统 3D 眼镜,戴上眼镜即可欣赏 3D 内容了。
- 4. 为 "**3D**"设置选择适当的 3D 格式。
- 5. 如果您无法看到 3D 图像,请从 OSD 中更改 "3D Sync"设置。

### **从 HDMI 设备观看 3D 内容:**

- 1. 用 HDMI 线缆将投影机连接到电脑。
- 2. 从连接到投影机的 HDMI 设备输出 3D 信号。
- 3. 开启 DLP-Link 系统 3D 眼镜,戴上眼镜即可欣赏 3D 内容了。
- 4. **3D** 菜单的默认设置为**自动**,当检测 3D 内容时,投影机将自动选择合适的 3D 格式。如果投影机无法识别 3D 格式,更改 "**3D**"设置并选择 3D 模式。
- 5. 如果您无法看到 3D 图像,请从 OSD 中更改 "3D Sync"设置。
- **• 如果房间光线太亮,可能难以观看 3D 图像。而且,如果房间内点亮 50 Hz 的荧光灯,使用 3D 眼镜时可能灯光会闪烁。如果发生该情况,请调暗或关 闭荧光灯。**
	- **• 观看 3D 内容时您无法更改图像模式。**

### **观看 3D 内容的注意事项**

- **• 光敏性癫痫病史、心脏病患者、孕妇、老年人以及有严重疾病或癫痫发作病 史的人群不应观看 3D 内容。观看 3D 内容可能导致其原有症状加重。**
- **• 请勿在感觉不适或疲劳时观看 3D 内容。 此外,请勿在您失眠或醉酒时观看 3D 内容。**
- **• 如果您觉察到下列症状,请立即停止观看 3D 内容直至症状消退。**
	- **- 如果图像出现重影或 3D 效果不清晰。**
	- **- 如果您感到健康状况发生变化,如疲乏或不适,请停止观看。**
	- **- 在欣赏旋转、滚动或晃动的 3D 内容时,如果您产生移动的感觉,可能会引 发 "晕船"现象。**
- **• 观看 3D 内容时间过长可能导致眼部疲劳。为避免这种情况,请定时休息。 观看 3D 内容过长或长时间从一个角度观看 3D 内容可能导致眼部疲劳等 症状。**
- **• 孩子观看 3D 内容时始终应有成年人陪同。 儿童无法正确表达观看 3D 内容感到的不适,因此家长一定要观察孩子。 建议观看 3D 内容的最小年龄为六岁。**
- **• 观看 3D 内容时,请确认您位于屏幕正前方的适当位置。 观看 3D 内容时,确保您与屏幕之间的距离至少为屏幕高度的三倍,且您的 眼睛应与屏幕保持水平。**
- **• 图像信号源可能翻转。 请检查设置是否正确以及是否正确应用 3D 效果。 如果图像翻转且左右眼的图像被调换, 3D 效果无法正常工作,可能造成眼部 疲劳或不适。**

<span id="page-46-2"></span>**电脑监控**

当电脑和投影机连接到同一局域网时,通过正确的局域网线缆连接和 LAN 控制 设置,可使用网页浏览器或 PJLink™ 应用程序 (仅适用于 LV-X300/LV-WX300) 在电脑上对投影机进行操作。

**LV-X300/LV-WX300 投影机支持 Crestron® 软件和 PJLink**™**。**

连接投影机与电脑示例。

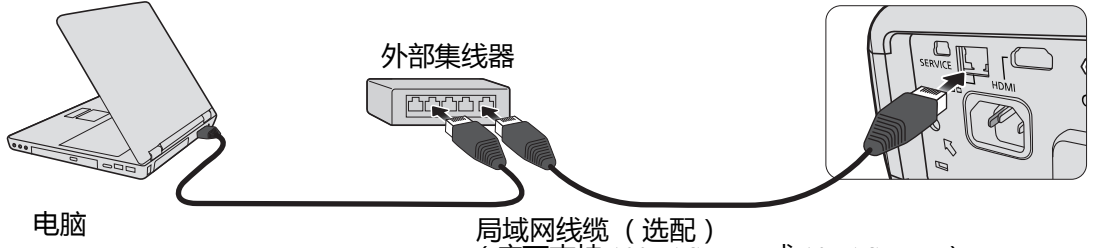

(应可支持 100BASE-TX 或 10BASE-T。)

- **• 使用外部集线器或路由器时,请使用 5 类直线。 (有的集线器和路由器可使 用交叉线缆。详细信息请参见相关文档。)**
	- **• 请勿触摸 LAN 接口和 LAN 线缆的金属部分,否则身体放出的静电会损坏投 影机。**

### <span id="page-46-3"></span>**配置 LAN 设置**

**在 DHCP 环境中:**

- <span id="page-46-0"></span>1. 确认投影机和电脑已正确连接到同一局域网中。
- 2. 按 MENU , 然后按 ◀ /▶ 直到选中**系统设置:高级**菜单。
- <span id="page-46-1"></span>3. 按 选中 **LAN 设置**,然后按 **OK/IMAGE**。将显示 **LAN 设置**页面。
- 4. 按▼选中 DHCP,然后按 </> 选择打开。
- 5. 按 选中**应用**,然后按 **OK/IMAGE**。
- 6. 请等待约 15 20 秒钟,然后重新进入 **LAN 设置**页面。
- 7. 将显示**投影机 IP 地址**、**子网掩码**、**默认网关**和 **DNS 服务器**设置。请记下**投 影机 IP 地址**行中显示的 IP 地址。
- **• 如果投影机 IP 地址仍未显示,请与网络管理员联系。**
	- **• 如果局域网线缆未正确连接,投影机 IP 地址、子网掩码、默认网关和 DNS 服务器设置将显示 0.0.0.0。确认局域网线缆已正确连接,然后再次执行上述 程序。**

**在非 DHCP 环境中:**

- 1. 重复以上步骤 [1-](#page-46-0)[3](#page-46-1)。
- 2. 按 ▼ 选中 DHCP , 然后按 ◀ /▶ 选择**关闭**。
- 3. 有关**投影机 IP 地址**、**子网掩码**、**默认网关**和 **DNS 服务器**设置的信息,请与 网络管理员联系。
- 4. 按 选择要修改的项目,然后按 **OK/IMAGE**。
- 5. 按 → / ▶ 移动光标, 然后按 ▲ / ▼ 输入值。
- 6. 要保存设置,请按 **OK/IMAGE**。如果不保存设置,请按 **MENU**。
- 7. 按 选中**应用**,然后按 **OK/IMAGE**。
- **如果局域网线缆未正确连接,投影机 IP 地址、子网掩码、默认网关和 DNS 服务 器设置将显示 0.0.0.0。确认局域网线缆已正确连接,然后再次执行上述程序。**

### **通过网页浏览器远程控制投影机 (e-Control™) (仅适用于 LV-X300/LV-WX300)**

如果您有投影机的正确 IP 地址, 且投影机开机或处于待机状态, 就可使用同一 局域网中的任何电脑来控制投影机。

使用此功能时,电脑必须安装有 Adobe Flash Player。请从 Adobe Systems Incorporated 网站下载 Adobe Flash Player。

1. 在浏览器的地址栏中输入投影机的 IP 地址, 然后按 enter。 (例如, http://192.168.0.146)

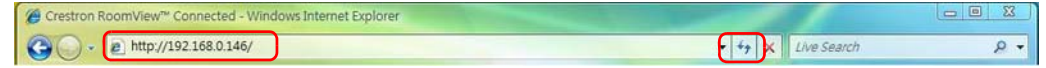

2. 将显示远程网络操作页面。您可在该页面上操作投影机,如同使用遥控器或 投影机控制面板。

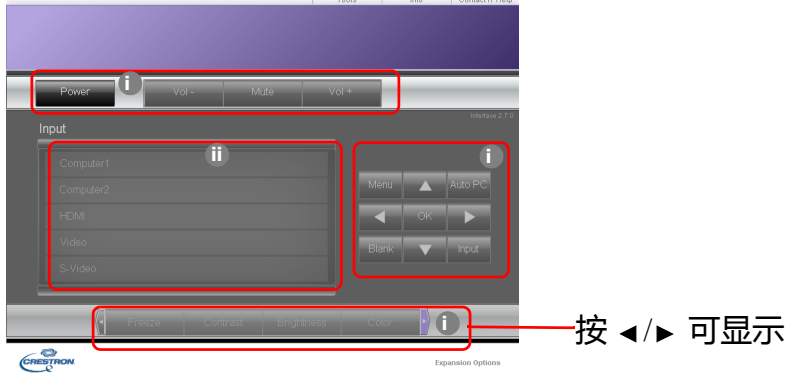

- i. 这些按钮的功能与 OSD 菜单或遥控器上的相同。详情请参见第 59 [页 "](#page-58-0)2. [图片菜单"和](#page-58-0)第 17 [页 "遥控器](#page-16-0) : LV-RC08"。
- ii. 要切换输入信号源, 请单击所需信号源。

### **使用投影机控制面板或遥控器更改 OSD 菜单设置时,网页浏览器需要一点时间 来与投影机进行更改同步。**

3. 此 Tools (工具)页面可进行投影机管理、配置 LAN 控制设置以及对此投影 机的远程网络操作安全访问。

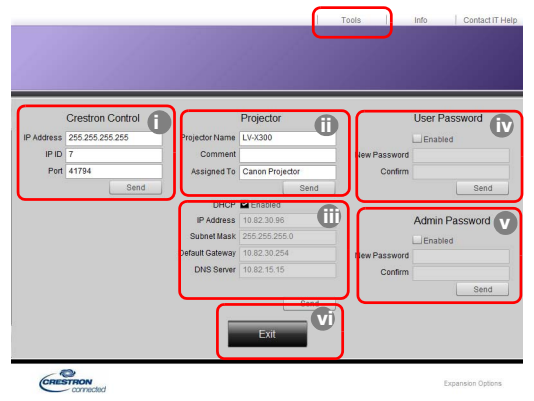

- <span id="page-48-0"></span>i. 如果使用 Crestron 控制系统, 请参见 Crestron 控制系统使用说明书中的设 置信息。
- <span id="page-48-3"></span>ii. 您可以为投影机命名,记录其位置和使用负责人。该列最多可输入 22 个 单字节字符。
- <span id="page-48-2"></span>iii.您可以调整 **LAN 设置**。
- <span id="page-48-1"></span>iv.设置后, 访问此投影机的远程网络操作页面就受密码保护。要启用此功 能,请选择 "Enable" (启用)前的复选框,在 New Password (新密码) 栏中输入您要设置的密码,再在 Confirm (确认)栏中输入新密码进行确 认。要禁用密码功能,请取消复选框选择。
- <span id="page-48-4"></span>v. 设置后,访问 Tools (工具)页面就受密码保护。有关如何使用密码功 能, 请参见步骤 iv。

<span id="page-48-5"></span>vi.按 **Exit (退出)**可返回远程网络操作页面。

- **• 调整后,按 Send (发送)按钮,数据将保存在投影机上。**
	- **• 密码设置后, Tools (工具)按钮旁就会显示 Log Out (注销)按钮。**
	- **• 预先或在密码输入后即写下您选择的密码,以备日后忘记时查看。**
	- **• 如果您未写下密码且完全忘记密码,可按下列程序重置密码。**
		- **- 用网页浏览器打开 e-Control 的登录屏幕。**
		- **- 长按投影机上的 MENU 和 右持续 3 秒。**
		- **- 现在,密码已重置。**
	- **• 该软件有英文版本。**
	- **• 如果开启了 DHCP,有可能会出现网页连接停止的现象。在这种情况下,请 检查投影机的新 IP 地址,并输入新地址重新进行连接。**

4. "信息"页面显示此投影机的信息和状态。

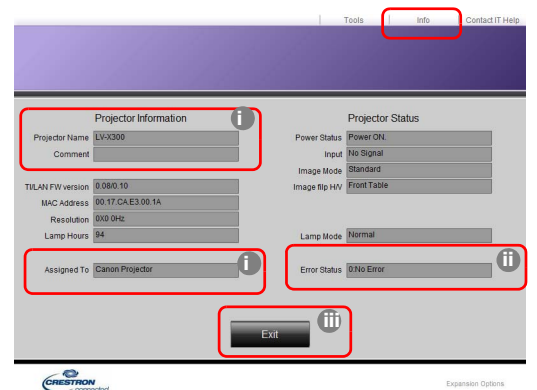

- <span id="page-49-2"></span>i. 此处将显示您在 Tools (工具)页面中输入的信息,首次使用 e-Control™ 时这几栏均为空。
- <span id="page-49-0"></span>ii. 如果投影机出现异常情况,将显示以下信息。

**如果投影机处于正常状态,或出现除以下情况之外的其它异常状况, Error Status (错误状态)栏将为 "0:No Error" (0:无错误)。**

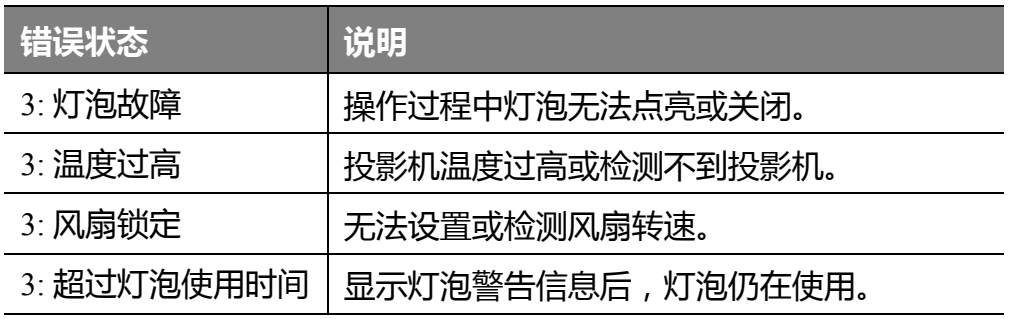

**(3 = 错误; 1 = 注意)**

iii.按 **Exit (退出)**可返回远程网络操作页面。

<span id="page-49-1"></span>5. 按下 "联系 IT 帮助" (Contact IT Help) 按钮后,右上角将显示 HELP DESK (技术支持)窗口。您可以向连接到同一局域网的 RoomView™ 软件发送 信息。

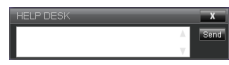

详细信息请访问 http://www.crestron.com 和 www.crestron.com/getroomview。

### <span id="page-50-0"></span>**使用 PJLink™ 应用程序 (仅适用于 LV-X300/LV-WX300)控 制投影机**

本投影机支持 PJLink™ 标准协议来控制投影机,您可以使用该应用程序来控制 和监控不同型号和不同制造商的投影机。

#### **关于 PJLink™**

- 要使用 PJLink™ 功能,需要安装 PJLink™ 应用程序软件。
- 有关 PJLink™ 的规格,请访问 "日本商用机器和信息系统产业协会" (JBMIA) 的网站。 (http://pjlink.jbmia.or.jp/english)
- 本投影机完全符合 1 类 JBMIA PJLink™ 的规格。它支持 1 类 PJLink™ 定义的 所有命令,且已经过 PJLink™ 标准规格 1.0 版认证。

### **使用密码功能**

为防止未经授权通过 PJLink™ 应用程序连接到本投影机,本投影机有一个设置 密码安全的选项。设置密码:

- 1. 打开 OSD 菜单并进入**系统设置:高级** > **LAN 设置**菜单。按 **OK/IMAGE**。将 显示 **LAN 设置**页面。
- 2. 选中 PJLink 认证,再按 ◀/▶ 选择打开。默认密码为 "admin"(管 理员)。
- 3. 按 选中**修改 PJLink 密码**,然后按 **OK/IMAGE**。
- 4. 输入当前密码。按 ▶ 、◀ 选择数字并按 ▲ 、▼ 从 0-9、 A-Z、 a-z 或符号中 进行选择。按 **OK/IMAGE** 确认。
- 5. 输入新密码并按 **OK/IMAGE** 确认。
- **如果忘记密码,请使用密码 "projectorcontroller"。**

#### **PJLink***™* **支持的命令**

下表列出了使用 PJLink™ 协议控制投影机的命令。

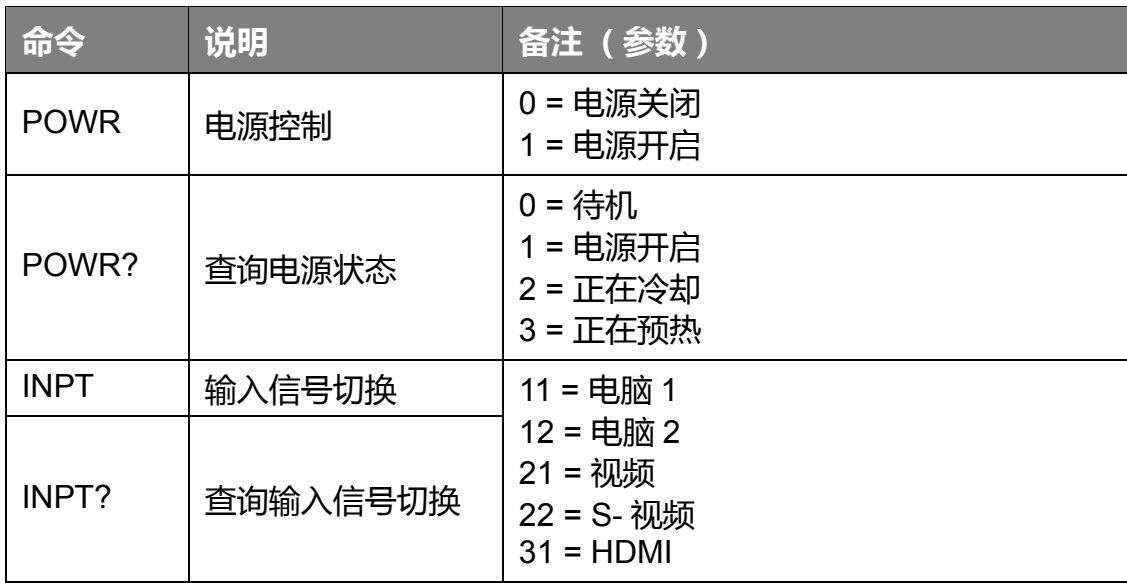

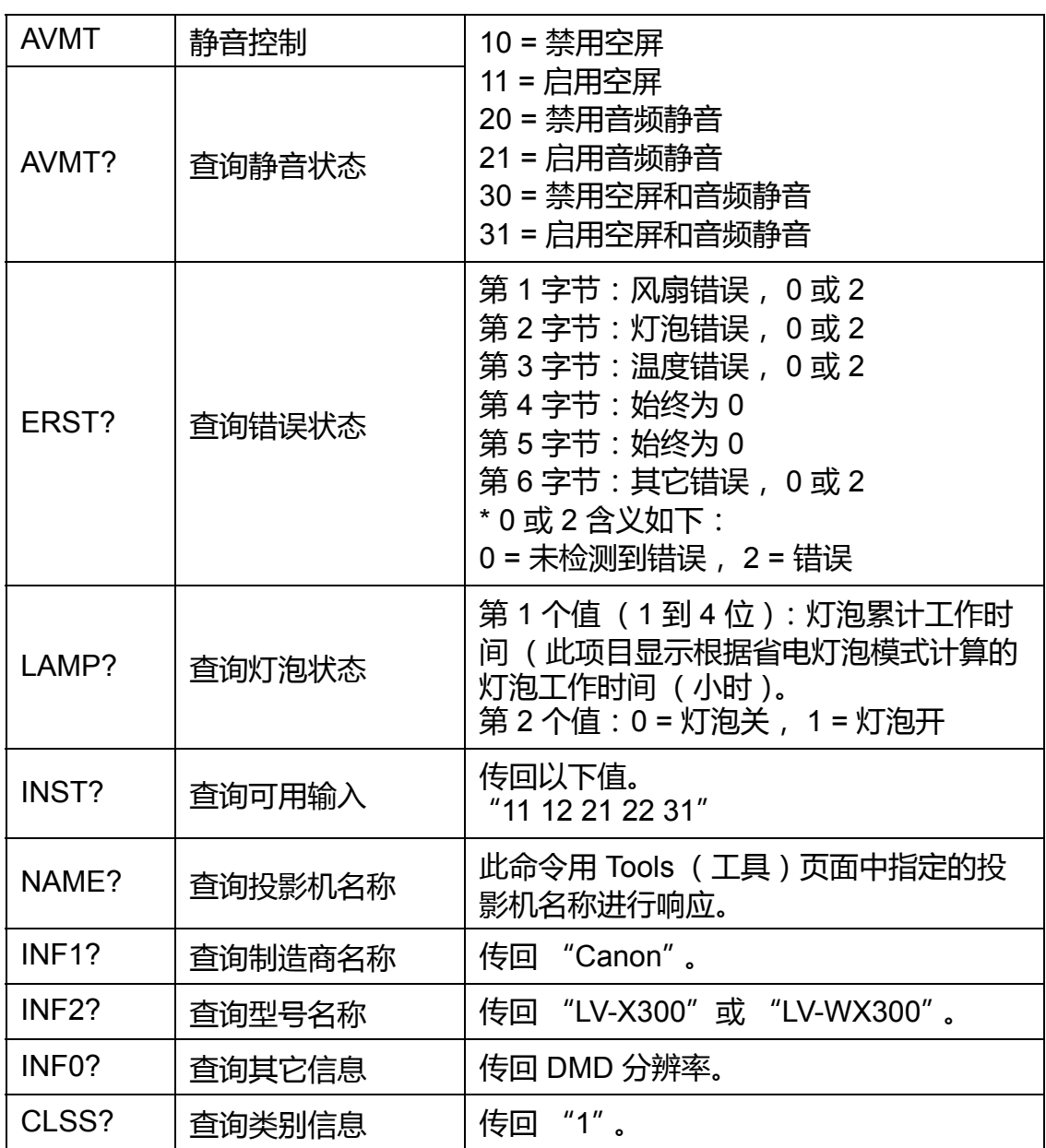

- **• 只有在屏幕中显示信号源时,才会回复 PJLink "INPT?"。如果无信号,仅 回复 "ERR3 Time! "。**
	- **• 在下列情况下,上述控制可能无法正确执行,或监控数据可能无法正确 获取:**
		- **• 待机时**
		- **• 输入信号源切换时**
		- **• 命令处理时**
		- **AUTO PC 执行时**
		- **• 开机后,开机画面消失之前。**
- **• 使用一台电脑控制 / 监控一台投影机。**
- **• 有关如何使用 PJLink™ 来进行控制/监控的信息,请参见您使用的 PJLink™ 应用程序操作说明书。**
- **• 当您使用此功能连续发出查询命令以监控投影机的操作状态时,在投影机对 上一个查询命令作出响应之后发出下一个查询命令。**

### **在投影机处于待机模式时使用网络功能**

当**待机 LAN** (位于**系统设置:高级** > **LAN 设置**)菜单被激活时,本投影机在待 机模式下时能够提供网络功能。

### **词汇表**

有关以下词汇表的详细信息,请参见市面出售的技术参考书。

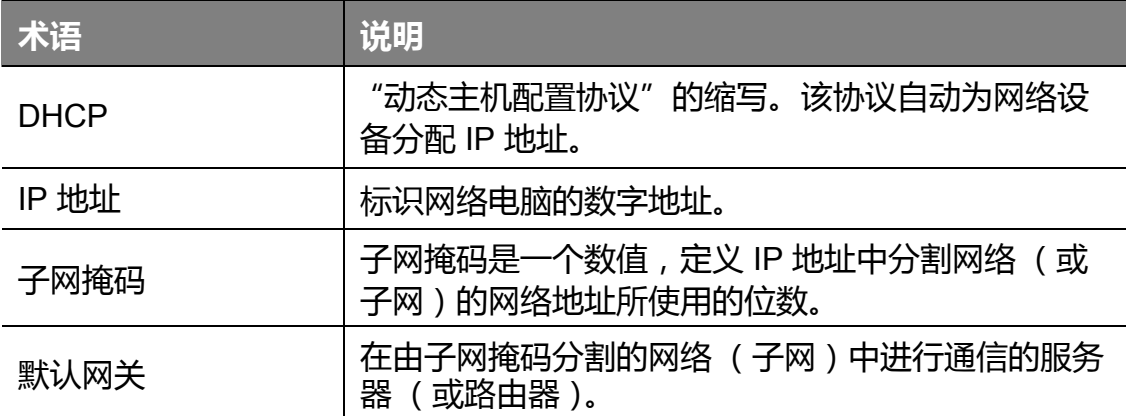

**菜单操作**

### **菜单系统**

请注意,屏显 (OSD) 菜单会根据选取的信号类型而有所不同。

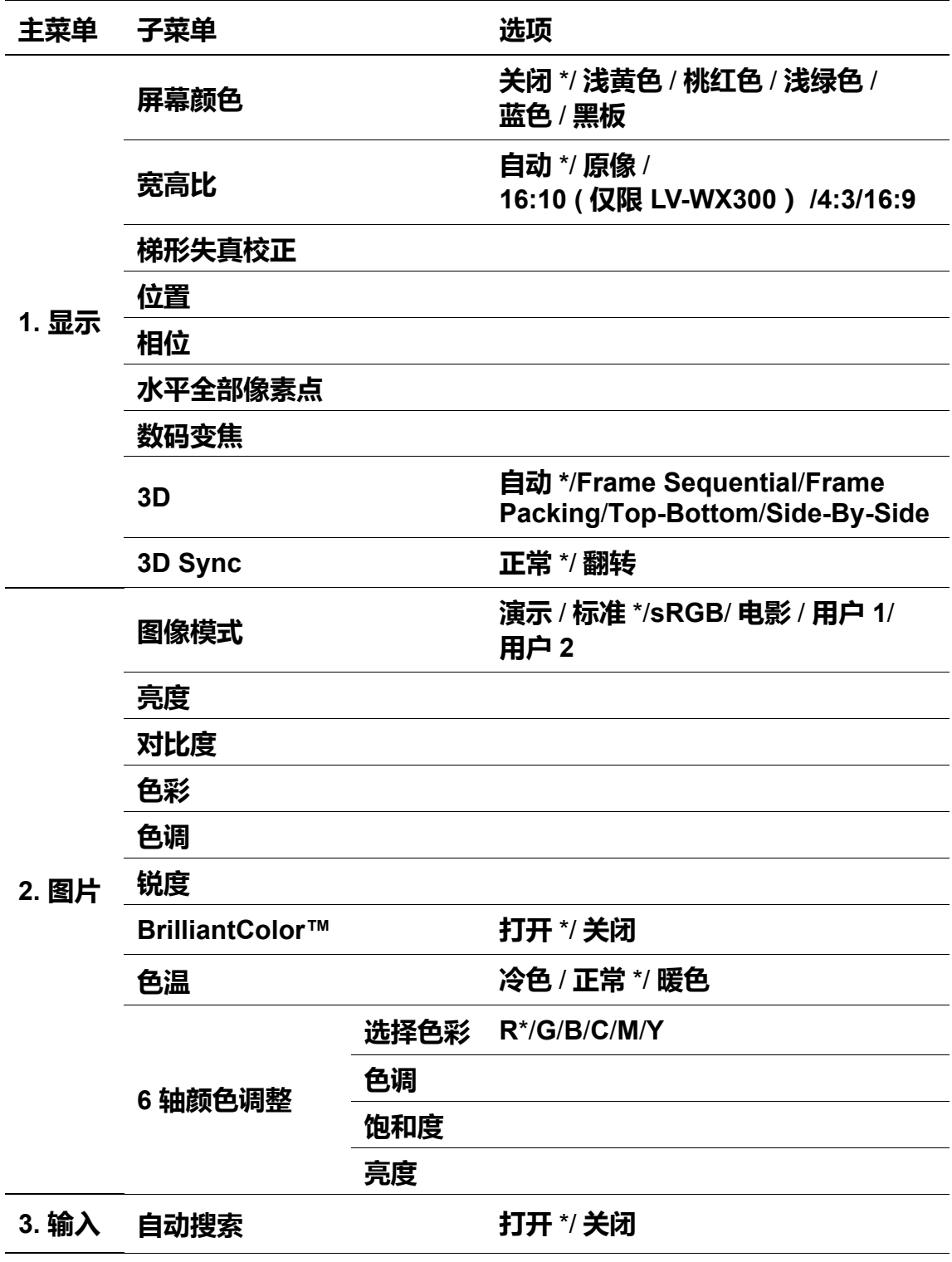

**\* 表示工厂设置的项目 (重置后)。**

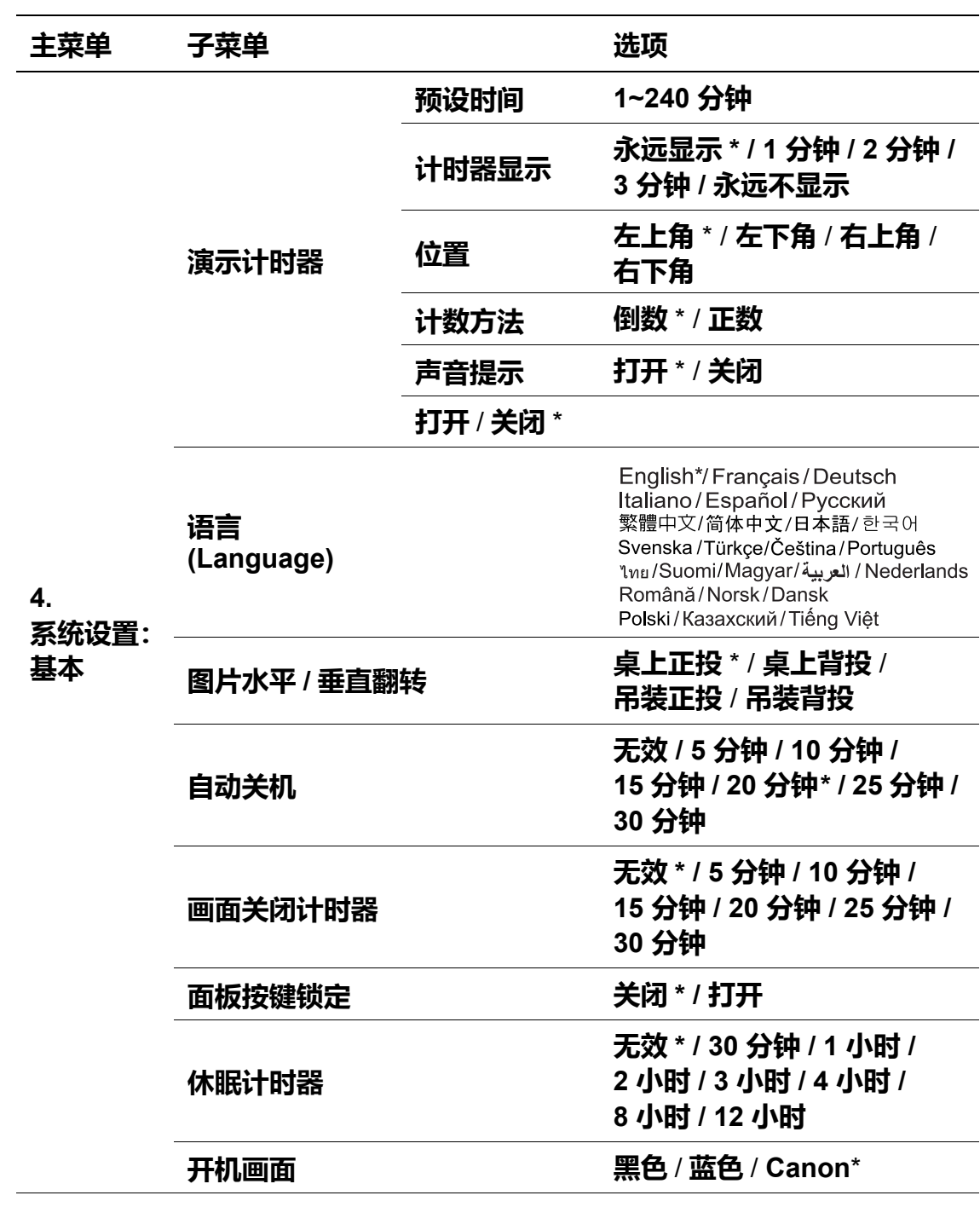

**\* 表示工厂设置的项目 (重置后)。**

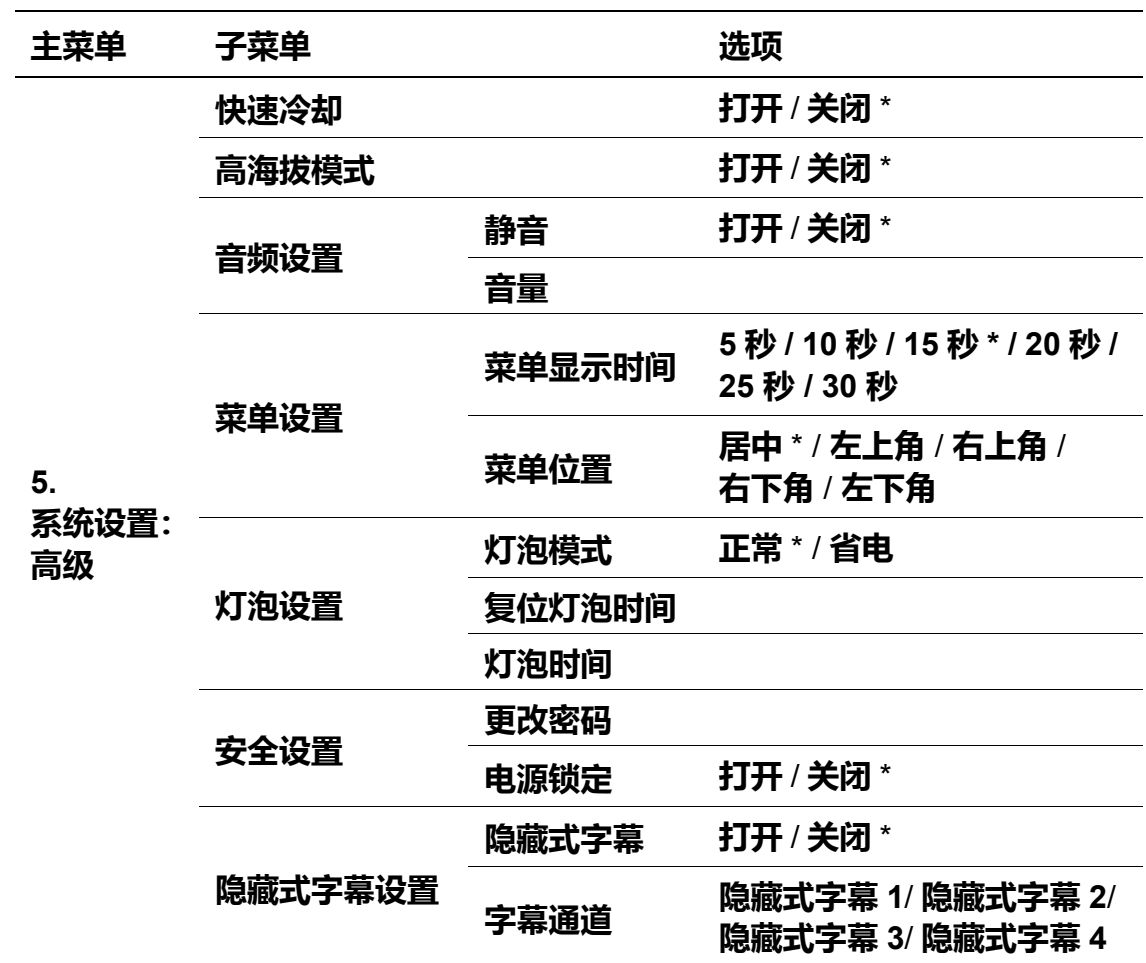

**\* 表示工厂设置的项目 (重置后)。**

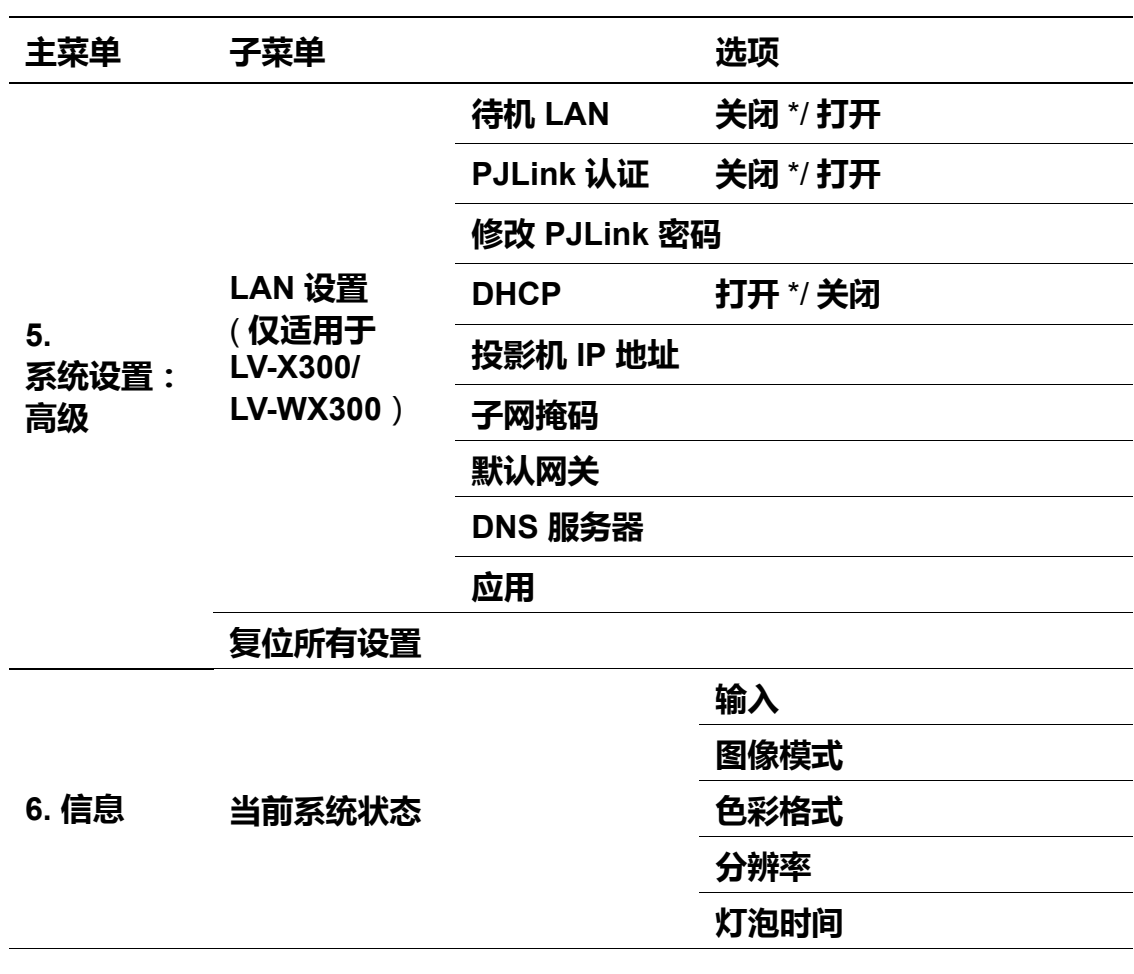

**• \* 表示工厂设置的项目 (重置后)。**

**• 在投影机检测到至少一个有效信号时菜单项才可用。如果没有设备连接到投 影机或未检测到信号,可访问的菜单项是有限的。**

## **菜单说明**

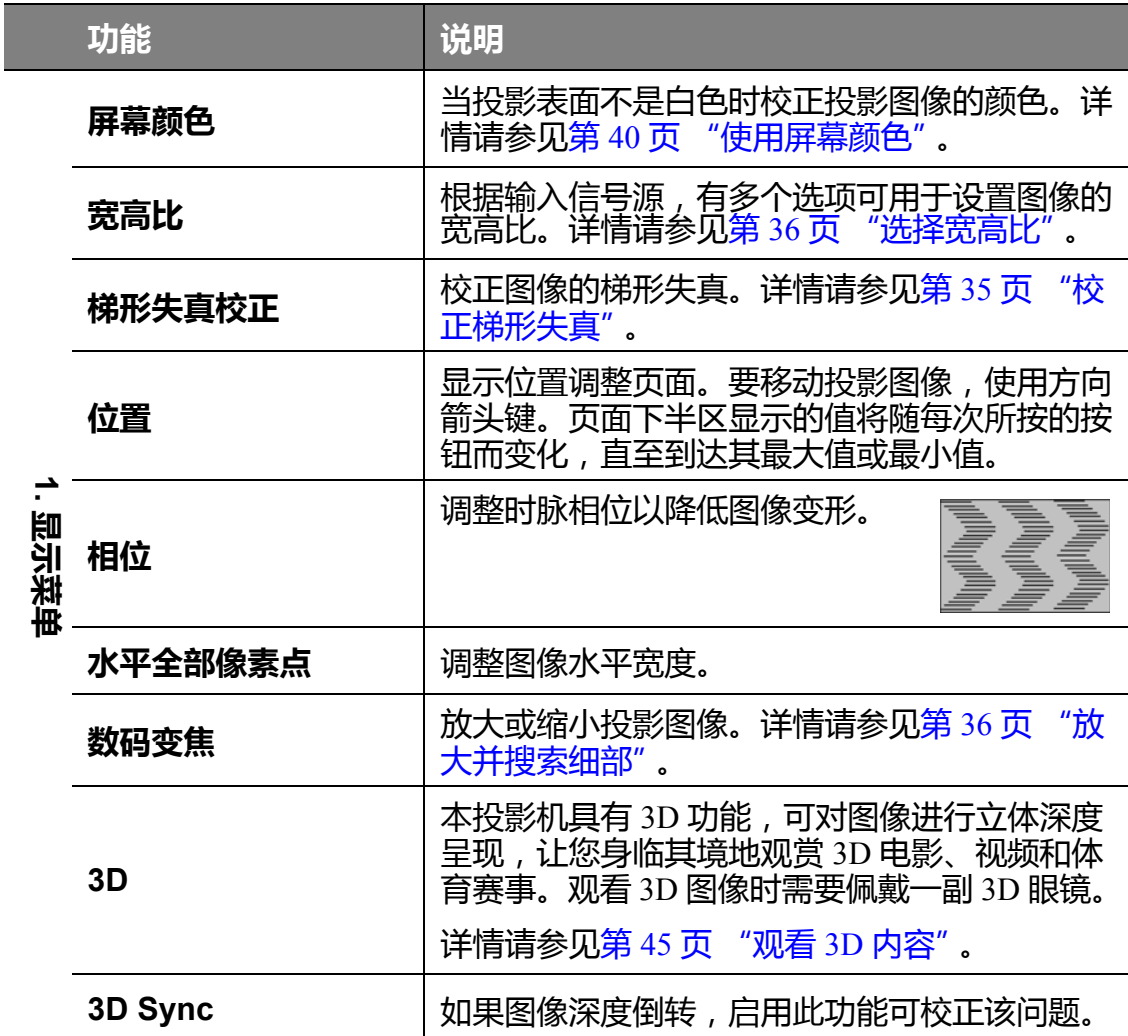

<span id="page-58-0"></span>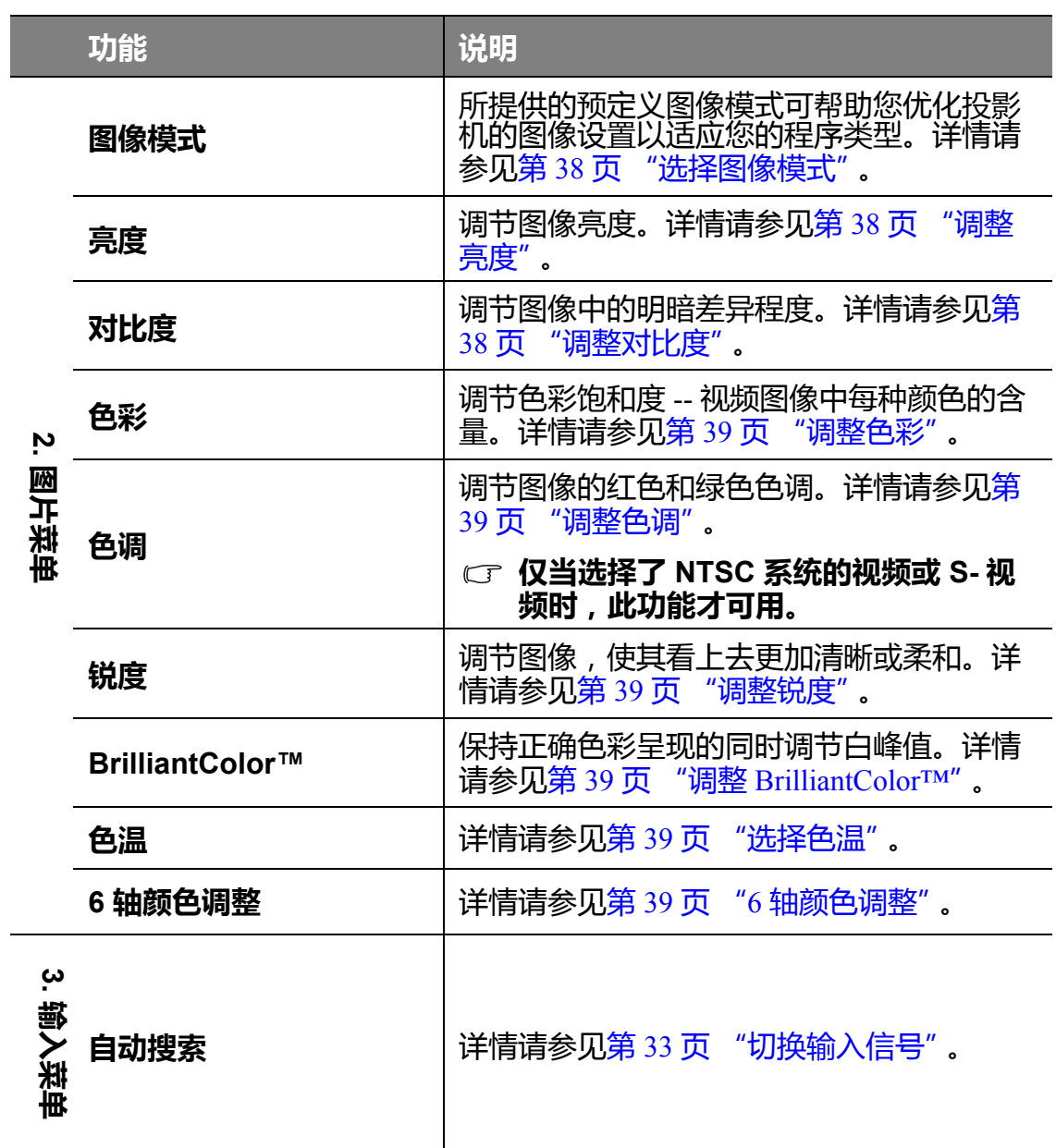

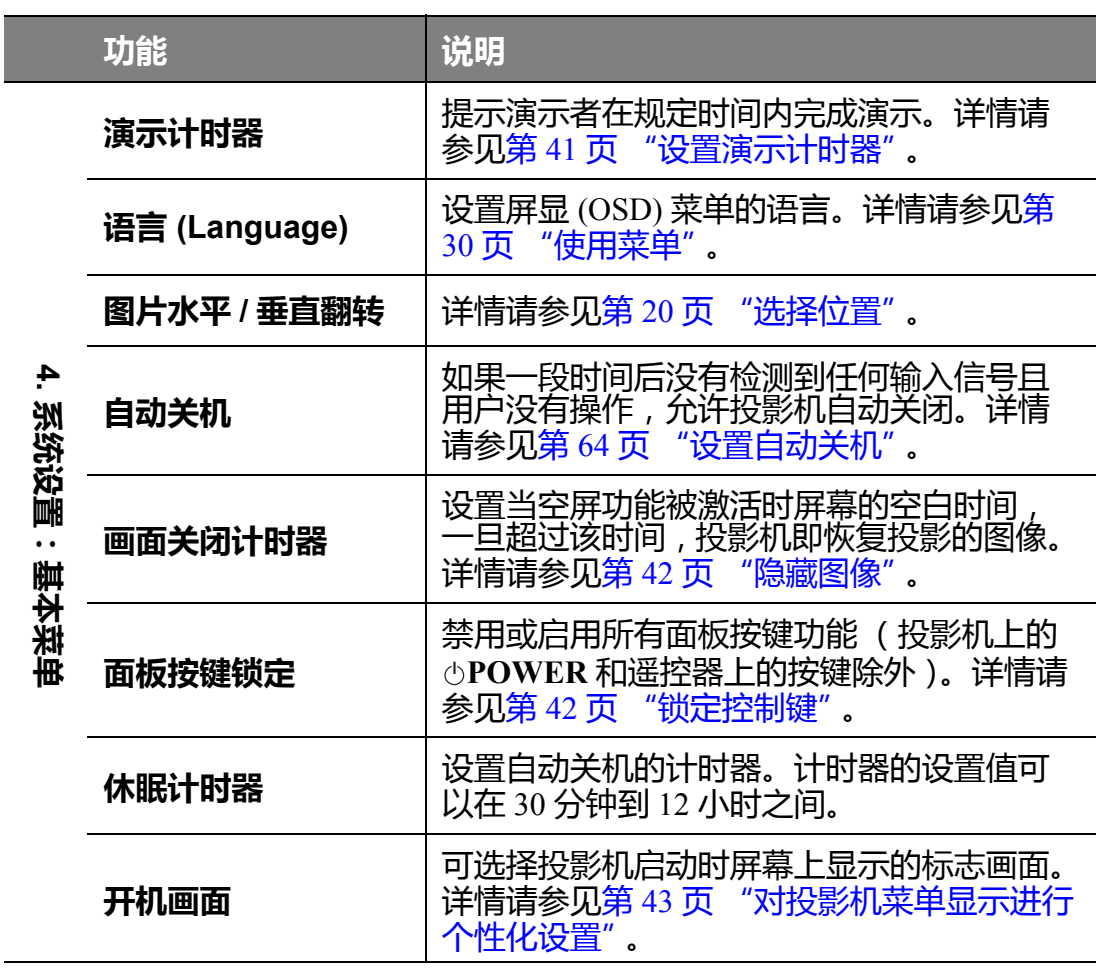

 $\overline{a}$ 

<span id="page-60-0"></span>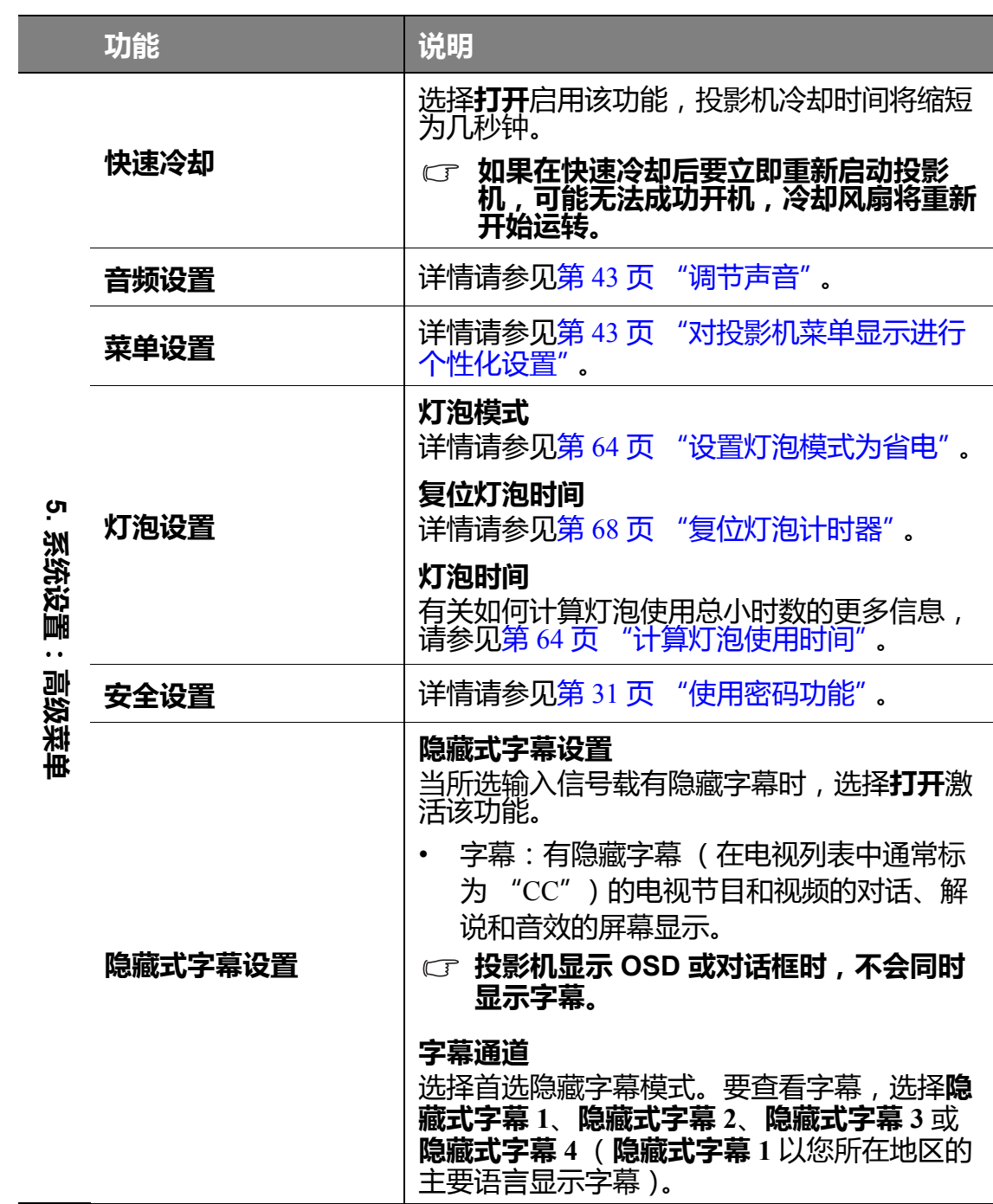

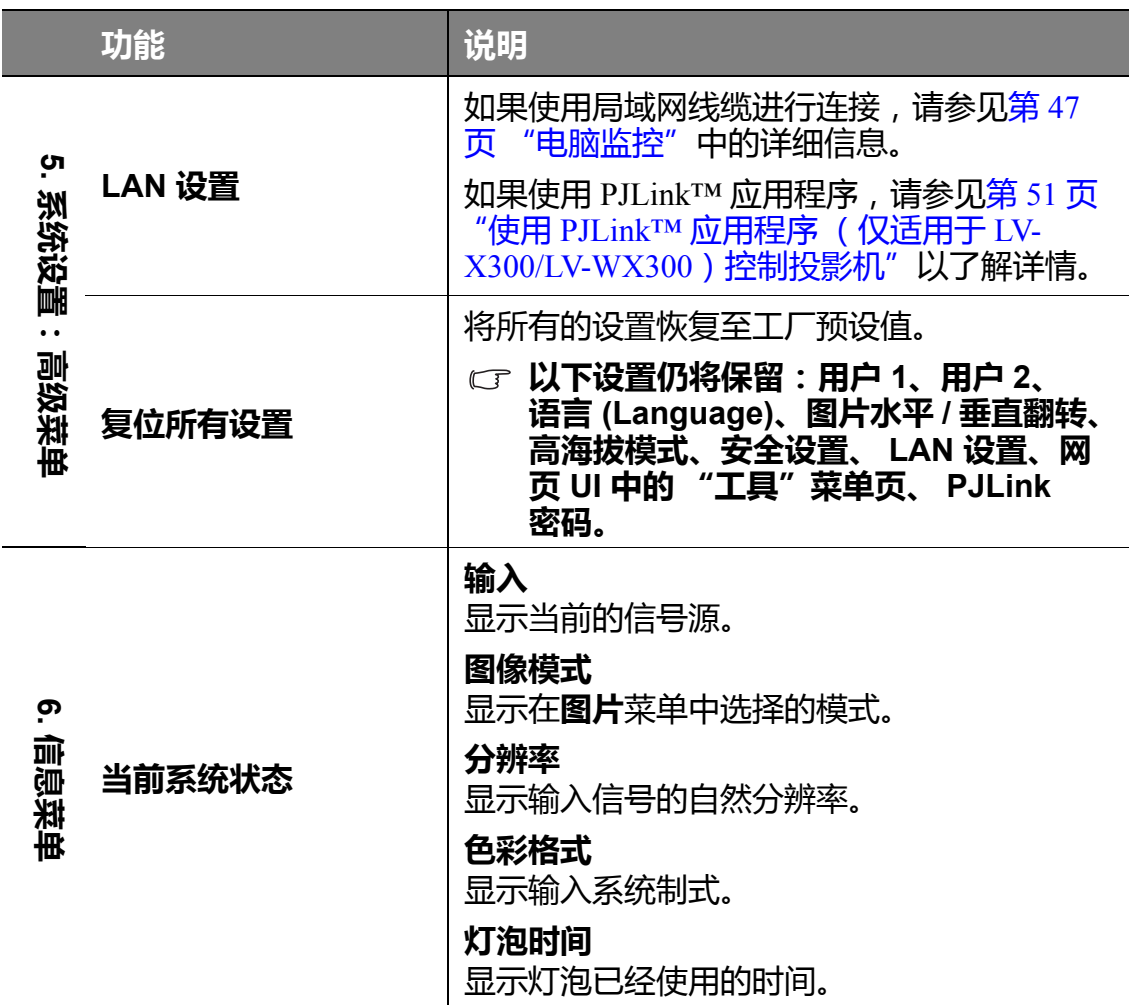

**维护**

### **维护投影机**

您的投影机需要适时维护 (视环境情况而定),并由授权的维修技术人员进行维 护。请联系您的经销商以获取指导。

您需要做的唯一定期保养就是保持镜头和外壳的清洁。

请勿卸下投影机的任何零件 (灯泡除外)。如果需要更换其它部件,请与经销商 联系。

### **清洁镜头**

镜头表面有污点或灰尘时应清洁镜头。

- 使用压缩空气罐来清除灰尘。
- 如果有灰尘或污点,用拭镜纸或湿软布沾些镜头清洁剂轻轻擦拭镜头表面。

#### **请勿用研磨材料磨擦镜头。**

### **清洁投影机外壳**

清洁外壳之前,请依照第 44 [页 "关闭投影机"](#page-43-0)所述的正确关机程序关闭投影机 并拔掉电源线。

- 要除去污垢或灰尘,请使用柔软、不起毛的布料擦拭外壳。
- 要去除牢固的污垢或斑点,可用水和中性 PH 值的清洁剂沾湿软布,然后擦 拭外壳。

**• 请勿使用蜡、酒精、苯、稀释剂或其它化学清洁剂。这些物质会损坏外壳。**

**• 灯泡亮时易燃物质可能会引起火灾或导致故障。**

### **投影机存放**

如果您需要长期贮藏投影机,请按以下说明操作:

- 确保存储区域的温度和湿度在适合投影机的建议范围内。请参见第 72 [页 "规](#page-71-0) [格"](#page-71-0)或咨询经销商有关范围的内容。
- 收回调节支脚。
- 取出遥控器中的电池。
- 使用投影机原有的包装或同等材料包装投影机。

### **运输投影机**

建议您使用投影机的原包装或同等材料装运投影机。

**灯泡信息**

### <span id="page-63-2"></span>**计算灯泡使用时间**

当投影机在工作时,将由内置的计时器自动计算灯泡使用的持续时间 (以小时 为单位)。等效灯泡使用时间的计算方法如下:

灯泡使用总小时数 = (**正常**模式下使用的小时数) + 5/6\* (**省电**模式下使用的小 时数)

**有关省电模式的详细信息请参见下文中的 " [设置灯泡模式为省电](#page-63-3) "。**

获取灯泡使用时间信息:

- 1. 按**菜单**,然后按 ◀ /▶ 直到选择**系统设置:高级**菜单。
- 2. 按▼选择灯泡设置,然后按 OK/IMAGE。将显示灯泡设置页面。
- 3. 菜单中将显示**灯泡时间**信息。
- 4. 要退出菜单,按**菜单**。

您也可从**信息**菜单中查看灯泡使用时间的信息。

### **延长灯泡使用寿命**

投影机灯泡属易耗品,正常使用的情况下可用 5000 (**正常**模式下使用)至 6000 (省电模式下使用)小时。其差异取决于工作环境,可能短于 5000-6000 小时。

<span id="page-63-1"></span>要延长灯泡的使用寿命,您可在 OSD 菜单中进行下列设置。

#### <span id="page-63-3"></span>**设置灯泡模式为省电**

使用**省电**模式可将系统噪音和功耗降低约 20%。如果选择**省电**模式,灯光强度会 降低,投影图像则会变暗。

将投影机设置为**省电**模式也可延长灯泡使用寿命。要设置**省电**模式,进入**系统设 置:高级 > 灯泡设置 > 灯泡模式**菜单 , 按 ◀ /▶ 。

#### **• 切换至此模式时,投影图像可能会闪烁。**

<span id="page-63-0"></span>**• 如果频繁切换此模式,会降低灯泡性能。**

#### **设置自动关机**

此功能可让投影机在设定时间后没有检测到任何输入信号源以及用户不操作时自 动关机,避免对灯泡使用寿命造成不必要的浪费。

要设置**自动关机**,进入**系统设置:基本 > 自动关机**菜单, 按 ◀ /▶ 。时间长度可 从 5 到 30 分钟, 以 5 分钟为增幅。如果预设时间长度不适用于您的演示, 选择 无效,则投影机在一定时间过后不会自动关闭。

### **更换灯泡的时机**

当灯泡指示灯亮红灯或显示需更换灯泡的信息时,请安装新灯泡或咨询经销商。 旧灯泡可能会造成投影机故障,在某些情况下,灯泡可能会爆裂。

**如果灯泡温度过高, LAMP (灯泡指示灯)和 TEMP (温度指示灯)将亮起。 关闭电源并让投影机冷却 45 分钟。如果重新打开电源后,灯泡或 LAMP (灯泡 指示灯)仍亮起,请咨询经销商。详情请参见第 69 [页 "指示灯"](#page-68-0)。**

以下灯泡警告信息将提醒您更换灯泡。

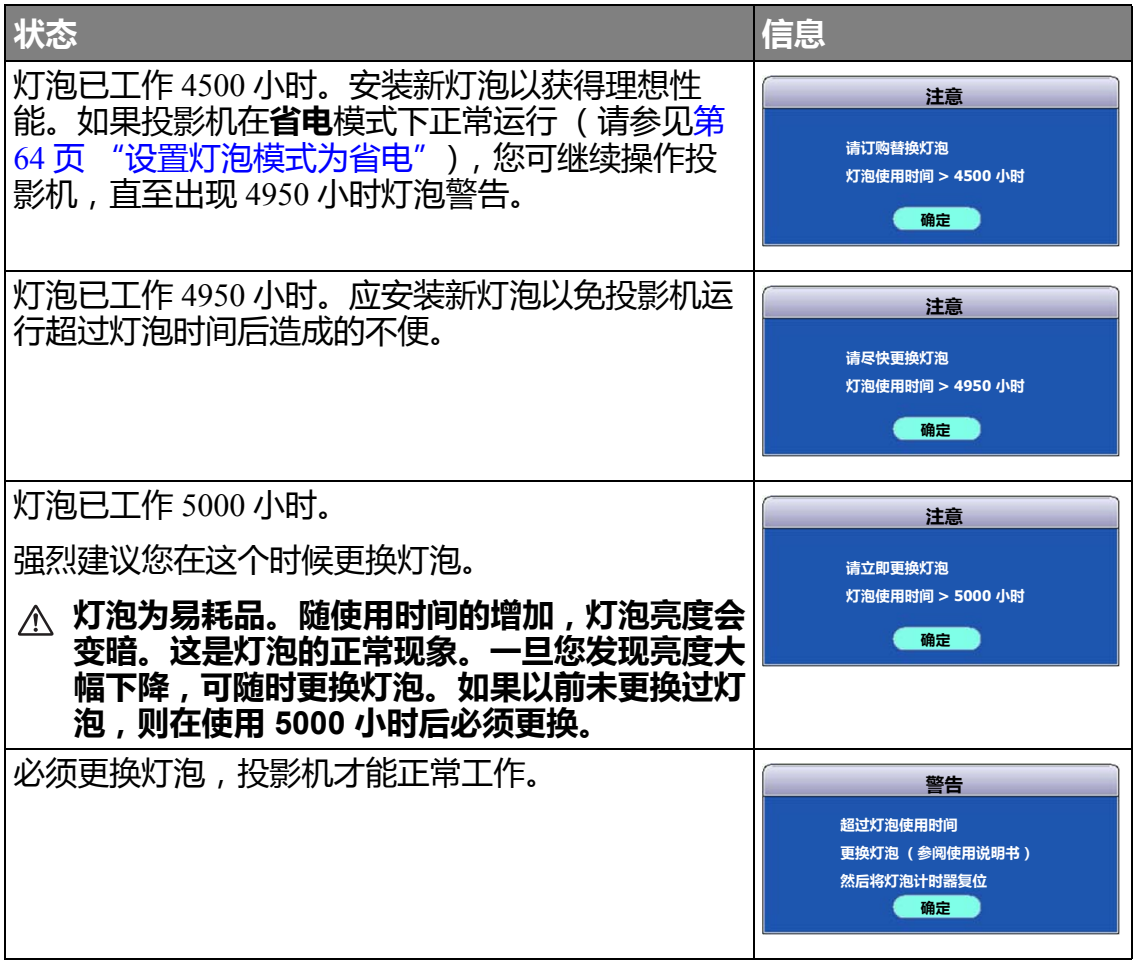

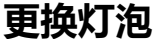

**更换灯泡 备用灯泡: LV-LP37 (LV-X300/LV-S300)/ LV-LP39 (LV-WX300)**

- **• 必须使用单独另售的本投影机专用灯泡进行更换。要购买灯泡,请与经销商 联系。**
	- **• 为降低电击风险,务必在更换灯泡前关闭投影机并拨掉电源线。**
	- **• 为降低严重灼伤的风险,在更换灯泡前至少让投影机冷却 45 分钟。**
	- **• 为降低手指受伤和内部组件损坏的风险,请小心取下尖锐的灯泡玻璃碎片。 为降低因触摸镜头而导致手指受伤的风险和 / 或影响图像质量,请勿在取下 灯泡后触及空的灯泡舱。**
	- **• 灯泡安装必须牢固。如果灯泡安装不正确,就无法点亮。安装不正确还可能 引起火灾。**
	- **• 如果灯泡破裂,取出灯泡盒后请勿摇晃或置于脸部前面。玻璃碎片有可能飞 出弄伤眼睛。**
	- **• 如果高压水银灯泡爆裂,玻璃碎片可能会溅入到投影机中。请经销商更换灯 泡并对投影机内部进行检查。自行清洁或更换灯泡时,请务必握住灯泡柄, 否则可能会被玻璃碎片弄伤。**
	- **• 更换吊装投影机的灯泡时,请联系经销商。**
	- **• 如果无需更换,请勿取下灯泡。随意取下灯泡可能会造成故障。**
	- **• 本投影机使用高压水银灯泡作为光源。高压水银灯泡可能会因冲击、刮花或 使用损耗而发生爆裂或无法再点亮。灯泡发生爆裂或无法再点亮之前能使用 的时间根据操作条件而有所不同。因此,灯泡有可能在开始使用后不久便发 生爆裂。**
	- **• 如果灯泡超过其正常使用时间仍不更换,发生爆裂的可能性更大。出现更换 灯泡提示后,即使灯泡仍可正常使用,也请立即更换新灯泡。**
	- **• 如果高压水银灯泡发生爆裂,玻璃碎片会散落在灯泡盒内外,灯泡内的气体 会弥漫在投影机内外。灯泡中的气体含有水银。请小心,请勿吸入该气体, 并避免气体进入眼睛或口中。如果不小心吸入该气体或气体进入眼睛或口 中,请立即就医。**
	- **• 此灯泡含有水银。请参见当地的危险废弃物条例,并按正确的方式处理此 灯泡。**
	- **• 必须使用本投影机专用灯泡, LV-LP37 (LV-X300/LV-S300)/LV-LP39 (LV-WX300)。使用其它灯泡可能会导致投影机故障。**
	- 1. 关闭电源,然后从墙壁插座拔掉投影机电源 线。如果灯泡是热的,请等待约 45 分钟直至 灯泡冷却,以免灼伤。
	- 2. 松开灯泡罩上的螺丝。

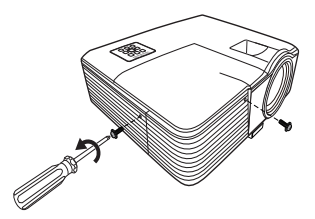

- 3. 从投影机上取下灯泡罩。  $^{\tiny{\textregistered}}$  , 2 拉起灯泡罩,将前面板上的箭头部件向上推。
- **• 请勿在未装上灯泡罩的情况下打开电源。**
	- **• 请勿将手指插入灯泡和投影机之间。投影机内 部的尖锐边缘可能会导致划伤。**
		- 4. 取下并处理灯泡保护膜。 3
		- 5. 松开固定灯泡的螺丝。

- 6. 提起把手,使其立起。用把手慢慢地将灯泡拉 出投影机。
- **• 太快拔出灯泡可能会使灯泡破裂,并且破碎的 玻璃会掉进投影机内。**
	- **• 请勿将灯泡放置在可能会溅到水、小孩可以触 摸到或接近易燃材料的位置。**
	- **• 取下灯泡后,请勿将手插入投影机中。如果触 摸到内部的光学元件,可能会导致颜色不均匀 和投影图像失真。**
	- 7. 如图所示,将新灯泡向下放入灯泡舱中,灯泡 与舱中的开孔对齐,确保灯泡在投影机中安装 到位。
	- 8. 拧紧固定灯泡的螺丝。
- **• 螺丝松动可能会造成接触不良,从而导致投影 机故障。**
	- **• 请勿将螺丝拧得过紧。**
	- 9. 确认把手完全放平并锁到位。

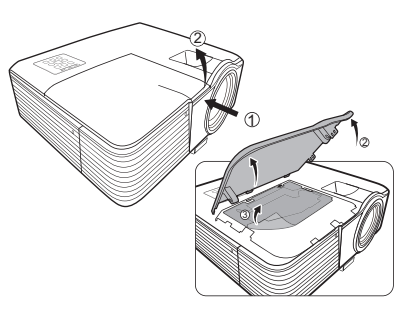

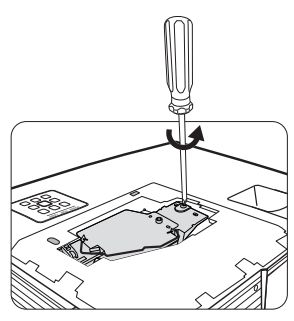

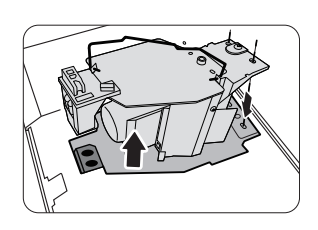

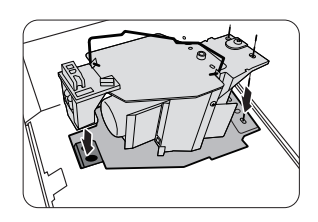

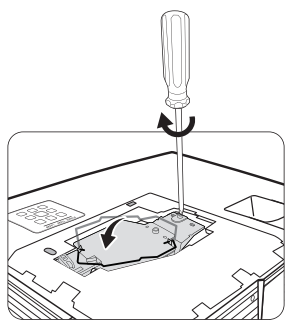

- 10. 将新灯泡配套的灯泡保护膜铺在灯泡舱中。
- 11. 如图所示,将灯泡置重新装回投影机上。

- 12. 拧紧固定灯泡罩的螺丝。
- **• 螺丝松动可能会造成接触不良,从而导致投影 机故障。**
	- **• 请勿将螺丝拧得过紧。**
	- 13. 重启投影机。
- **请勿在未装上灯泡罩的情况下打开电源。**

### <span id="page-67-0"></span>**复位灯泡计时器**

14. 显示启动标志后,打开屏显 (OSD) 菜单。进入 **系统设置:高级** > **灯泡设置**菜单。按 **OK/ IMAGE**。将显示**灯泡设置**页面。按 可选择 **复位灯泡计时器**,然后按 **OK/IMAGE**。将显

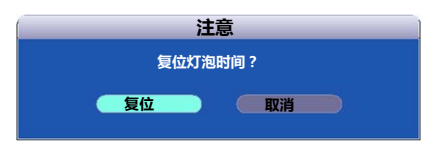

 $\overline{2}$ 

1

示一则警告信息,询问您是否要将灯泡计时器归零。选择**复位**,然后按 **OK/ IMAGE**。灯泡时间将归零。

**如果不是新灯泡或未更换灯泡,请勿归零,否则可能会损坏投影机。**

<span id="page-68-0"></span>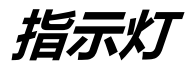

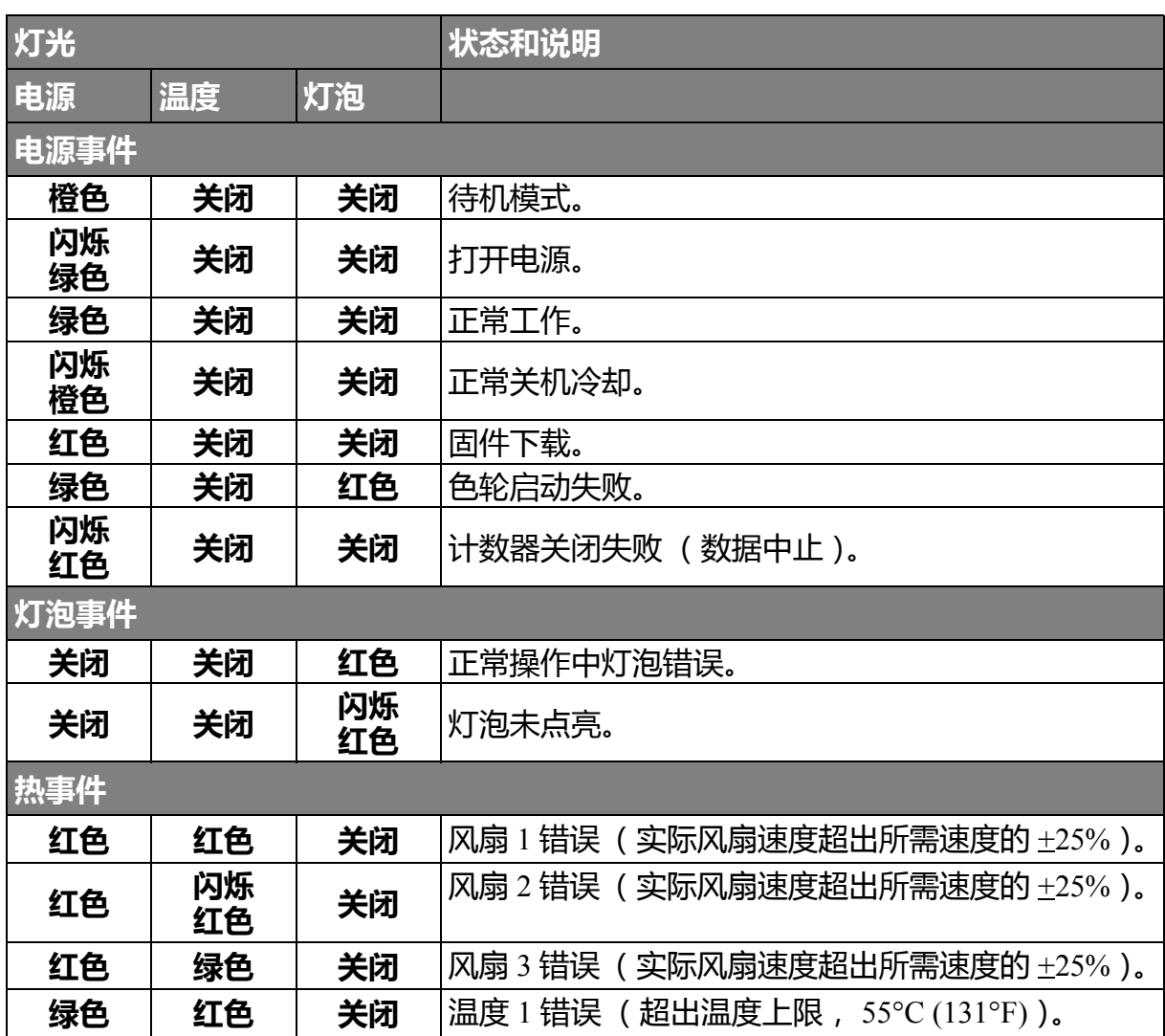

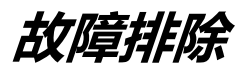

### **投影机不开机**

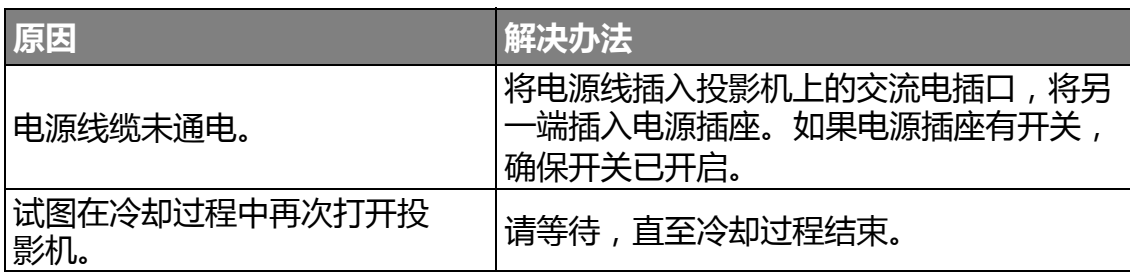

### **无图像**

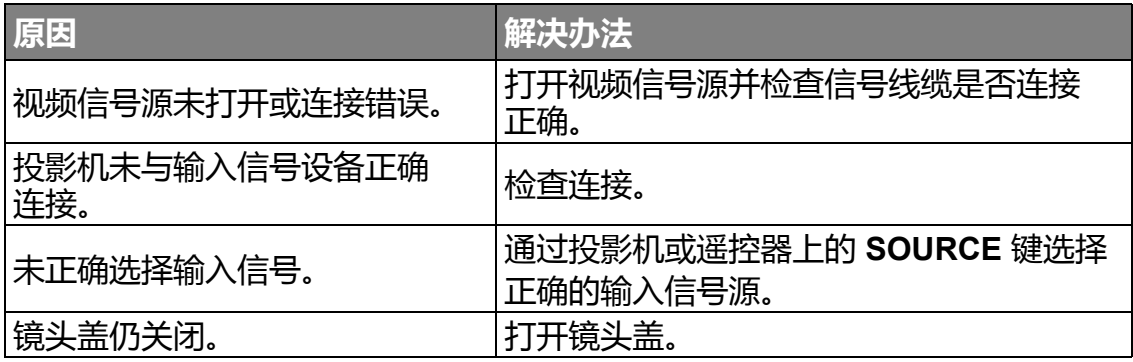

### **图像模糊**

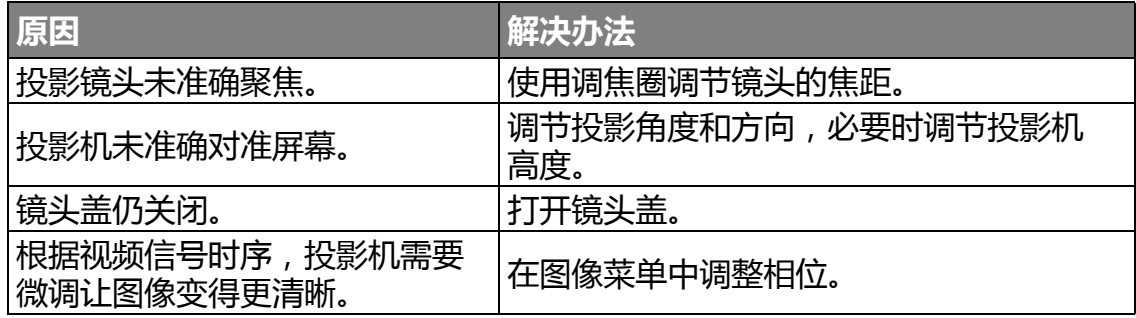

### **遥控器失效**

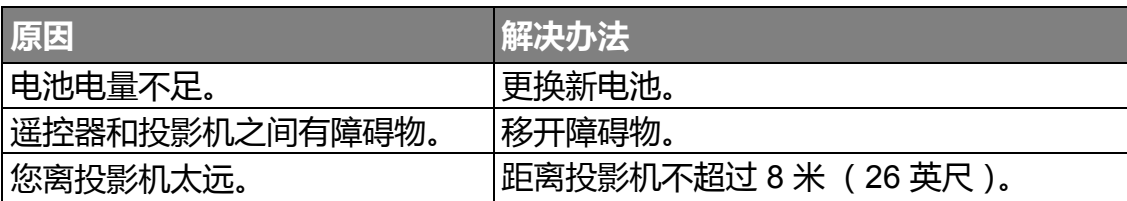

### **密码不正确**

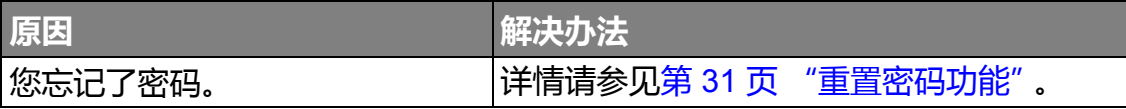

### **无法使用 LAN 功能**

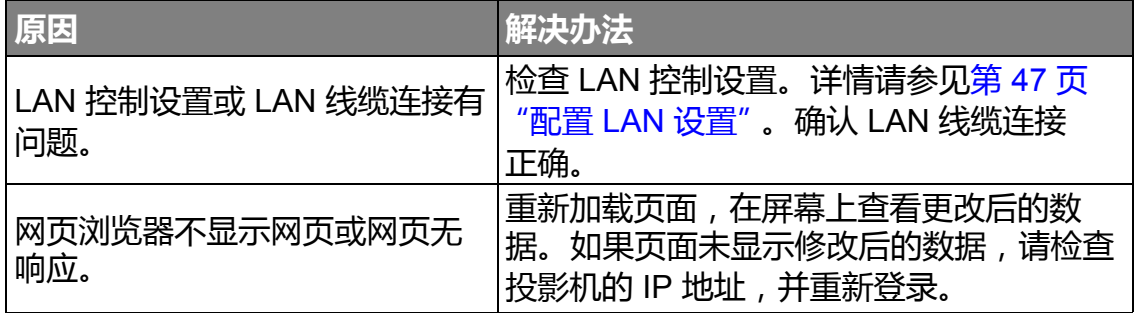

<span id="page-71-0"></span>**规格**

# **投影机规格**

**所有规格如有更改,恕不另行通知。**

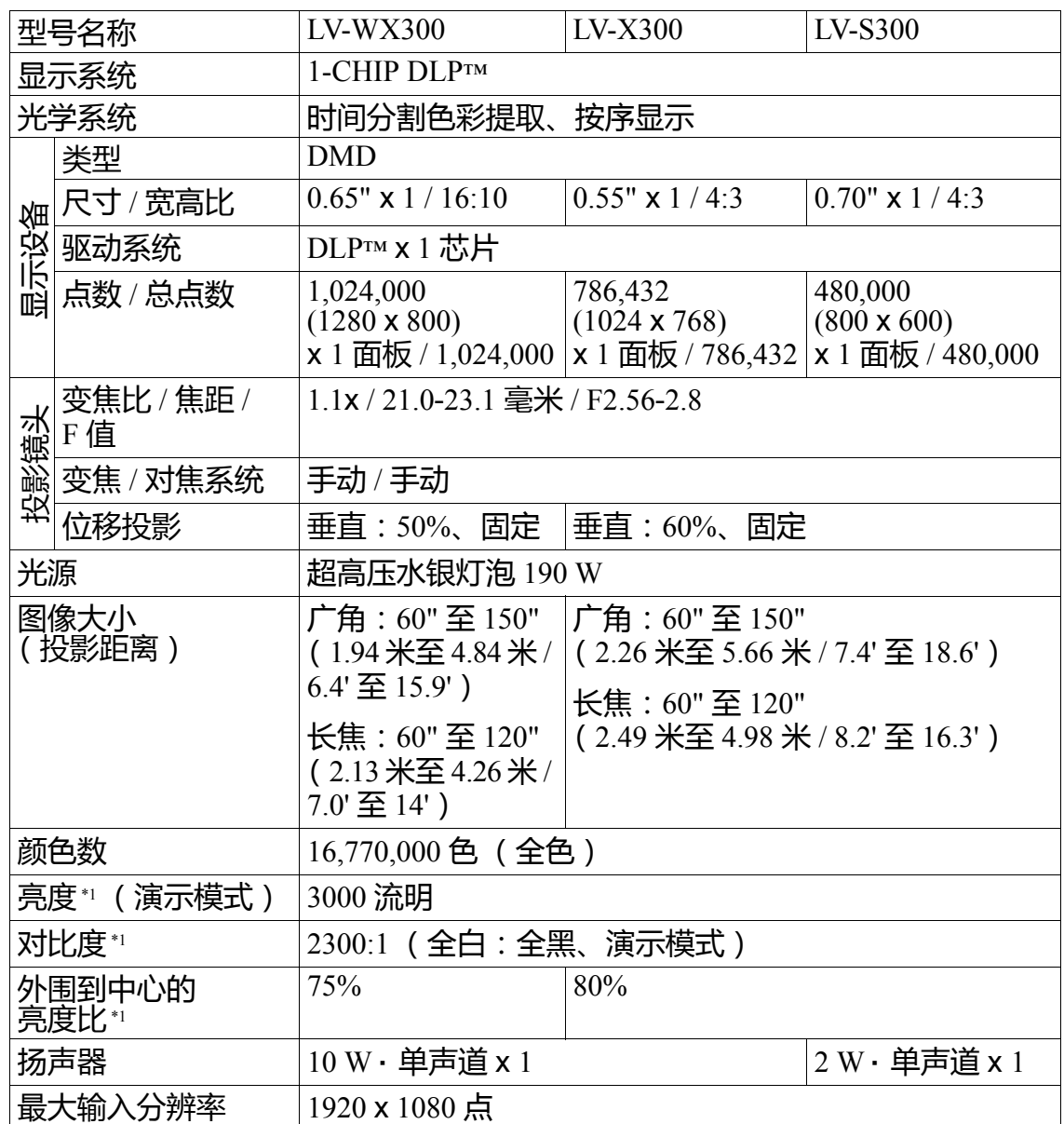
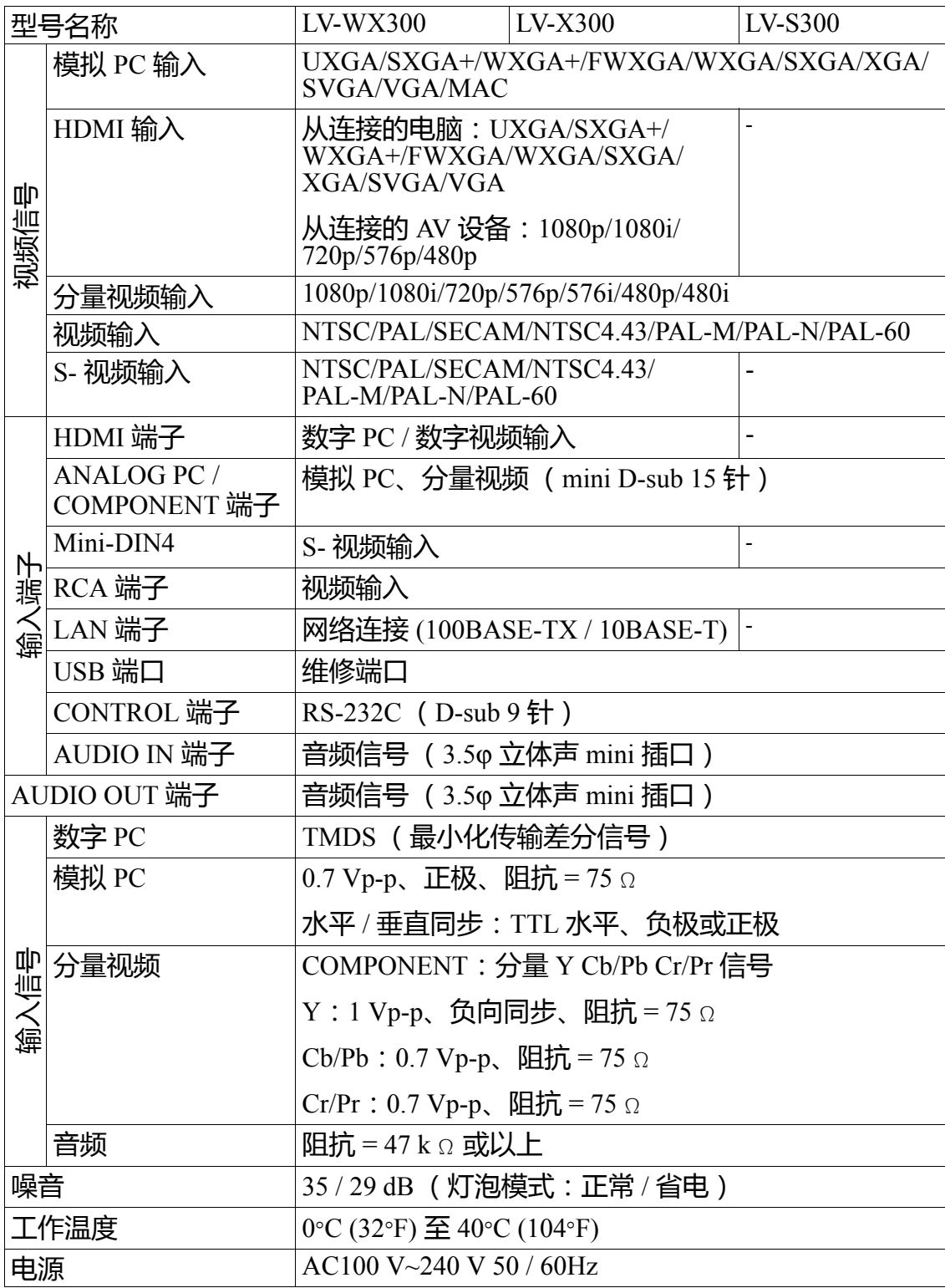

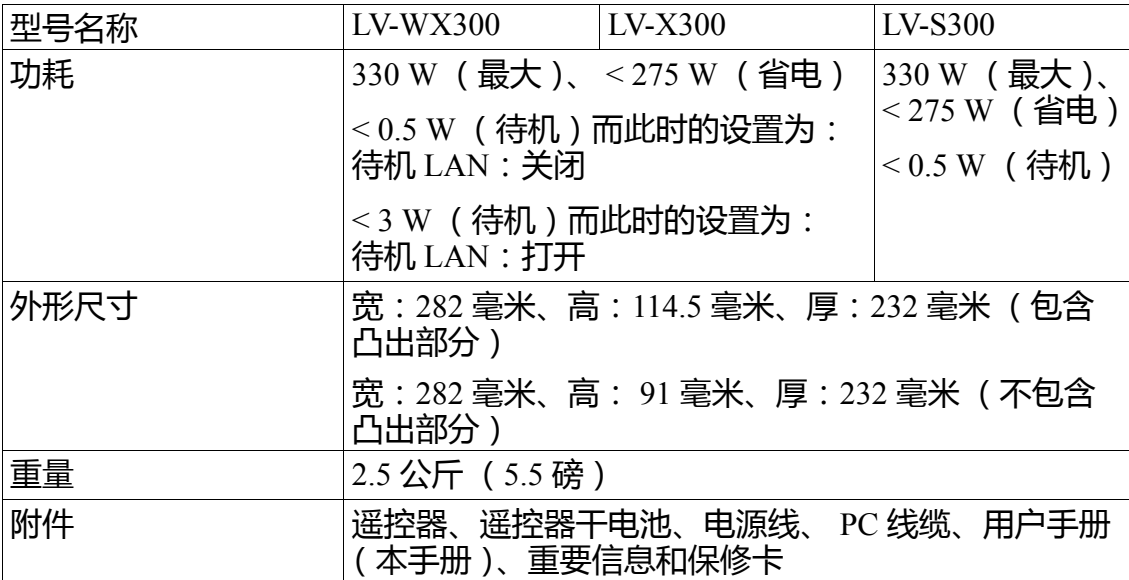

### **• \*1 符合 ISO21118-2012**

### **• 请注意,长时间使用投影机后可能会使光学元件性能降低加快。**

## **外形尺寸**

282 毫米 (宽) x 114.5 毫米 (高) x 232 毫米 (厚) / 11.1 英寸 (宽) x 4.5 英 寸 (高) x 9.1 英寸 (厚)(包括凸出部分)

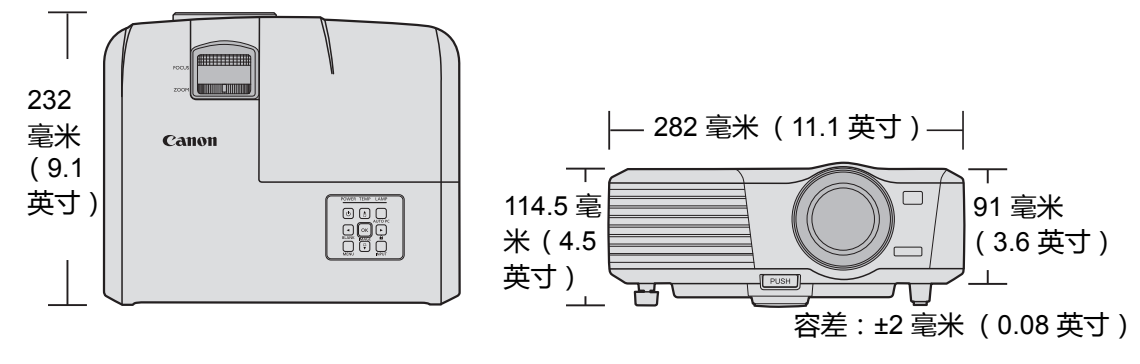

## **时序表**

## 支持的 PC 输入时序

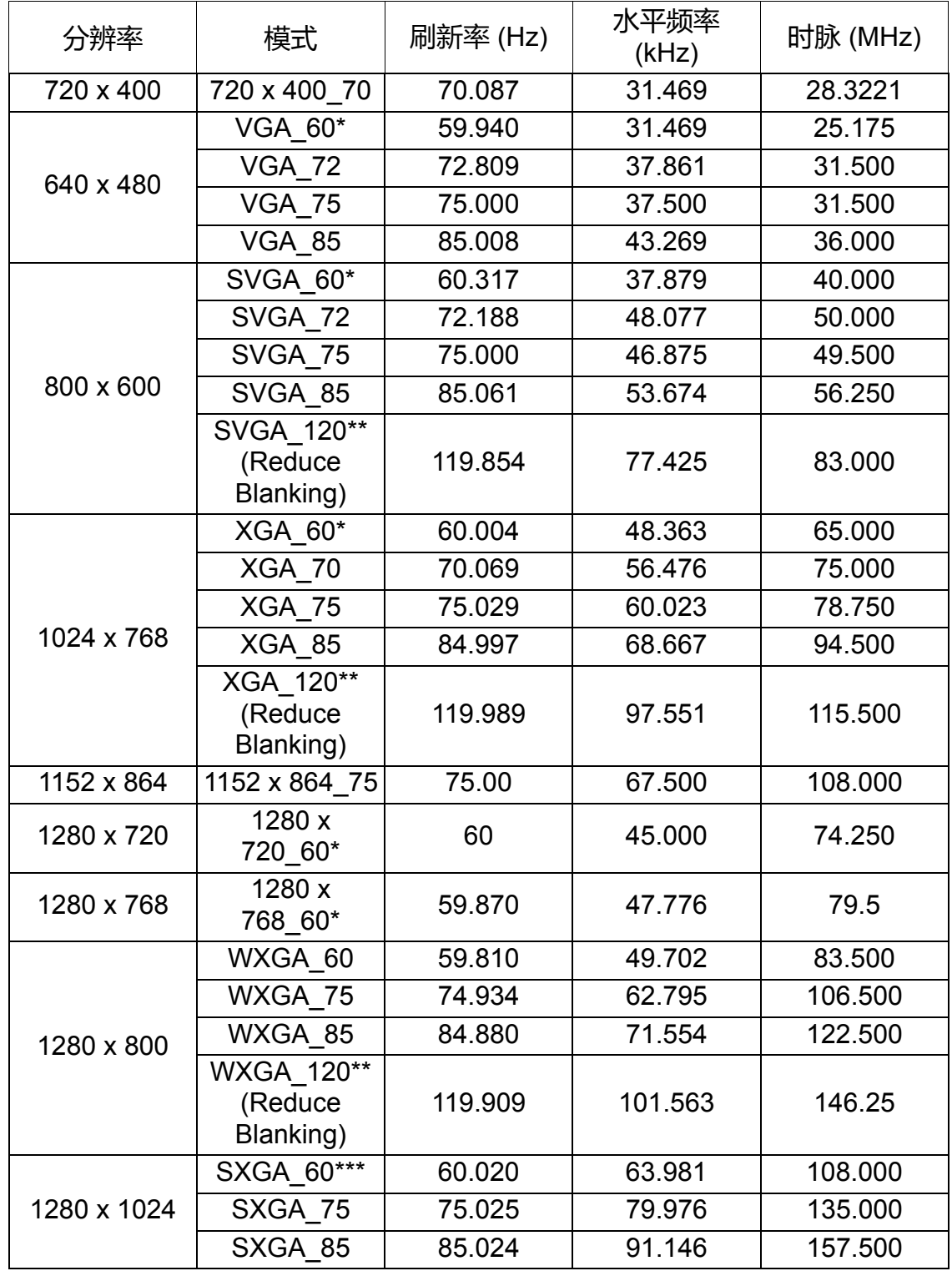

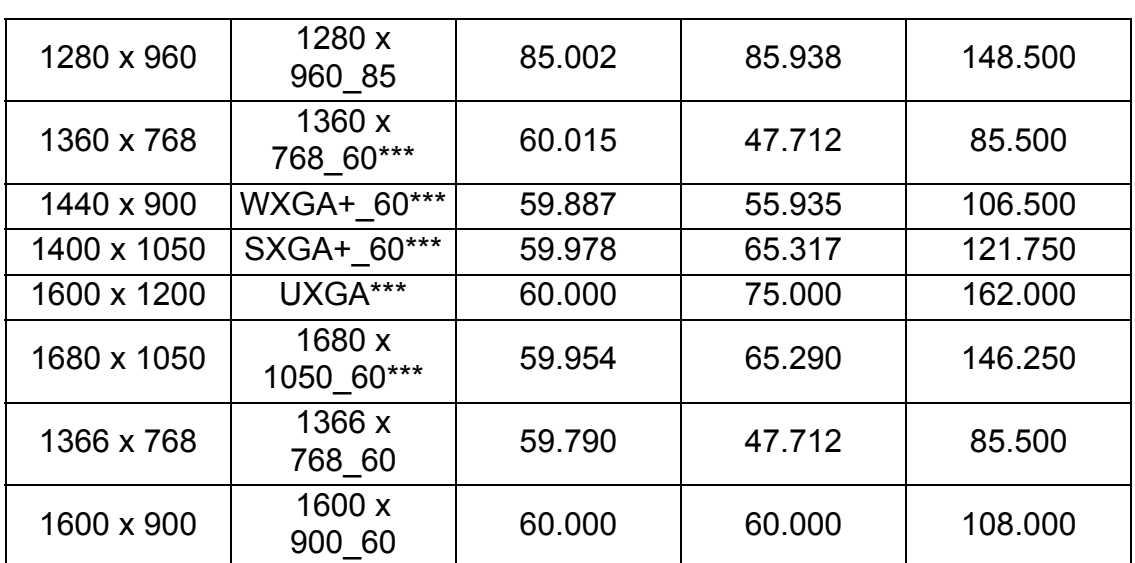

**\* 支持 Frame Sequential、 Top-Bottom 和 Side-By-Side 格式的 3D 信号 时序。**

**\*\* 支持 Frame Sequential 格式的 3D 信号时序。**

**\*\*\* 支持 Top-Bottom 和 Side-By-Side 格式的 3D 信号时序。**

## **支持的 HDMI (HDCP) 输入时序**

### **支持的 PC 时序**

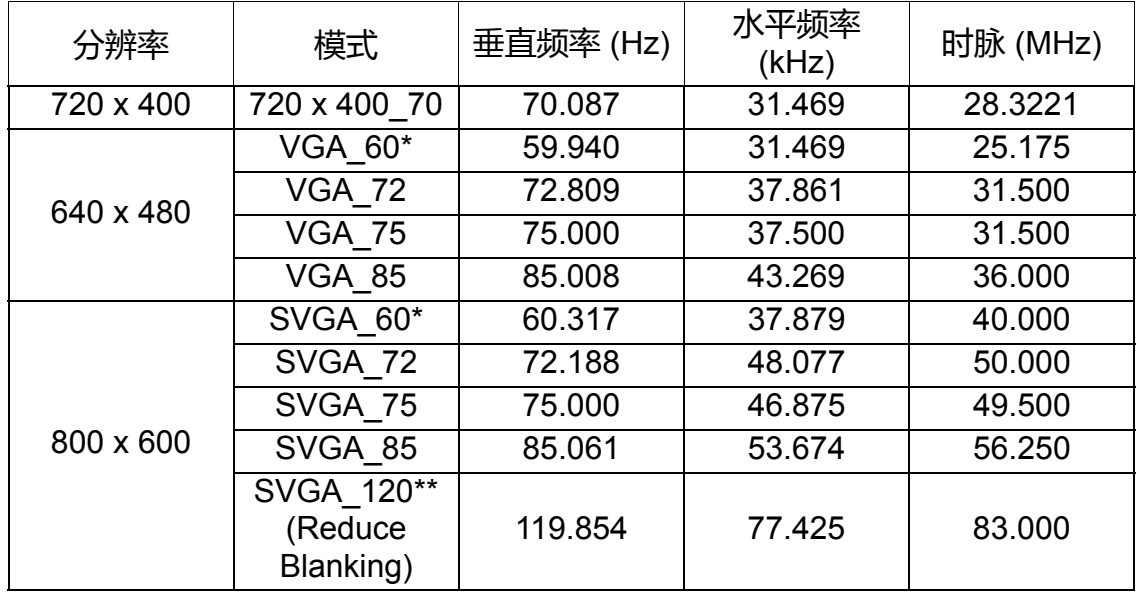

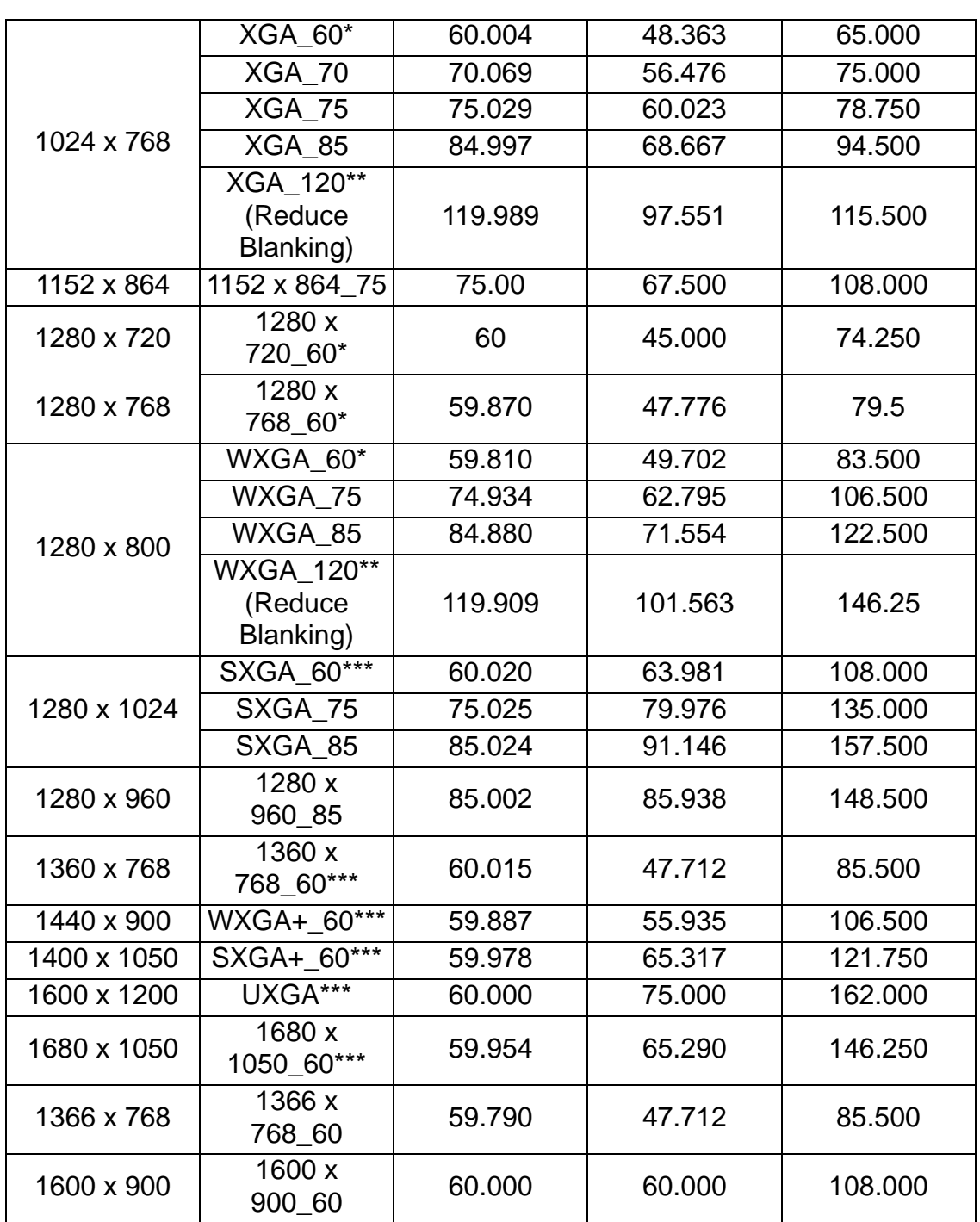

### **\* 支持 Frame Sequential、 Top-Bottom 和 Side-By-Side 格式的 3D 信号 时序。**

**\*\* 支持 Frame Sequential 格式的 3D 信号时序。**

**\*\*\* 支持 Top-Bottom 和 Side-By-Side 格式的 3D 信号时序。**

### **支持的视频时序**

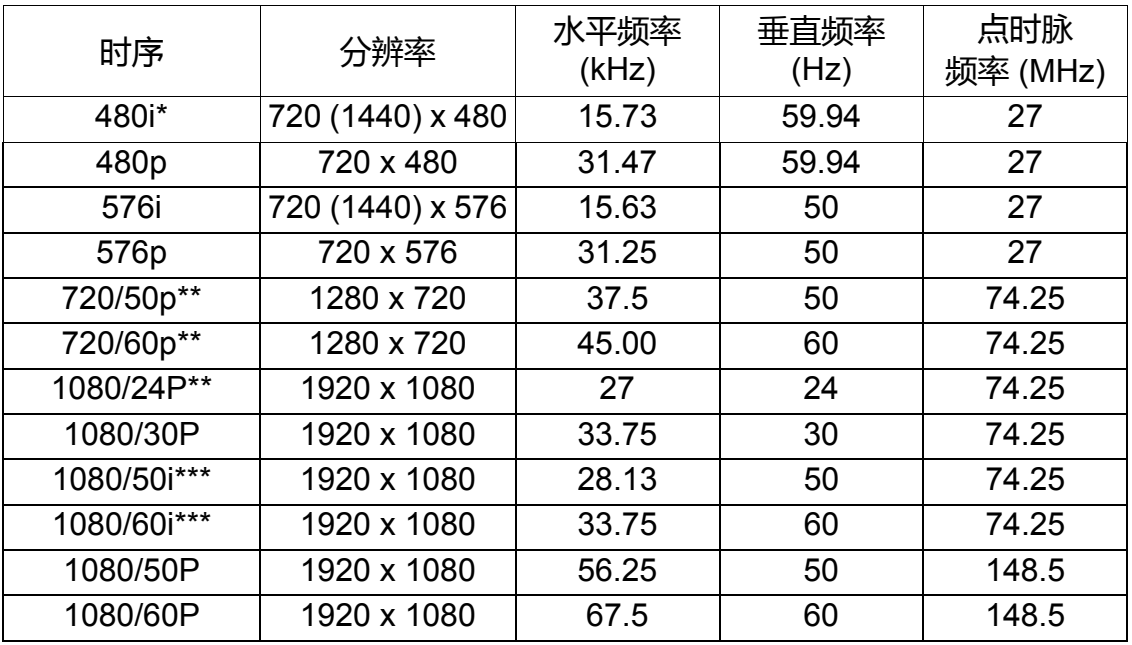

**\* 支持 Frame Sequential 格式的 3D 信号时序。**

**\*\* 支持 Frame Packing 和 Top-Bottom 格式的 3D 信号时序。**

**\*\*\* 支持 Side-By-Side 格式的 3D 信号时序。**

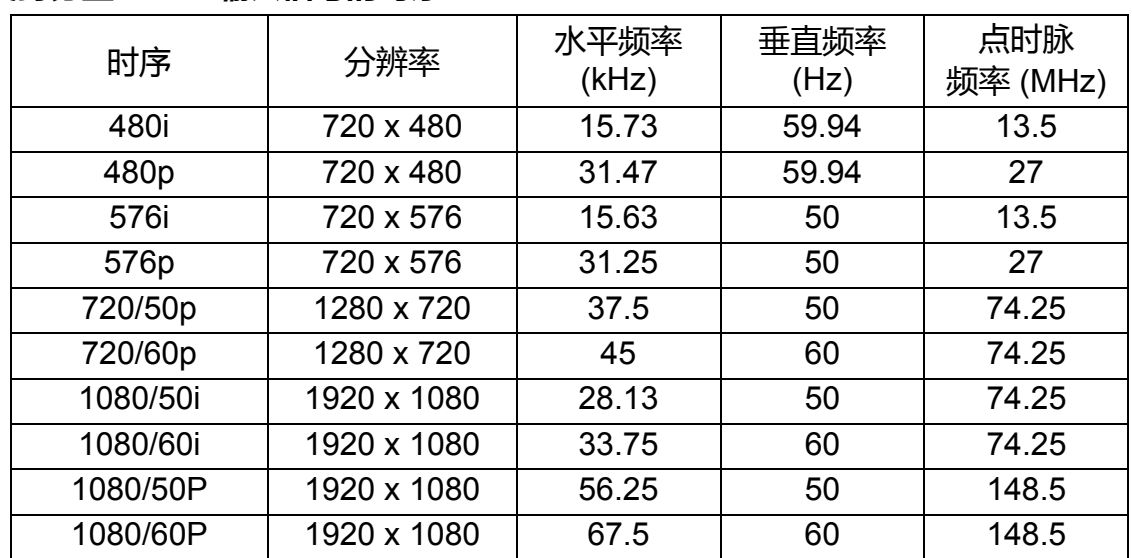

**支持分量** *-YPbPr* **输入信号的时序**

**显示 60Hz 的 1080i (1125i) 或 50Hz 的 1080i (1125i) 信号可能会产生轻微的图 像抖动。**

## **支持视频和** *S-* **视频输入信号时序**

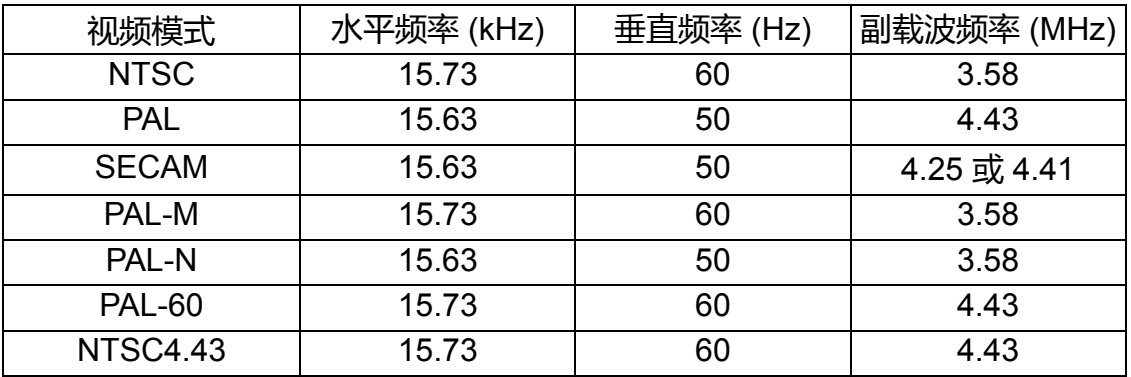

## **控制命令**

您可以通过 CONTROL 端口或 LAN 端口发送命令来控制本投影机。

## **系统要求**

**CONTROL 端口**

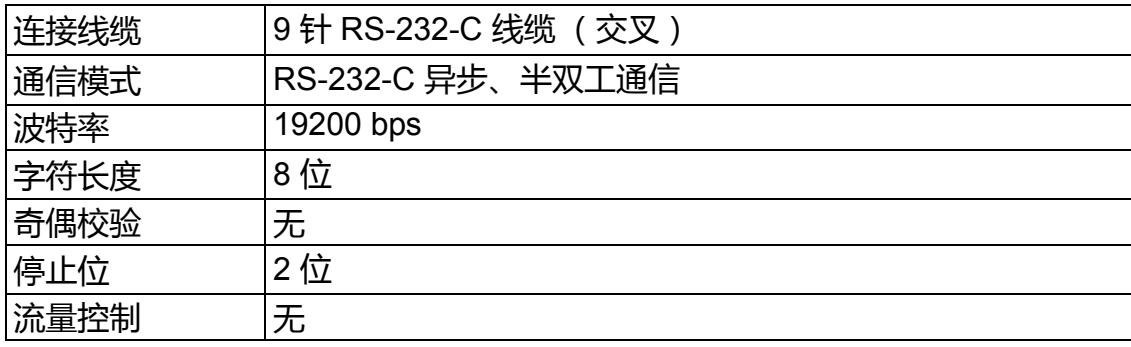

## **LAN 端口**

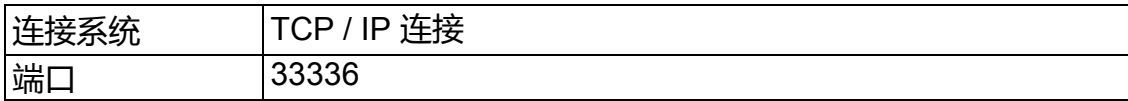

## **控制命令**

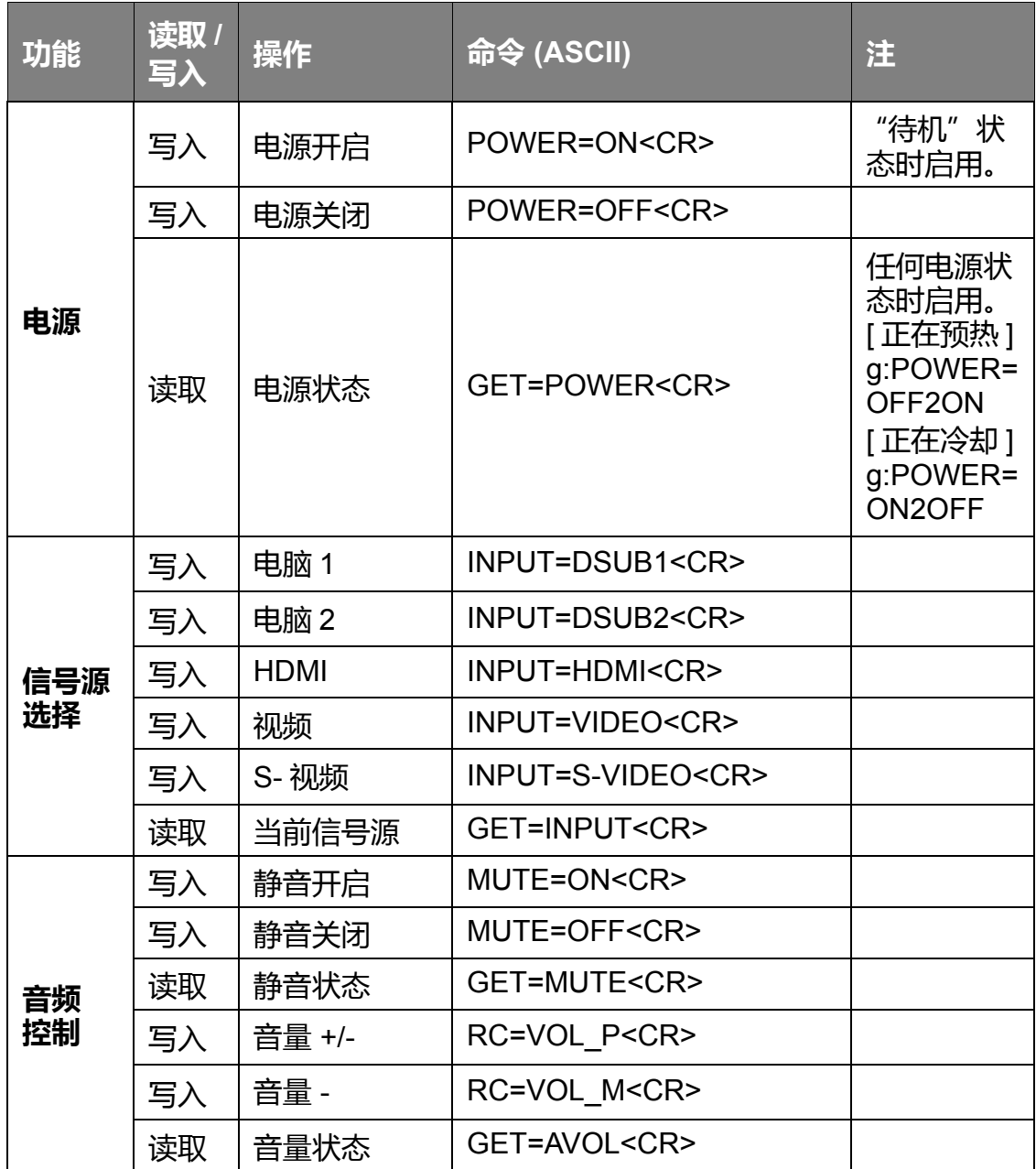

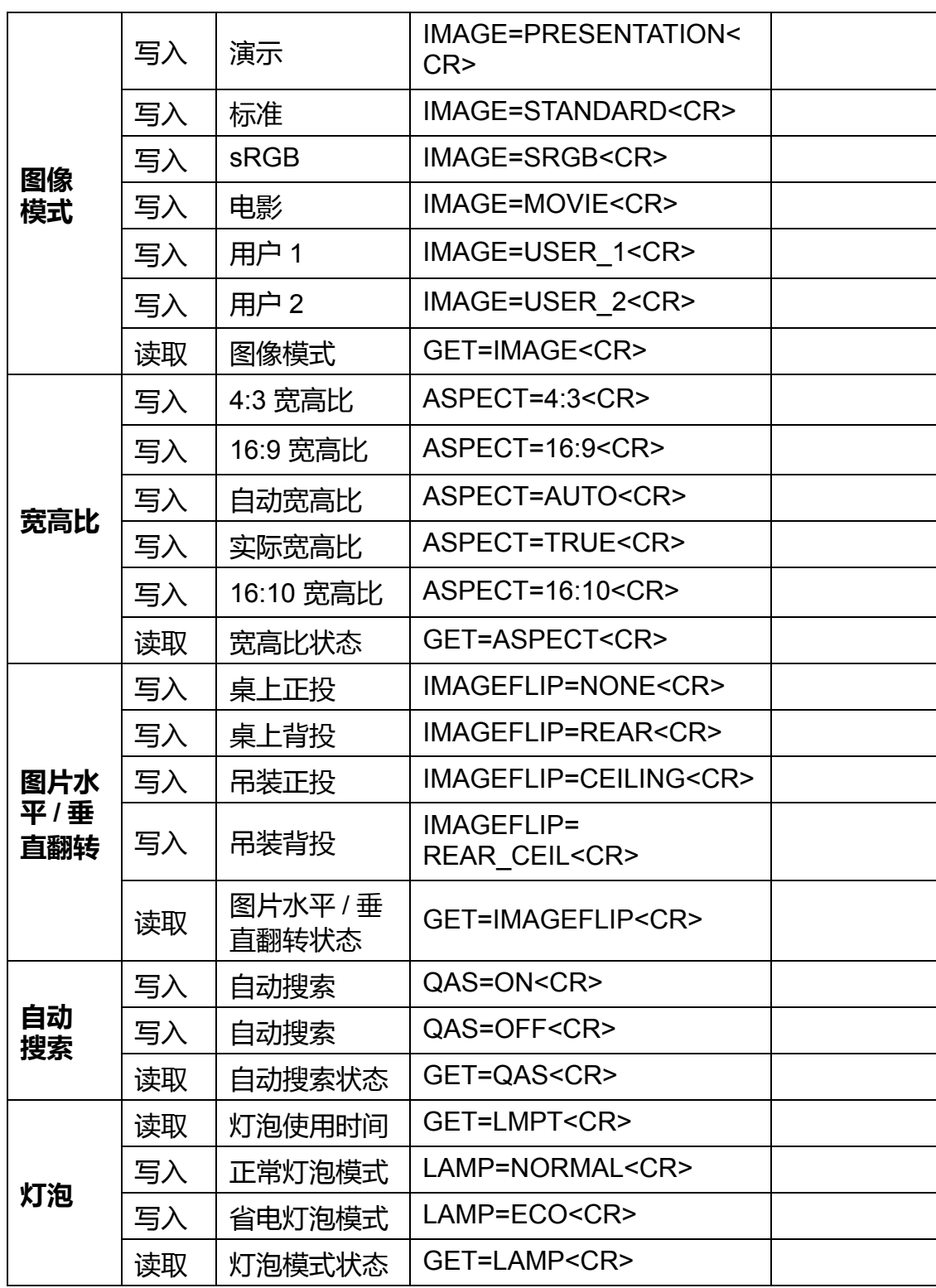

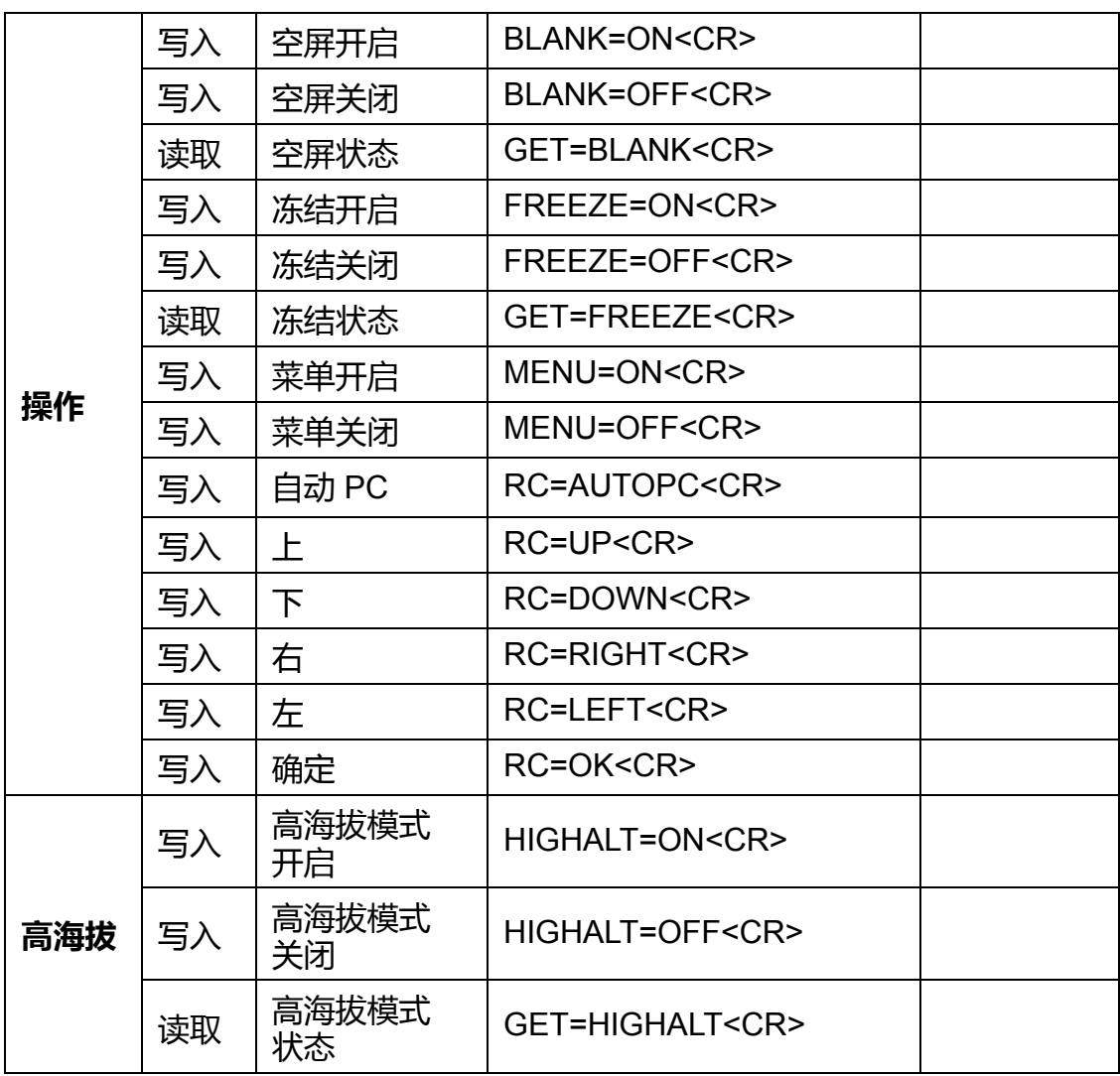

## **控制响应**

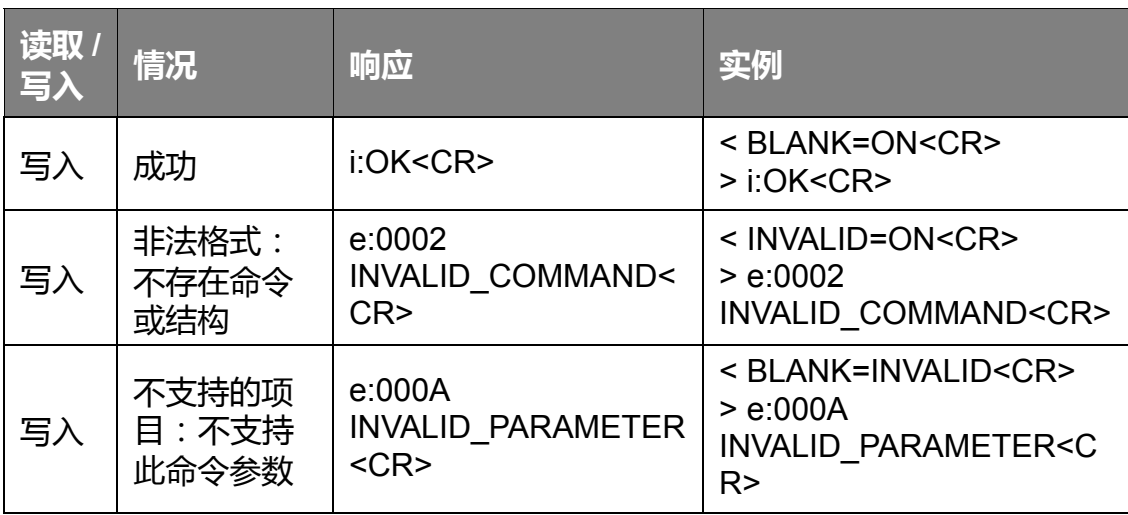

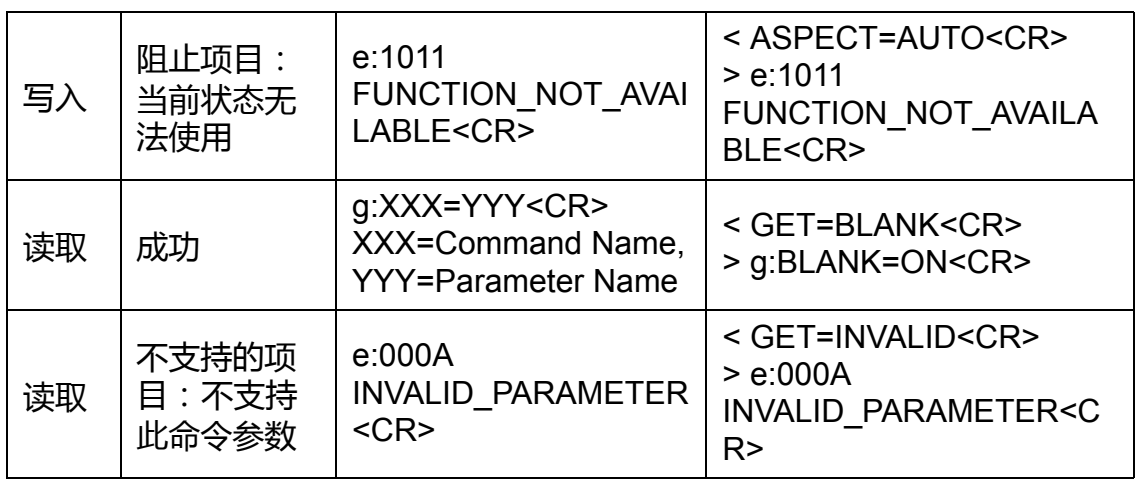

**• 如果投影机未在 5 秒钟内收到 <CR> 以完成命令,将超时且需要重新发送 命令。**

**• 无大小写区分。**

# Canon

### **CANON INC.**

30-2, Shimomaruko 3-chome, Ohta-ku, Tokyo 146-8501, Japan

### U.S.A.

#### **CANON U.S.A. INC.**

One Canon Park, Melville, New York 11747, U.S.A.

For all inquires concerning this product, call toll free in the U.S. 1-800-OK-CANON

#### CANADA

### **CANON CANADA INC. HEADQUARTERS**

6390 Dixie Road, Mississauga, Ontario L5T 1P7, Canada

#### **CANON CANADA INC. MONTREAL BRANCH**

5990, Côte-de-Liesse, Montréal Québec H4T 1V7, Canada

**CANON CANADA INC. CALGARY OFFICE** 2828, 16th Street, N.E. Calgary, Alberta T2E 7K7, Canada

For all inquiries concerning this product, call toll free in Canada 1-800-OK-CANON

#### EUROPE, AFRICA & MIDDLE EAST **CANON EUROPE LTD.**

3 The Square, Stockley Park, Uxbridge, Middlesex, UB11 1ET United Kingdom

**CANON EUROPA N.V.** Bovenkerkerweg 59, 1185 XB Amstelveen, The Netherlands

#### **CANON FRANCE S.A.S**

17, quai du President Paul Doumer, 92414 Courbevoie Cedex, France

#### **CANON UK LTD.**

Woodhatch Reigate Surrey RH2 8BF, United Kingdom

#### **CANON DEUTSCHLAND GmbH**

Europark Fichtenhain A10, 47807 Krefeld, Germany

#### **CANON ITALIA S.p.A.**

Via Milano 8 I-20097 San Donato Milanese, Milano, Italy

#### **CANON Schweiz AG**

Geschäftsbereich Wiederverkauf, Industriestrasse 12, CH-8305 Dietlikon, **Switzerland** 

#### **CANON GMBH**

Zetschegasse 11, A-1230 Wien, Austria **CANON España, S.A.**

Av. De Europa, 6 Alcobendas 28108 Madrid, Spain

**CANON PORTUGAL S.A.**

Rua Alfredo da Silva, 14 Alfragide 2610-016 Amadora, Portugal **CANON Belgium N.V. / S.A.** Berkenlaan 3, 1831 Diegem (Mechelen),

Belgium **CANON Netherland NV**

Neptunusstraat 1, 2132 JA Hoofddorp, The **Netherlands** 

### **CANON LUXEMBOURG S.A.**

Rue des Joncs 21, L-1818 Howald, Luxembourg

#### **CANON DANMARK A / S**

Knud Hoejgaards Vej 1 DK-2860 Soeborg, Danmark

#### **CANON OY**

Huopalahdentie 24 PL 1 00351 Helsinki, Finland

#### **CANON SVENSKA AB** Gustav III:s Boulevard 26 169 88 Solna,

Sweden **CANON NORGE as**

Hallagerbakken 110, Postboks 33, Holmlia, 1201 Oslo, Norway

CENTRAL & SOUTH AMERICA **CANON LATIN AMERICA, INC.**

703 Waterford Way, Ste. 400 Miami, FL 33126, U.S.A.

#### ASIA

#### **CANON (China) Co., Ltd.**

15F Jinbao Building No.89 Jinbao Street, Dongcheng District, Beijing 100005, China **CANON HONGKONG CO., LTD.**

19 / F., The Metropolis Tower, 10 Metropolis Drive, Hunghom, Kowloon, Hong Kong **CANON SINGAPORE PTE. LTD.**

1 HarbourFront Avenue, #04-01 Keppel Bay Tower, Singapore 098632

#### **CANON KOREA CONSUMER IMAGING INC.**

Canon BS Tower 5F, #168-12 Samseongdong, Gangnam-gu, Seoul, Korea

#### **OCEANIA**

#### **CANON AUSTRALIA PTY. LTD.**

1 Thomas Holt Drive, North Ryde, N.S.W. 2113, Australia

#### **CANON NEW ZEALAND LTD.**

Akoranga Business Park, Akoranga Drive, Northcote, Auckland, New Zealand